# Register your product and get support at www.philips.com/welcome

PHILIPS

55PFL7705DV 55PFL7705D 46PFL7705DV 46PFL7705D 40PFL7705DV 40PFL7705D

- EN User Manual
- FR Manuel d'Utilisation
- ES Manual del Usuario
- EN: For further assistance, call the customer support service in your country. • To obtain assistance in the U.S.A., Canada, Puerto Rico, or the U.S. Virgin Islands, contact Philips
- Customer Care Center at 1-866-309-0841 • To obtain assistance in Mexico, contact Philips Customer Care Center at 01 800 504 62 00
- Enter below the model and serial numbers located on the back and right side of the TV cabinet.

FR: Pour obtenir de l'aide supplémentaire, communiquez avec le centre de service à la clientèle de votre pays.

- Pour obtenir de l'aide aux États-Unis, au Canada, à Puerto Rico ou aux Îles Vierges américaines, communiquez avec le centre de service à la clientèle Philips au : 1-866-309-0841 • Pour obtenir l'aide au Mexique, entrez en contact avec le centre de soin de client de Philips à
- 01 800 504 62 00

Entrer ci dessous le modèle et le numéro de série situés dérrière à droite sur le dos du téléviseur.

ES: Para obtener más información, llame al servicio de soporte al cliente de su país.

- Para obtener asistencia en los Estados Unidos, en Canadá, Puerto Rico o en las Islas Vírgenes de los Estados Unidos, comuníquese con Centro de atención al cliente de Philips al 1-866-309-0841
- Solo para Mexico CENTRO DE ATENCIÓN A CLIENTES LADA. 01 800 504 62 00 Solo Para México.

Escriba a continuación el modelo y número de serie que estan localizados en lado derecho y parte posterior de el gabinete de el televisor.

### Lea esta manual antes de usar el producto

**PHILIPS** 

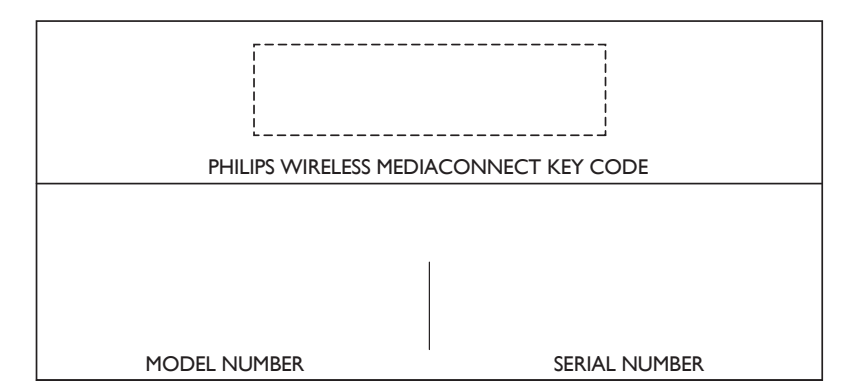

# Table des matières

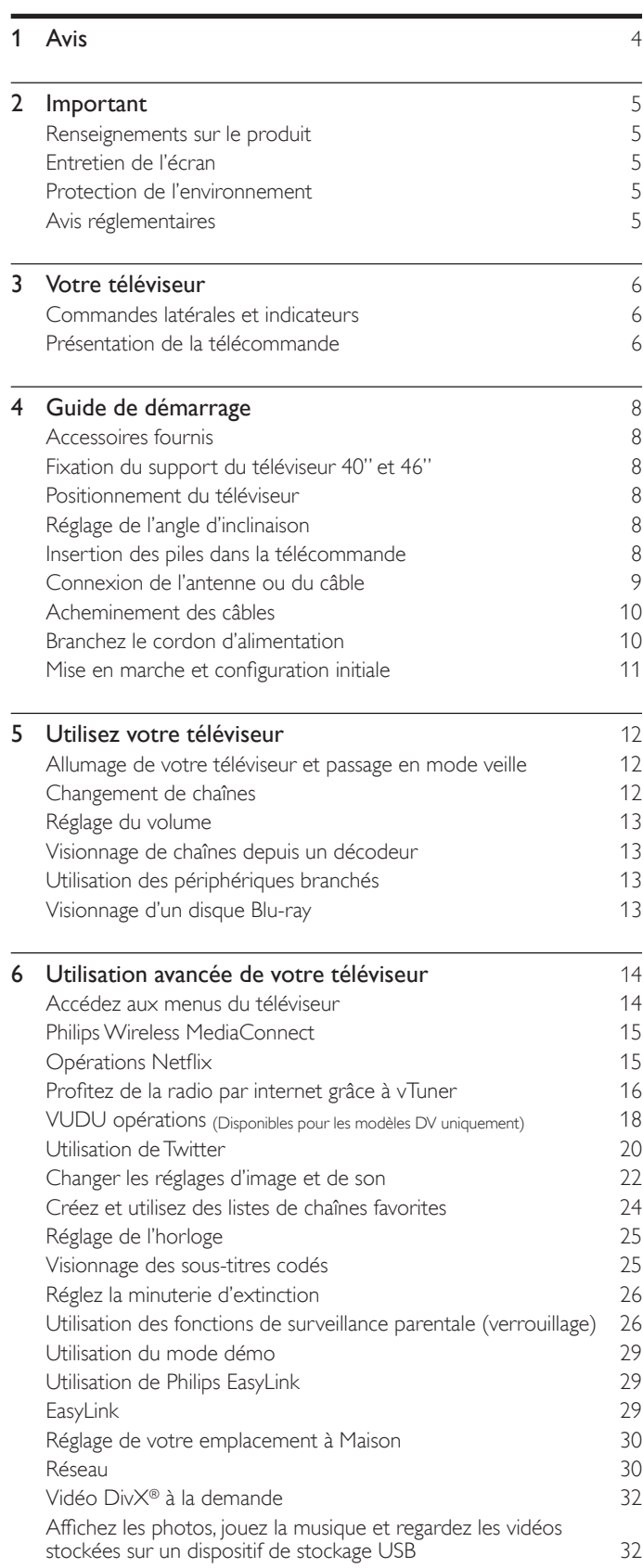

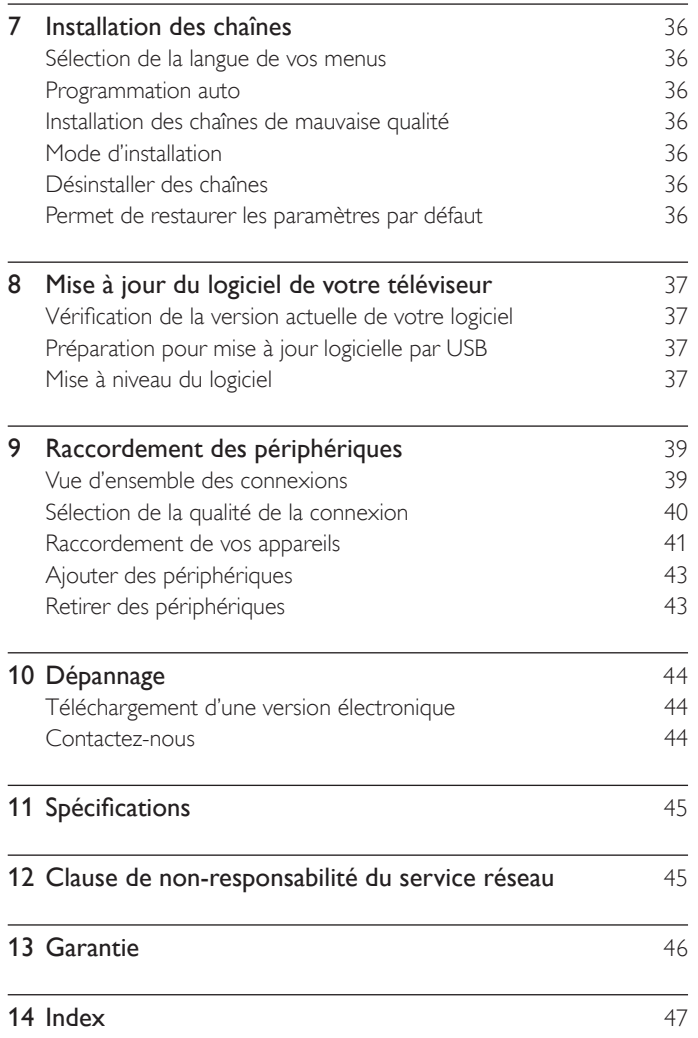

l,

Français

**Retournez votre carte d'enregistrement de produit ou enregistrez-vous en ligne à www.philips.com/welcome le plus tôt possible pour profiter pleinement de votre achat.**

*L'enregistrement de votre modèle auprès de PHILIPS confirme votre éligibilité à tous les bénéfices mentionnés ci-dessous. Remplissez et retournez votre carte d'enregistrement de produit le plus tôt possible ou enregistrez-vous en ligne à www.philips.com/welcome pour assurer :*

Retournez la carte d'enregistrement ciincluse afin de garantir que la date d'achat de votre produit sera classée dans nos dossiers et éviter ainsi le besoin de remplir d'autres formulaires afin d'obtenir votre service de garantie.

# **\*Preuve d'achat \*Avis sur la sécurité des produits**

En enregistrant votre produit, vous serez avisé - directement par le fabriquant - de toutes défectuosités compromettant la sécurité ou de tout retrait du produit du marché.

# **\*Bénéfices additionnels**

L'enregistrement de votre produit garantit que vous bénéficierez de tous les privilèges auxquels vous avez droit y compris des offres-rabais spéciales.

# **PHILIPS**

# *Nous vous félicitons de votre achat et vous souhaitons* **Ia bienvenue dans la « famille »!**

# **Cher propriétaire d'un produit PHILIPS:**

Merci de votre confiance en PHILIPS.Vous avez choisi un produit de fabrication et de garantie supérieures parmi les meilleurs disponibles sur le marché. Et nous ferons tout en notre pouvoir pour que vous soyez pleinement satisfait de votre achat pour des années à venir.

En tant que membre de la « famille » PHILIPS, vous avez droit à une protection inégalée par l'une des garanties les plus complètes de l'industrie ainsi qu'à des réseaux de service sans pareil.

De plus, votre achat garantit que vous recevrez toutes les informations et offres spéciales auxquelles vous avez droit, ainsi qu'un accès facile à toute une gamme d'accessoires disponibles via notre réseau de téléachat.

Mais ce qui est encore plus important, vous pouvez compter sur notre engagement total quand il s'agit de votre entière satisfaction. C'est notre façon de vous souhaiter la bienvenue et de vous remercier de votre investissement dans un produit PHILIPS.

**P.S. Pour bénéficier au maximum de votre produit PHILIPS, assurez-vous de remplir et de retourner votre carte d'enregistrement de produit le plus tôt possible ou enregistrez-vous en ligne à www.philips.com/welcome**

# *Sachez reconnaître ces symboles de sécurité*

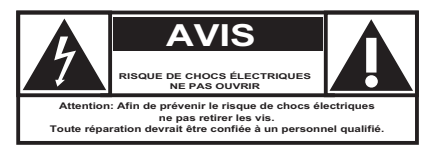

Ce symbole « d'éclair » s'applique aux matériaux non isolés présents dans votre appareil et pouvant causer un choc électrique. Pour assurer la sécurité des membres de votre famille, veuillez ne pas enlever le couvercle de votre produit.

Les « points d'exclamation » ont pour but d'attirer votre attention sur des caractéristiques à propos desquelles vous devez lire soigneusement la documentation accompagnant l'appareil afin d'éviter tout problème d'exploitation ou d'entretien.

**AVERTISSEMENT:** Afin de réduire les risques d'incendie ou de choc électrique, ne pas exposer cet appareil à la pluie ou à l'humidité et les objets remplis de liquide, comme les vases, ne doivent pas être placés sur le dessus de l'appareil.

**CAUTION:** To prevent electric shock, match wide blade of plug to wide slot, fully insert.

**ATTENTION:** Pour éviter les chocs électriques, introduire la lame la plus large de la fiche dans la borne correspondante de la prise et pousser à fond.

# **À l'usage du client**

Entrer ci dessous le modèle et le numéro de série situés dérrière à droite sur le dos du téléviseur. Conservez ces informations pour référence ultérieure.

No. de modèle : No. de série : \_\_\_\_\_\_\_\_\_\_\_\_\_\_\_\_\_\_\_\_\_\_

# **PHILIPS**

*Visitez notre site sur le Web à http://www.philips.com/welcome*

# **CONSIGNES DE SÉCURITÉ IMPORTANTES Veuillez lire ces consignes avant de faire fonctionner cet appareil**

- **1.** Lire ces instructions.
- **2.** Conserver ces instructions.
- **3.** Obéir à tous les avertissements.
- **4.** Suivre toutes les instructions.
- **5.** Éviter d'utiliser cet appareil à proximité de l'eau.
- **6.** Nettoyer à l'aide d'un linge sec seulement.
- **7.** Ne pas boucher les orifices de ventilation. Effectuer l'installation selon les instructions du fabricant.
- **8.** Ne pas installer l'appareil près d'une source de chaleur comme un radiateur, un registre de chaleur, une cuisinière ou tout autre appareil (y compris les amplificateurs) qui dégage de la chaleur.
- **9.** Ne pas contourner la mesure de sécurité de la fiche polarisée ou de mise à la terre.Une fiche polarisée est dotée de deux lames dont l'une est plus large que l'autre.Une fiche avec mise à la terre est dotée de deux lames auxquelles s'ajoute une troisième broche de mise à la terre. La lame large,la troisième broche,est fournie pour votre sécurité.Si la fiche fournie ne rentre pas dans votre prise secteur,consultez un électricien qui changera votre prise murale obsolète.
- **10.** Protéger le cordon d'alimentation pour éviter que l'on marche dessus ou qu'il soit plié en particulier au niveau de la fiche,des prises de courant de commodité et à l'endroit où il sort de l'appareil.
- **11.** Utiliser uniquement des équipements/accessoires spécifiés par le fabricant.
- 12. <sup>L'</sup>appareil ne doit être utilisé qu'avec le chariot, socle, trévienne en la fin de la présent en la fin de la fin de la fin de la fin de la fin de la fin de la fin de la fin de la fin de la fin de la fin de la fin de trépied, support ou table spécifié par le fabricant ou vendu avec l'appareil. Un appareil utilisé en combinaison avec un chariot doit être déplacé avec soin afin d'éviter les risques de blessures occasionnées par le renversement de l'appareil.
- **13.** Débrancher cet appareil durant les orages électriques ou lorsqu'il n'est pas utilisé pour une période de temps prolongée.
- **14.** L'entretien ou la réparation de l'appareil doit être effectué par du personnel qualifié uniquement. Il faut faire réparer l'appareil dès que celui-ci est endommagé d'une façon quelconque, qu'il s'agisse du cordon ou de la fiche d'alimentation, si du liquide a été renversé ou des objets sont tombés dans l'appareil, s'il a été exposé à la pluie ou à une humidité excessive, s'il ne fonctionne pas normalement ou s'il a subi un choc.
- **15.** Ce produit peut contenir du plomb. La mise au rebut de ces substances peut être réglementée par suite de considérations environnementales. Pour de plus amples informations concernant la mise au rebut ou le recyclage de l'appareil, contacter les autorités locales ou l'Electronic Industries Alliance : www.eiae.org. Ce produit peut contenir du plomb. La mise au
- **16. Dommages nécessitant des réparations -** L'appareil doit être réparé par du personnel qualifié lorsque :
	- **A.** Le cordon ou la fiche d'alimentation est endommagé; ou  **B.** Des objets sont tombés dans l'appareil ou du liquide a été
	- renversé à l'intérieur; ou **EXEMPLE DE MISE A LA TERRE D'UNE ANTENNE SUIVANT LES RECOMMANDATIONS DU NATIONAL ELECTRICAL CODE (NEC)**
- **C.** L'appareil a été exposé à la pluie; ou
- **D.** L'appareil semble ne pas fonctionner correctement ou présente un changement de performance marqué; ou
- **E.** L'appareil a subi un choc ou le boîtier est endommagé.
- **17. Inclinaison/stabilité** Tous les postes de télévision doivent répondre aux normes de sécurité internationales globales recommandées, relativement aux propriétés d'inclinaison et de stabilité du boîtier.
	- Il ne faut pas compromettre ces normes de construction en exerçant une force excessive sur la partie avant ou supérieure, susceptible d'entraîner le renversement de l'appareil.
	- De plus, ne pas mettre vos enfants ni vous-même en danger, en plaçant des appareils électroniques ou des jouets sur le dessus du poste. Ces objets pourraient tomber du téléviseur et entraîner des dommages ou des blessures.
- **18. Montage mural ou montage au plafond**  Si l'appareil doit être monté au mur ou au plafond, l'installation doit être effectuée selon les recommandations du fabricant.
- **19. Lignes électriques** Une antenne extérieure doit être installée loin des lignes électriques.
- **20. Mise à la terre d'une antenne extérieure**  Si une antenne extérieure est connectée au récepteur, s'assurer que le système d'antenne est mis à la terre de façon à fournir une protection contre les surcharges de courant et les charges .<br>statiques accumulées.

L'article 810 du Code national de l'électricité,ANSI/NFPA No. 70-1984, offre des informations relatives à la mise à la terre correcte du mât et des structures de support, la mise à la terre de la descente d'antenne vers un dispositif de décharge, la taille des connecteurs de mise à la terre, l'emplacement du dispositif de décharge d'antenne, le raccordement des conducteurs de terre ainsi qu'aux exigences relatives au conducteur de terre.Voir la figure ci-dessous.

- **21. Pénétration d'objets et de liquide -** Prendre tous les soins nécessaires pour éviter que des objets tombent ou que des liquides coulent dans le boîtier à travers les orifices.
	- a) Avertissement :Afin de réduire les risques d'incendie ou de choc électrique, ne pas exposer cet appareil à la pluie ni à l'humidité et ne pas placer d'objets remplis de liquide, comme des vases, sur le dessus de l'appareil.
- **22. MISE en garde concernant les piles**  Pour prévenir la fuite des piles pouvant entraîner des blessures, des dégâts matériels ou endommager l'appareil :
	- Installer toutes les piles de façon à ce qu'elles correspondent aux bornes + et -, tel qu'indiqué sur le dispositif.
	- Ne pas mélanger les piles (neuves et usagées ou carbone et alcaline, etc.).
	- Retirer les piles du boîtier lorsque la télécommande n'est pas utilisée pendant une période de temps prolongée.

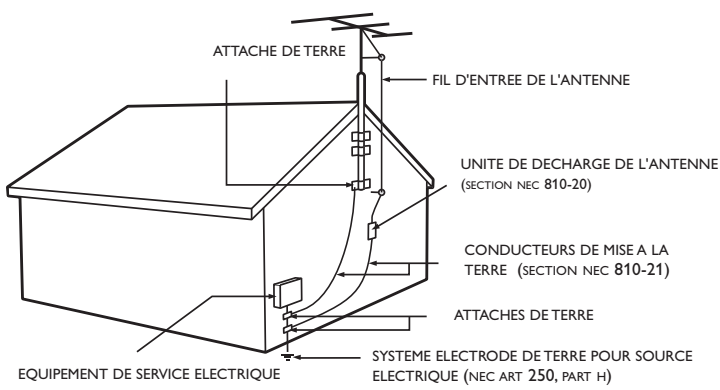

**Remarque pour les installateurs de système de câble:** Ce rappel s'adresse aux installateurs de système de câble afin d'attirer leur attention sur l'article 820-40 du code NEC qui indique la marche à suivre pour une mise à la terre adéquate et, en particulier, spécifie que le câble de masse doit être raccordé au système de mise à la terre du bâtiment, aussi près que possible du point d'entrée du câble.

# **Avis**

Les caractéristiques sont susceptibles d'être modifiées sans avis préalable. Les marques de commerce sont la propriété de Koninklijke Philips Electronics N.V. ou de leurs détenteurs respectifs. P&F USA se réserve le droit de modifier les produits à tout moment, mais n'est pas contraint de modifier les offres précédentes en conséquence.

Le contenu de ce manuel est jugé conforme à l'usage auquel ce système est destiné. Si le produit ou les modules et procédures correspondants sont utilisés à d'autres fins que celles spécifiées dans le présent manuel, vous devrez obtenir la confirmation de leur validité et de leur adéquation. P&F USA garantit que le matériel ne constitue pas en lui-même une contrefaçon de brevet aux États-Unis. Aucune garantie supplémentaire n'est expresse ou tacite.

P&F USA ne peut être tenue responsable de toute erreur pouvant s'être glissée dans le contenu de ce document ou pour tout problème résultant du contenu de ce document. Les erreurs rapportées à P&F USA seront corrigées et publiées sur le site Web de soutien technique de P&F USA dès que possible.

#### Caractéristiques des pixels

L'écran à cristaux liquides de ce téléviseur possède un grand nombre de pixels couleur. Bien que le taux de pixels effectifs soit de 99,999 % ou plus, des points noirs ou des points de lumière (rouge, vert ou bleu) peuvent apparaître constamment à l'écran. Il s'agit d'une propriété structurelle de l'affichage (selon les normes industrielles standard), et non d'un dysfonctionnement.

#### **Garantie**

Aucun composant ne peut être réparé par l'utilisateur. N'ouvrez pas ou n'enlevez pas les couvercles donnant accès à l'intérieur du produit. Seuls les centres de service agréés de et les ateliers de réparation officiels sont autorisés à réparer nos produits. Le non-respect de cette consigne entraîne l'annulation de toute garantie, expresse ou tacite. Toute opération expressément interdite dans ce manuel, ou tout réglage ou toute procédure d'assemblage non recommandé(e) ou autorisé(e) par le présent manuel entraîne l'annulation de la garantie.

#### Avis de la commission fédérale des communications (Federal Communications Commission)

Cet équipement a été testé et jugé compatible avec les limites s'appliquant aux appareils numériques de la classe B, conformément à l'article 15 du règlement de la FCC. Ces limites ont été définies pour fournir une protection raisonnable contre les interférences nuisibles dans le cadre d'une installation résidentielle. Cet équipement génère, utilise et peut émettre de l'énergie radiofréquence et, s'il n'est pas installé ni utilisé conformément aux instructions, peut causer des interférences gênantes pour les communications radio. Rien ne garantit toutefois que des interférences ne surviendront pas dans une installation particulière. Si cet équipement cause des interférences nuisibles pour la réception de la radio ou de la télévision, ce qui peut être déterminé en mettant l'équipement hors tension puis sous tension, l'utilisateur devra essayer de corriger ces interférences en effectuant une ou plusieurs des opérations suivantes :

- Réorientez ou déplacez l'antenne de réception.
- Augmentez la distance entre l'équipement et le récepteur.
- Branchez l'équipement à une prise d'un circuit autre que celui auquel le récepteur est branché.
- Consultez le détaillant ou un technicien de radiotélévision expérimenté. Déclaration de Conformité

Nom Commercial: PHILIPS

Personne Responsable: P&F USA, Inc.<br>Modèle: 55PFL7705DV 55PFL7705DV, 55PFL7705D, 46PFL7705DV, 46PFL7705D, 40PFL7705DV, 40PFL7705D **Adresse:** PO Box 430 Daleville, IN 47334-0430 U.S.A. Numéro de Téléphone : 1-866-309-0841

### Modifications

La FCC exige que l'utilisateur soit informé que tous les changements ou modifications apportés à cet appareil sans l'autorisation expresse de Philips Consumer Electronics peuvent annuler le droit de l'utilisateur à utiliser l'équipement.

# Câbles

Les connexions à cet appareil doivent être effectuées avec des câbles blindés munis de boîtiers de connecteur RFI/EMI métalliques afin de demeurer conformes aux règles et réglementations de la FCC.

# Avis de conformité à la réglementation d'Industrie Canada

Appareil de reception television ordinaire, Canada BETS-7 / NTMR-7. Cet appareil numérique de la classe B respecte toutes les exigences du règlement sur le matériel brouilleur du Canada.

#### Avertissement FCC : tout changement ou modification qui **n'est pas expressément agréé par la partie responsable de la déontologie peut annuler l'autorité de l'utilisateur liée à l'usage de cet équipement.**

Cet émetteur ne doit pas être situé au même endroit ou fonctionner en association avec une autre antenne ou un autre émetteur. Déclaration du Code Pays

Pour les produits disponibles sur le marché des États-Unis, seuls les canaux 1 à 11 peuvent être utilisés. La sélection d'autres canaux n'est pas possible. Pour respecter les exigences d'exposition à la radiofréquence de la FCC, utilisez uniquement des clips ceinture, étuis ou accessoires similaires ne contenant pas de composants métalliques. L'utilisation d'accessoires ne répondant pas à ces exigences peut ne pas être conforme aux exigences d'exposition à la radiofréquence de la FCC, et doit par conséquent être évitée.

# Déclaration d'Exposition au Rayonnement de la FCC

Cet équipement est conforme aux règles SAR pour les limites d'exposition du grand public/non contrôlée dans l'ANSI/IEEE C95.1-1999 et il a été testé conformément aux procédés et procédures de mesure spécifiés dans le Bulletin 65 de l'OET, Supplément C. Cet équipement doit être installé et utilisé à une distance minimale de 2,5 cm entre le radiateur et votre corps.

#### Copyright

Toutes les autres marques, déposées ou non déposées, sont la propriété de leurs détenteurs respectifs.

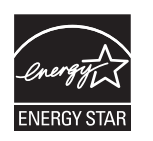

ENERGY STAR® est un programme commun à l'Agence de Protection de l'Environnement des États-Unis et au Ministère Américain de l'Energie, visant à réduire nos dépenses et à protéger l'environnement au moyen de produits et de pratiques écoénergétiques.

### Avis à l'Utilisateur :

Ce téléviseur a été paramétré de manière à développer un rendement énergétique optimal dans le cadre d'une utilisation domestique, tout en affichant une image de la meilleure qualité possible.

La modification des paramètres d'origine ou l'activation de nouvelles fonctions sur ce téléviseur (ex. augmentation de l'intensité du rétroéclairage) risque d'augmenter ses besoins en énergie, et donc, de le faire dépasser la consommation d'énergie maximale prévue pour bénéficier de la norme ENERGY STAR®.

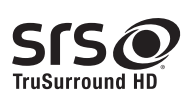

SRS TruSurround HD™ crée un environnement sonore ambiophonique très profond et immersif grâce à deux enceintes et offrent une grande richesse de basses, une grande précision des fréquences et des dialogues très clairs.

SISC est une marque de la société SRS Labs, Inc. La technologie TruSurround HD est intégrée à cet appareil en vertu d'une licence concédée par la société SRS Labs, Inc.

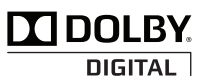

Fabriqué sous licence de Dolby Laboratories. Le terme Dolby et le sigle double D sont des marques commerciales de Dolby Laboratories.

Netflix et le logo Netflix sont des marques commerciales ou des marques déposées de Netflix, Inc.

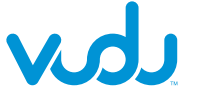

VUDUTM est une marque déposée de VUDU, Inc.

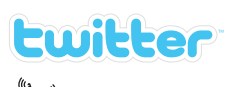

**uner** 

vTuner est une marque déposée de Nothing Else Matters Software, Ltd.

Twitter est une marque déposée de Twitter, Inc.

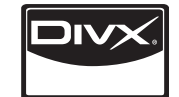

DivX®, la certification DivX® et les logos associes sont des marques de DivX, Inc. et sont utilises sous licence.

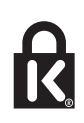

® Kensington et Micro Saver sont des marques déposées aux États-Unis de ACCO World Corporation. Elles sont également déposées ou font actuellement l'objet de demandes en attente dans d'autres pays du monde.

# Wireless<sup>33</sup> **MA DILLE**

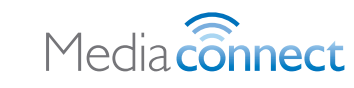

Des portions de ce logiciel font l'objet d'un copyright © The FreeType Project (www.freetype.org).

L'Académie Américaine de Pédiatrie déconseille la télévision pour les enfants de moins de deux ans.

# 2 Important

L'enregistrement de votre modèle auprès de Philips confirme votre admissibilité à tous les avantages mentionnés ci-dessous, alors ne l'oubliez pas. Remplissez et retournez votre carte d'enregistrement de produit le plus tôt possible, ou enregistrez-vous en ligne à l'adresse

*www.philips.com/welcome* pour vous assurer des points suivants :

- Preuve d'achat Retournez la carte ci-jointe pour garantir que la date d'achat de votre produit est enregistrée dans nos dossiers afin de vous éviter de remplir d'autres formulaires pour obtenir le service sous garantie du produit.
- Avis sur la sécurité des produits En enregistrant votre produit, vous serez avisé - directement par le fabricant - de tout rappel de produit ou de défectuosité compromettant la sécurité, bien qu'il s'agisse d'une éventualité peu probable.
- Avantages supplémentaires L'enregistrement de votre produit garantit que vous bénéficierez de tous les privilèges auxquels vous avez droit, y compris des offres rabais spéciales.

### Pour obtenir de l'aide supplémentaire

Pour obtenir de l'aide supplémentaire, communiquez avec le centre de service à la clientèle de votre pays.

• Pour obtenir de l'aide aux États-Unis, au Canada, à Puerto Rico ou aux Îles Vierges américaines, communiquez avec le centre de service à la clientèle Philips au : 1-866-309-0841

# Renseignements sur le produit

Ce téléviseur consomme très peu d'énergie en mode veille pour minimiser l'impact sur l'environnement. La consommation électrique en service est indiquée sur la plaque signalétique du produit située à back du téléviseur. Vous pouvez voir le modèle et le numéro de série de votre téléviseur dérrière à droite du téléviseur sur la partie postérieure.

# Entretien de l'écran

- Évitez autant que possible d'utiliser des images statiques. Les images statiques sont des images affichées à l'écran pendant une période prolongée. Il s'agit par exemple de menus d'affichage à l'écran, de barres noires ou de l'affichage de l'heure. Si vous devez utiliser des images statiques, réduisez le contraste et la luminosité de l'écran afin d'éviter de l'endommager.
- Débranchez le téléviseur avant de procéder au nettoyage.
- Nettoyez l'écran de la TV et le châssis à l'aide d'un chiffon doux. N'utilisez jamais de substances telles que de l'alcool, des produits chimiques, ou d'entretien ménager sur l'écran de la TV.
- Risque de dommage pour l'écran du téléviseur! Évitez de toucher, pousser et frotter l'écran avec un objet quelconque.
- Pour éviter toute déformation et décoloration, essuyez les gouttes d'eau le plus vite possible.

# Protection de l'environnement

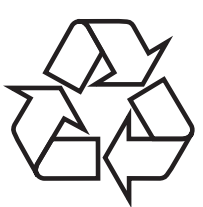

L'emballage de ce produit est conçu pour être recyclé. Communiquez avec les autorités locales pour obtenir des renseignements sur la manière de recycler l'emballage.

#### Directives de fin de vie utile

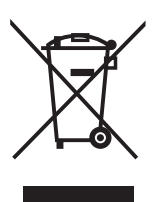

Philips prête une attention toute particulière à la fabrication de produits écologiques dans les zones focales vertes. Votre nouveau téléviseur contient des pièces qui peuvent être recyclées et réutilisées. À la fin de sa vie utile, le téléviseur peut être démonté par des entreprises spécialisées en vue de concentrer les matériaux réutilisables et de minimiser la quantité de matériel à mettre au rebut. Veuillez vous assurer de mettre votre ancien téléviseur au rebut selon la réglementation locale.

### Mise au rebut des piles usagées

Les piles fournies ne contiennent pas de métaux lourds comme le mercure et le cadmium. Néanmoins, dans un grand nombre de localités, il est interdit de mettre les piles au rebut avec les déchets ménagers. Veuillez vous assurer de mettre les piles au rebut selon les règlements locaux.

# Avis réglementaires

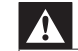

# Avertissement

Afin de réduire les risques d'incendie ou de choc électrique, ne pas exposer cet appareil à la pluie ou à l'humidité. Les objets remplis de liquides, comme des vases, ne doivent pas être placés sur le dessus de l'appareil.

# Mise en garde

Pour éviter les chocs électriques, introduire la lame la plus large de la fiche dans la borne correspondante de la prise et pousser à fond.

Ne placez pas cet appareil sur un meuble qui pourrait être renversé par un enfant ou un adulte qui pourrait s'y appuyer, le tirer ou monter dessus. La chute de l'appareil peut causer des blessures graves ou même la mort.

Cet appareil ne doit pas être placé dans un meuble fermé, par exemple une bibliothèque ou une étagère, sans assurer une ventilation appropriée. Laissez un espace de 4 pouces, ou 10 cm, minimum autour de cet appareil.

# 3 Votre téléviseur

Félicitations pour votre achat et bienvenue dans le monde de Philips! Pour profiter pleinement de tous les avantages de l'assistance Philips, enregistrez votre produit à l'adresse *www.philips.com/welcome*

# Commandes latérales et indicateurs

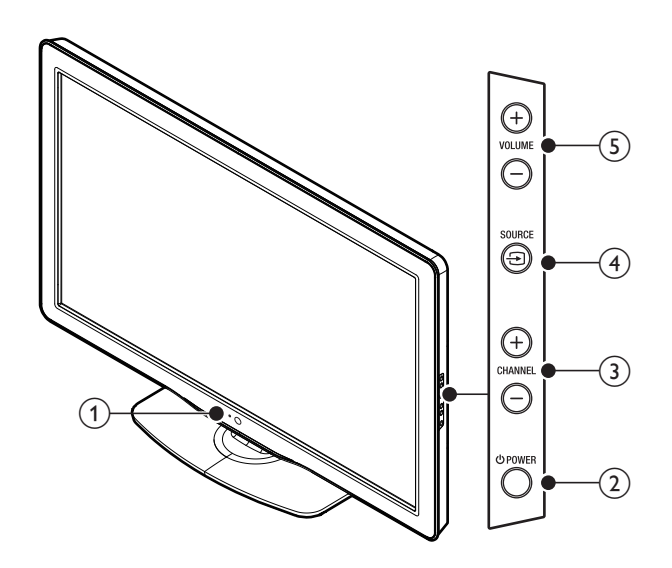

#### (1) Indicateur de mode veille / Capteur de la télécommande

#### $(2)$   $(b)$  POWER

Allume le téléviseur ou le met en mode veille. Le téléviseur n'est pas complètement hors tension à moins qu'il soit débranché de la prise murale.

#### $(3)$  CHANNEL +/-

Pour passer à la chaîne suivante ou précédente.

 $(4)$  SOURCE  $\ominus$ 

Pour sélectionner les périphériques branchés.

 $(5)$  VOLUME +/ −

Pour augmenter ou diminuer le volume.

# Présentation de la télécommande

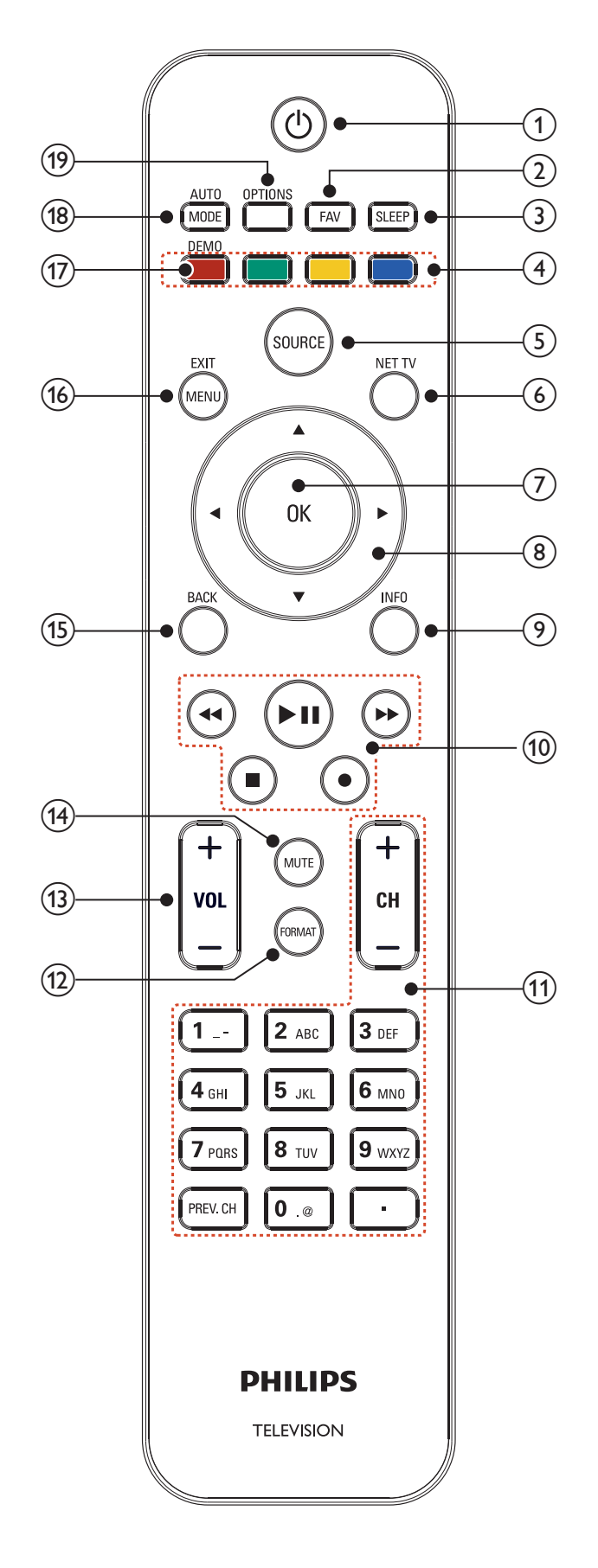

### $(1)$   $(b)$  (veille-marche)

Allume le téléviseur ou le met en mode veille. Le téléviseur n'est pas complètement hors tension à moins qu'il soit débranché de la prise murale.

#### $(2)$  FAV

Pour afficher une liste des chaînes indiquées comme favorites. (inclut les sous-chaînes.)

#### $(3)$  SLEEP

Pour définir un délai lorsque le téléviseur passe en mode veille.

 $(4)$  Boutons de couleur (rouge/vert/jaune/bleu) Pour sélectionner les tâches ou les options.

#### $(5)$  SOURCE

Pour sélectionner les périphériques branchés.

 $(6)$  NET TV Affiche le menu de la Net TV.

## $(7)$  OK

Pour activer une sélection ou accéder au menu.

### $\binom{8}{}$  AVI **F** (boutons de navigation)

Pour naviguer dans les menus.

### $(9)$  INFO

Pour afficher de l'information sur la chaîne de télévision ou le périphérique. La qualité et la précision de l'information dépendent du diffuseur. Les temps d'antenne pourront varier si la diffusion est effectuée dans un fuseau horaire différent.

### (10) Touches EasyLink

¢(retour arrière)

Permet d'effectuer une recherche en arrière.

### ∫(avance)

Permet d'effectuer une recherche vers l'avant.

### ► II (lecture/pause)

Permet de lancer la lecture, de la mettre en pause ou de la reprendre.

# $\bullet$  (enregistrer)

Lance ou stoppe l'enregistrement vidéo.

# $\blacksquare$  (arréter)

Permet d'arrêter la lecture.

#### $(1)$  CH +/ –

Pour passer à la chaîne suivante ou précédente.

#### Touches numériques

Sélectionnez une chaîne, une page, un paramètre ou des caractères de saisie.

#### •(Point)

Appuyez sur le point (•) pour obtenir les chaînes numériques.

### PREV. CH

Pour revenir à la dernière chaîne sélectionnée.

#### (12) FORMAT

Pour sélectionner un format d'image. (Voir 'Changer le format de l'image' en page 23.)

#### $(13)$  VOL +/ –

Pour augmenter ou diminuer le volume.

### $(14)$  MUTE

Pour mettre le son en sourdine ou le rétablir.

#### **BACK**

Pour retourner à l'écran précédent.

### MENU/EXIT

Permet d'activer ou de désactiver le menu principal.

#### $(17)$  DEMO

Permet d'afficher le menu de démonstration.

# (18) AUTO MODE

Fait le tour des réglages d'image et de son par défaut. (Voir 'Utilisation de auto mode' en page 24.)

### (19) OPTIONS

Affiche une liste d'articles du menu applicable à l'objet ou à l'écran sélectionné.

# 4 Guide de démarrage

# Accessoires fournis

- **Télécommande**
- 2 Piles AAA, 1,5V
- Vis M4  $\times$  10 à double rondelle  $\times$  4 (disponibles pour les modèles 40" et 46" uniquement)
- Cordon d'alimentation secteur
- Serre-câbles
- Adaptateur LAN sans fil USB (PH2010A)
- Manuel d'Utilisation
- Guide de Démarrage Rapide
- **Encarts**

#### Remarque

Adaptateur LAN Sans Fil pour modèles Philips: 55PFL7705DV, 55PFL7705D, 46PFL7705DV, 46PFL7705D, 40PFL

- Ce dispositif sans fil ne peut être utilisé qu'avec un nombre limité de produits Philips. Pour de plus amples détails, allez sur : *www.philips.com/welcome* et entrez le numéro de votre modèle.
- N'utilisez pas l'adaptateur LAN sans fi l USB fourni avec les dispositifs autres que cet appareil et un nombre limité de produits Philips.
- L'adaptateur LAN sans fil USB fourni est garanti par le fabricant.

# Fixation du support du téléviseur 40" et 46"

Applicable aux téléviseurs sans socle.

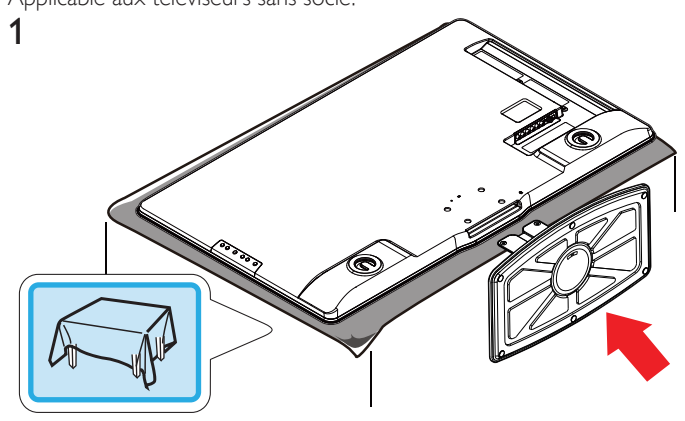

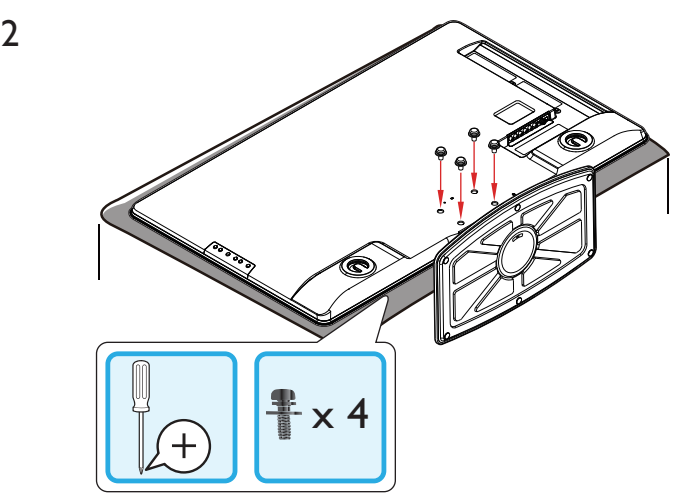

### Remarque

- Pour le montage mural du téléviseur, référez-vous au addendum.
- En cas de perte des vis de montage du support, veuillez acheter 4 vis cruciformes Phillips ( M4×10) chez votre détaillant le plus proche.

# Positionnement du téléviseur

# Avertissement

- Effectuez tous les raccordements nécessaires avant de brancher le cordon d'alimentation à la prise d'alimentation.
- Les téléviseurs à grand écran sont lourds. 2 personnes sont requises pour soutenir et manipuler le téléviseur à grand écran.
- Avant de déplacer le téléviseur, débranchez tous les câbles qui y sont reliés afin d'éviter d'endommager les connecteurs.

Après avoir lu et compris les consignes de sécurité, prenez connaissance des points suivants avant de positionner votre téléviseur :

- Vérifiez que vous vous pouvez toujours accéder facilement au cordon d'alimentation ou à la prise pour débrancher le téléviseur.
- Si le téléviseur est installé sur un support pivotant, vérifiez qu'aucune tension ne s'exerce sur le cordon d'alimentation lorsque le téléviseur pivote. En cas de tension sur le cordon d'alimentation, les connexions risquent de se desserrer.
- Pour obtenir la distance de visionnement idéale, multipliez la taille de l'écran par trois.
- Positionnez le téléviseur de manière à ne pas exposer l'écran directement à une source de lumière.
- Branchez les périphériques avant de positionner le téléviseur.

# Utilisation d'un verrou Kensington

Votre téléviseur comprend une fente de sécurité Kensington située derrière le téléviseur. Empêchez le vol de l'appareil en plaçant un verrou Kensington dans la fente et en l'attachant à un objet fixe, comme une table lourde.<br>**55''/46''** 

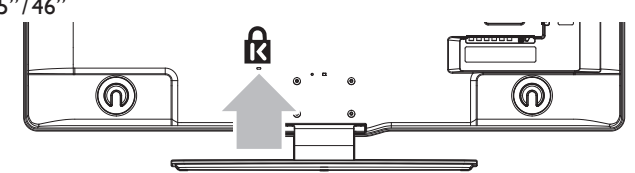

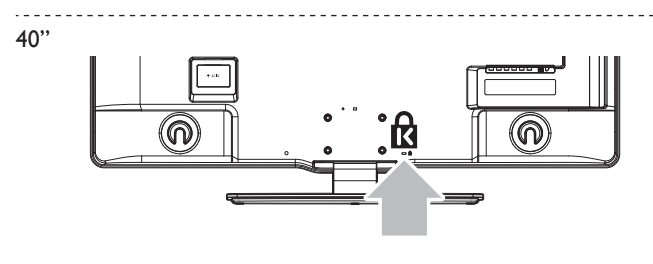

# Réglage de l'angle d'inclinaison

Vous pouvez régler l'angle de vue de votre téléviseur.

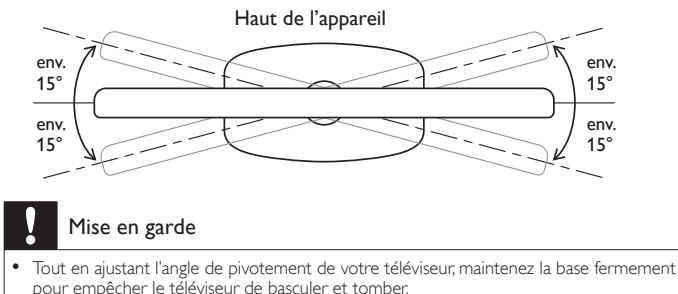

# Insertion des piles dans la télécommande

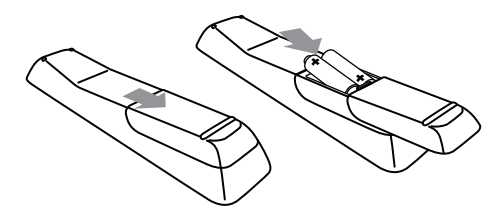

- 1 Faites glisser le couvercle du compartiment des piles au dos de la télécommande.
- $2$  Insérez les 2 piles (AAA, 1,5V) incluses. Assurez-vous que les pôles + et − aux extrémités des piles correspondent aux indications à l'intérieur du compartiment.
- $3$  Faites glisser le couvercle pour le remettre en place.

#### Remarque

• Enlevez les piles de la télécommande si vous ne l'utilisez pas pendant une période prolongée.

# Connexion de l'antenne ou du câble

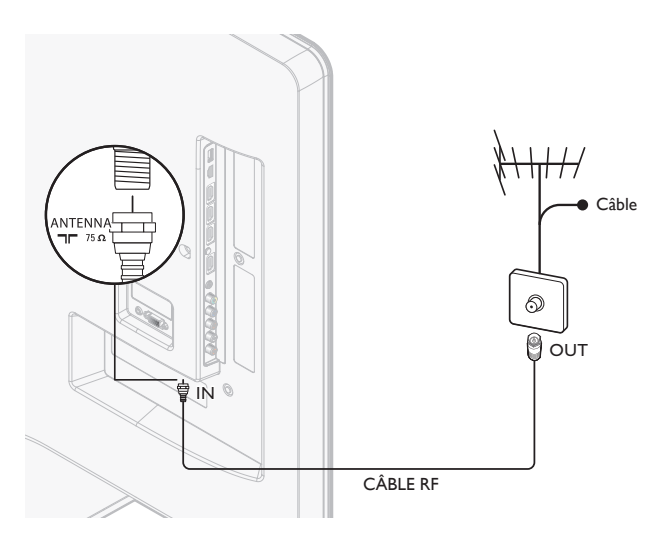

#### Connexion à une antenne

Tout programme de télévision numérique diffusé dans votre région peut être capté gratuitement au moyen d'une antenne.

Communiquez avec votre fournisseur de contenu local ou avec votre détaillant local de produits électroniques si vous ignorez quelles chaînes en haute définition sont disponibles dans votre région.

Les diffuseurs passent maintenant de la télévision analogique à la télévision numérique. Cela signifie qu'un diffuseur peut offrir des chaînes en mode analogique ou en mode numérique, ou les deux en même temps. Le téléviseur produit un son stéréo uniquement lorsque la chaîne syntonisée le diffuse.

#### Connexion à un câble

Lorsque votre téléviseur est branché à la douille du câble, vous pourriez pouvoir syntoniser gratuitement certaines émissions numériques et en haute définition (selon votre câblodistributeur). Les numéros des chaînes de télévision numérique et en haute définition incluent un point (•). Par exemple, 11.1, 46.30, 108.201. Communiquez avec votre câblodistributeur pour obtenir plus d'information.

#### Connexion à un Satellite de Radiodiffusion Directe

Il existe deux principaux systèmes avec satellite de radiodiffusion directe : DirecTV et DishNetwork. Ces systèmes exigent un décodeur distinct et exclusif pour décoder les signaux et les transmettre au téléviseur. Le décodeur contient un syntoniseur numérique pour la réception d'émissions numériques hors antenne.

Communiquez avec votre fournisseur de signaux satellite pour obtenir de plus amples renseignements sur les connexions et les chaînes de télévision.

#### Connexion à un décodeur

Un boîtier de connexion ou un décodeur peut être raccordé au téléviseur au moyen des connexions suivantes :

- ANT
- A/V (audio et vidéo composite)
- YPbPr (Entrée vidéo en composante)
- HDMI

Pour obtenir de plus amples renseignements sur le raccordement d'un décodeur, consultez le Guide de Démarrage Rapide fourni.<br> **ER** 

#### Connexion à un décodeur au moyen de l'entrée ou la sortie RF

Si le téléviseur est raccordé à un boîtier de réception de câble ou à un décodeur de signaux satellite au moyen d'un câble coaxial, réglez le téléviseur à la chaîne 3 ou 4 ou à la chaîne indiquée par le fournisseur de services.

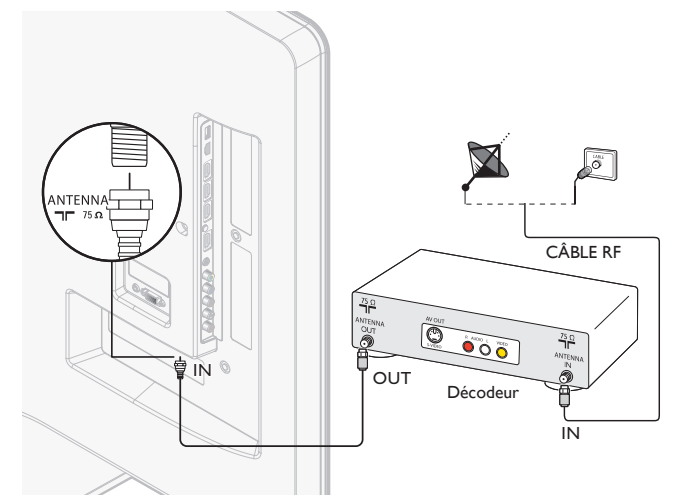

### Connexion à un décodeur au moyen de l'entrée HDMI

Si le téléviseur est raccordé à un décodeur câble ou satellite via une liaison HDMI, assurez-vous d'avoir sélectionné la bonne source HDMI à l'aide de la touche SOURCE de la télécommande du téléviseur.

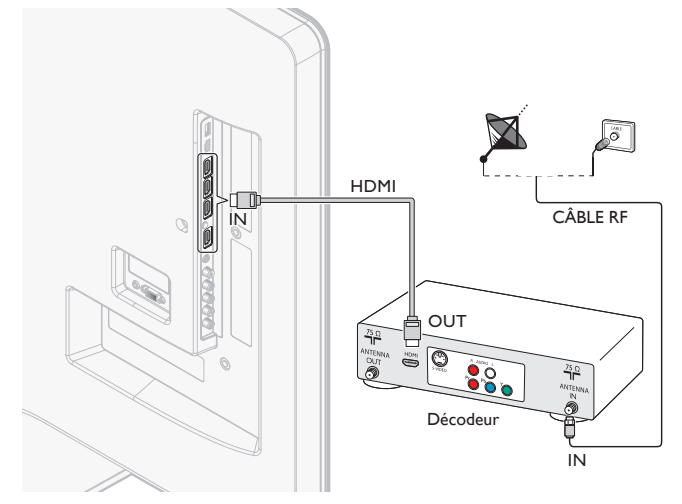

Connexion à un décodeur au moyen de l'entrée vidéo en composante Si le téléviseur est raccordé à un décodeur câble ou satellite via l'entrée vidéo composantes, assurez-vous d'avoir sélectionné la bonne source vidéo composantes à l'aide de la touche SOURCE de la télécommande du téléviseur.

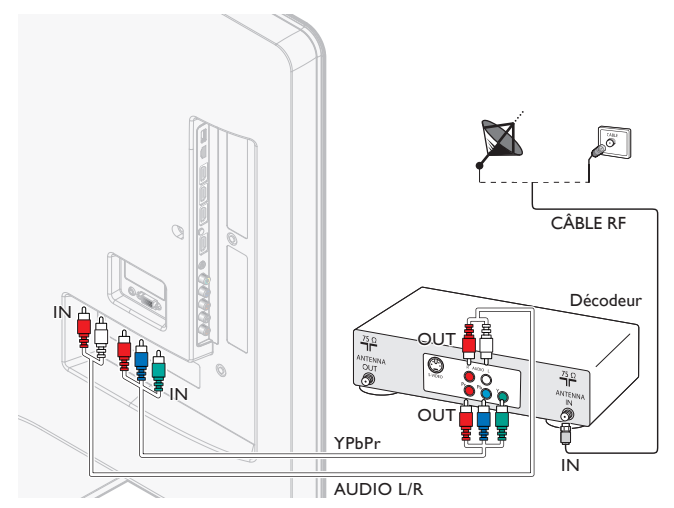

# Acheminement des câbles

Acheminez le cordon d'alimentation, le câble d'antenne et tous les autres câbles à travers le support de câbles situé à l'arrière du téléviseur. Le support permet de regrouper vos câbles de façon ordonnée et facilite leur manipulation.

1 Fixez l'étrier de câble comme illustré ci-dessous.

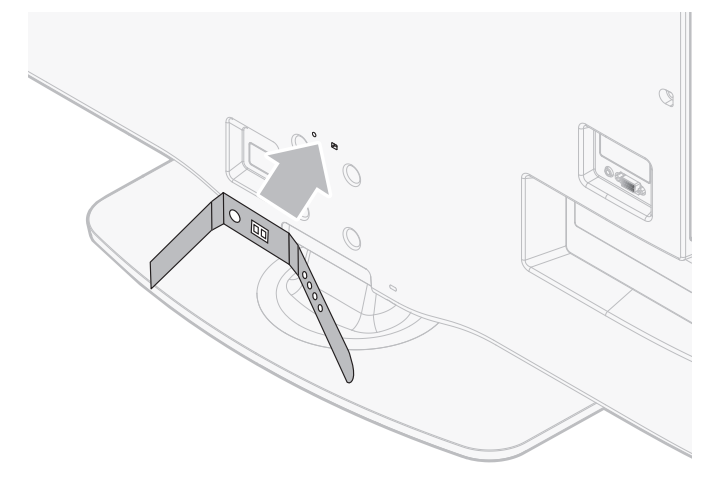

 $2$  Passez les câbles dans le porte câble afin qu'ils ne s'emmêlent pas.

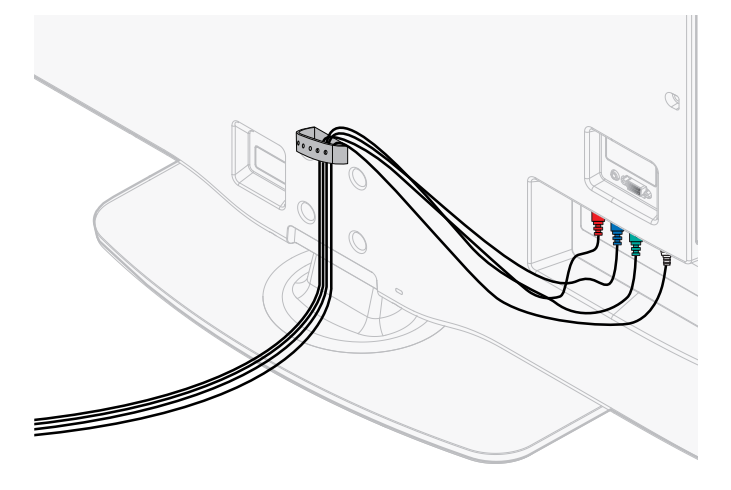

# Branchez le cordon d'alimentation

# Avertissement

- Vérifiez que la tension d'alimentation correspond à la tension figurant à l'arrière du<br>téléviseur. N'insérez pas le cordon d'alimentation si la tension est différente.
- 1 Repérez la prise d'alimentation à l'arrière du téléviseur. L'emplacement de la prise d'alimentation varie en fonction du modèle de téléviseur.
- 2 Insérez à fond le cordon d'alimentation dans le connecteur d'alimentation.<br>3 Branchez la prise du cordon d'alimentation sur la prise d'alimentation.
- 3 Branchez la prise du cordon d'alimentation sur la prise d'alimentation. Vérifiez que le cordon est solidement fixé aux deux extrémités.

#### 55" / 46"

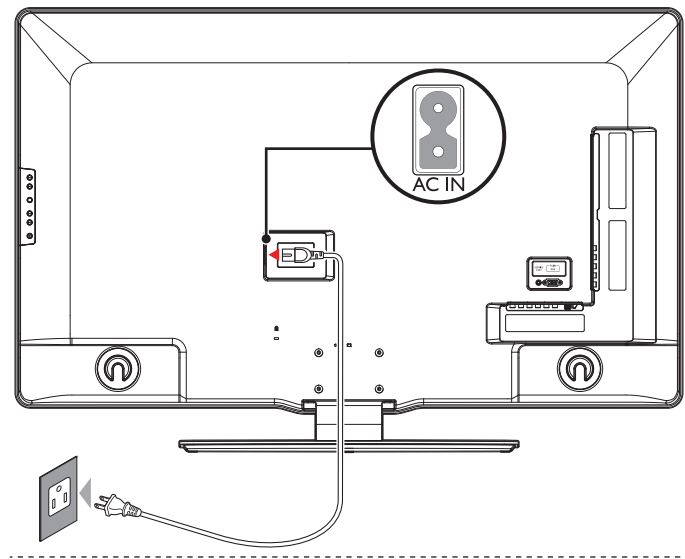

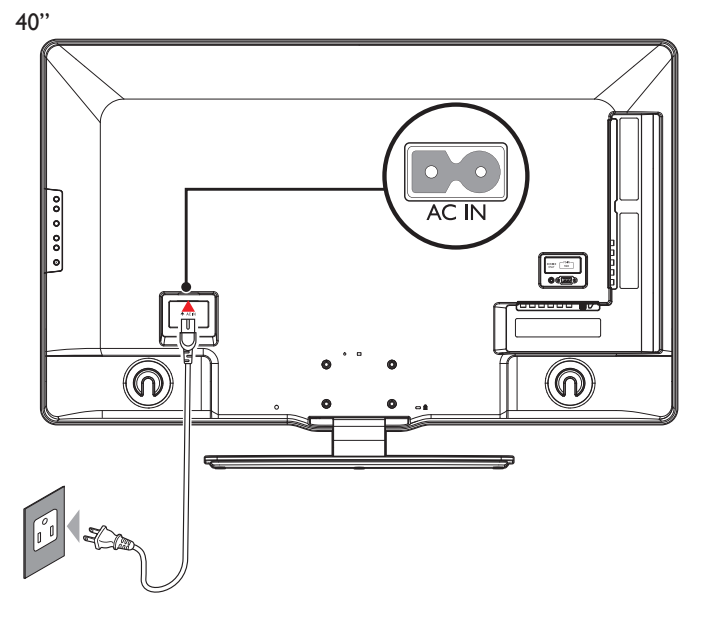

#### Débranchement du téléviseur

#### Mise en garde

• Débranchez le cordon d'alimentation en tirant sur la prise ; ne tirez pas sur le cordon d'alimentation.

- 1 Débranchez le cordon d'alimentation de la prise d'alimentation.
- 2 Débranchez le cordon d'alimentation du connecteur d'alimentation situé à l'arrière du téléviseur.

# Mise en marche et configuration initiale

Avant de mettre en marche le téléviseur, vérifiez que le cordon d'alimentation est connecté correctement. Appuyez sur **(!) POWER** sur le côté droit du téléviseur, ou appuyez sur  $\Phi$  (veille-marche)sur la télécommande. Il faut normalement 25-30 secondes au téléviseur pour se mettre en marche, et l'écran suivant apparaît la première fois que vous allumez le téléviseur.

Après avoir lu l'écran d'accueil, suivez les instructions qui apparaissent sur l'écran pour sélectionner la langue de votre choix et terminer la configuration de votre téléviseur. L'installation prend environ 20 minutes.

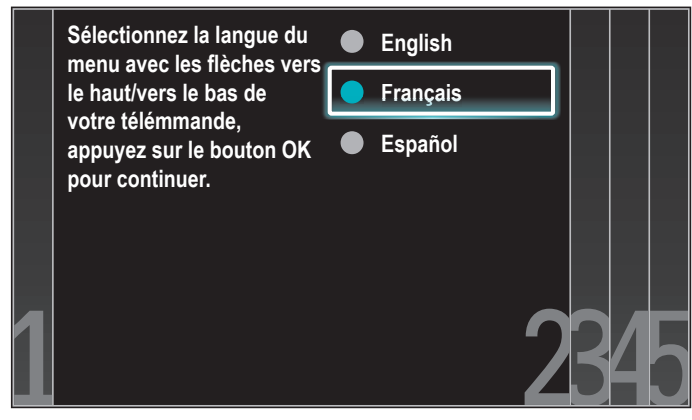

Appuyez sur  $\triangle$  /  $\blacktriangledown$  pour sélectionner le mode économie d'énergie désiré, puis appuyez sur OK.

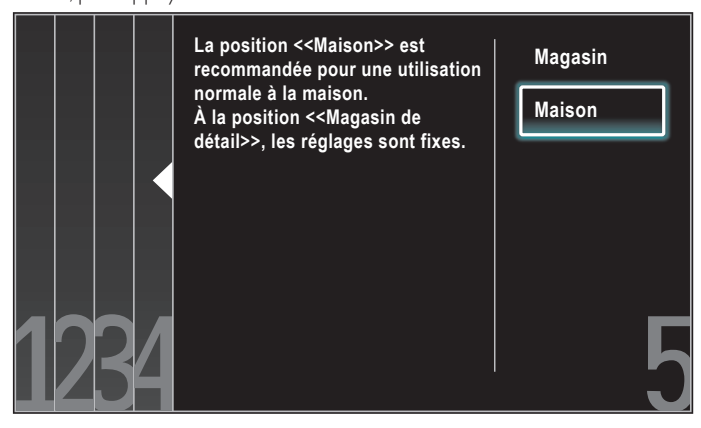

Sélectionnez [Magasin] si vous voulez que le rétroéclairage soit plus lumineux.

Sélectionnez [Maison] afin de réduire la consommation d'énergie. Vous devez régler [Maison]. Autrement, les réglages personnalisés d'image et de son ne sont pas mémorisés une fois que l'appareil est passé en mode veille.

- Si vous sélectionnez [Magasin], l'appareil est configuré avec des paramètres d'affichage prédéfinis et sa consommation peut parfois dépasser les valeurs limites prévues par la norme ENERGY STAR®.
- Si vous sélectionnez [Maison], l'appareil sera réglé pour maximiser le rendement énergétique. Les réglages de son et d'image peuvent être personnalisés et enregistrés.

Appuyez sur ◀/▶ pour sélectionner [Lancer], puis appuyez sur OK pour lancer l' [Assistant configuration].

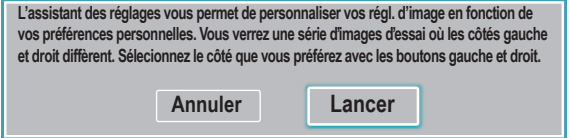

Sélectionnez l'image que vous préférez (*[Image A]* ou *[Image B]*) en appuyant sur  $\overline{\blacktriangleleft}$  /  $\blacktriangleright$ , puis appuyez sur OK. 5 images à compléter apparaissent.

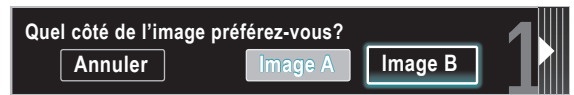

Appuyez sur </>
>  $\blacktriangle$  pour sélectionner [Mémoriser], puis appuyez sur OK.

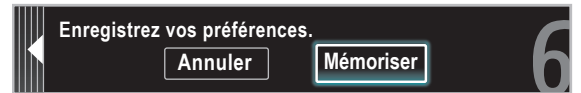

#### Appuyez sur OK pour arrêter [Assistant configuration].

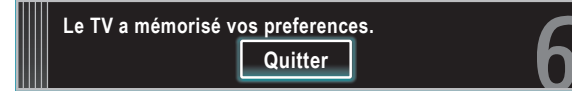

Appuyez sur </>>> pour sélectionner [Terminar], puis appuyez sur OK. Terminez le réglage.

#### Remarque

- Si vous ne recevez pas un signal de votre réseau de câblodiffusion, contactez le câblodistributeur.
- Si vous appuyez sur  $\Phi$  pendant la programmation automatique, l'installation sera annulée, à l'exception de la sélection de la langue.
- La fonction de balayage automatique initiale des chaînes ne peut être exécutée qu'une seule fois, pour [Antenne] ou [Câble]. Lorsque vous changez le branchement (Antenne / Câble), effectuez de nouveau le balayage automatique des chaînes. (Reportez-vous à la page 35.)

# 5 Utilisez votre téléviseur

Cette section présente les fonctions de base du téléviseur.

# Allumage de votre téléviseur et passage en mode veille

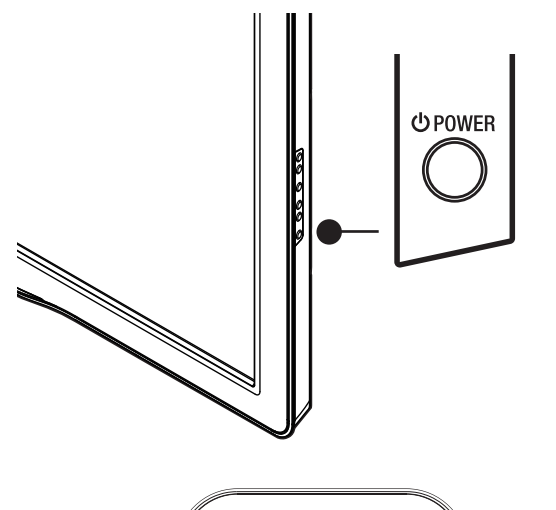

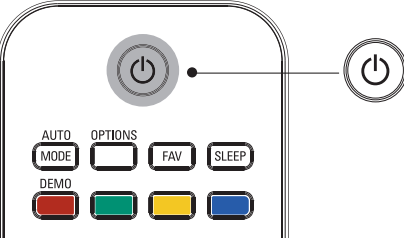

#### Pour allumer

Appuyez sur le bouton  $\bigcirc$  POWER, situé sur le côté du téléviseur, ou sur  $\bigcirc$  (veille-marche) de la télécommande.

#### Pour passer en mode veille

Appuyez de nouveau sur le bouton (b POWER, situé sur le côté du téléviseur, ou sur  $\bigcirc$  (veille-marche) de la télécommande.

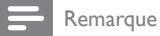

• La consommation d'énergie contribue à la pollution de l'air et de l'eau. Lorsque le cordon d'alimentation est branché, votre téléviseur consomme de l'énergie. En mode veille, votre téléviseur a une très faible consommation d'énergie.

CHANNEL

Changement de chaînes

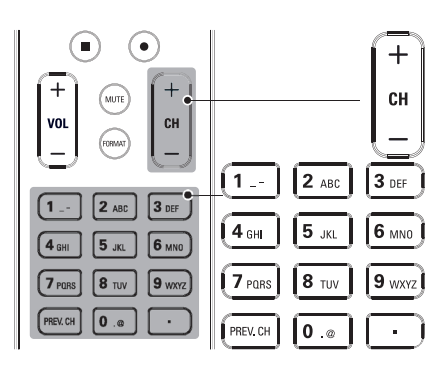

Appuyez sur le bouton CHANNEL +/- situé sur le côté du téléviseur.

- Appuyez sur CH +/- ou entrez un chiffre sur la télécommande. Pour syntoniser une chaîne numérique, composez un numéro (1 à 999) suivi d'un point «•»; ensuite, composez le numéro de la souschaîne correspondante (1 à 999). ex. 108.30.
- Appuyez sur PREV. CH pour revenir à la chaîne précédente.

# Réglage du volume

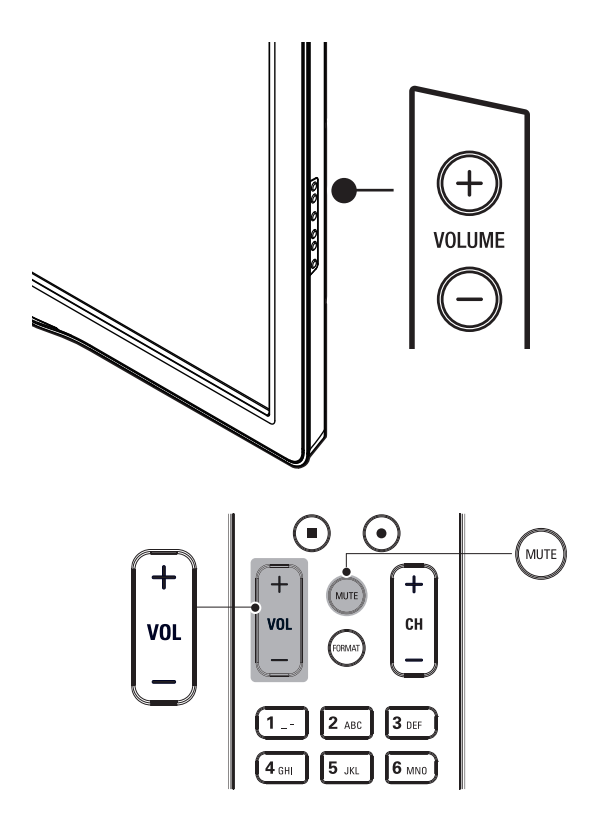

#### Pour augmenter ou baisser le volume

- Appuyez sur la touche VOL + / − de la télécommande ou appuyez sur le bouton VOLUME +/- situé sur le côté du téléviseur.
- Pour mettre le son en sourdine ou le rétablir Appuyez sur la touche MUTE de la télécommande pour mettre le son en sourdine.
- Appuyez de nouveau sur MUTE ou utilisez VOL +/- pour rétablir le niveau de son initial.

# Visionnage de chaînes depuis un décodeur

#### Visionnage de chaînes depuis un décodeur

- 1 Allumez le décodeur.
	- » L'image provenant de votre décodeur peut apparaître automatiquement à l'écran.
- 2 Utilisez la télécommande de votre boîtier décodeur pour sélectionner les chaînes.

#### Si l'image ne s'affiche pas

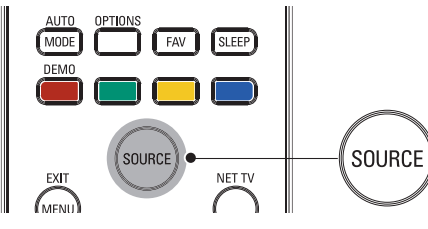

- 1 Appuyez plusieurs fois sur SOURCE pour sélectionner le décodeur et attendez quelques secondes pour afficher l'image.
- 2 Utilisez la télécommande de votre boîtier décodeur pour sélectionner les chaînes.

# Utilisation des périphériques branchés

### Utilisation des périphériques branchés

- 1 Allumez le périphérique branché.
	- » L'image provenant de votre périphérique branché peut apparaître automatiquement sur le téléviseur.
- 2 Utilisez la télécommande du périphérique pour sélectionner les chaînes.

#### Si l'image ne s'affiche pas

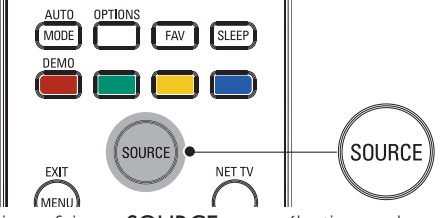

- 1 Appuyez plusieurs fois sur SOURCE pour sélectionner le périphérique branché et attendez quelques secondes pour afficher l'image.
- 2 Utilisez la télécommande du périphérique pour sélectionner les chaînes.

#### Puissance automatique coupée

Si aucun signal d'entrée n'est reçu et s'il n'est pas utilisé pendant 15 minutes, l'appareil passe automatiquement en mode veille.

# Visionnage d'un disque Blu-ray

#### Visionnage d'un disque Blu-ray

- 1 Insérez un disque Blu-ray votre lecteur.
- 2 Appuyez sur ►(lecture) sur la télécommande du lecteur de Disque Blu-ray.
	- » La lecture du disque Blu-ray pourrait démarrer automatiquement à l'écran du téléviseur.

#### Si l'image ne s'affiche pas

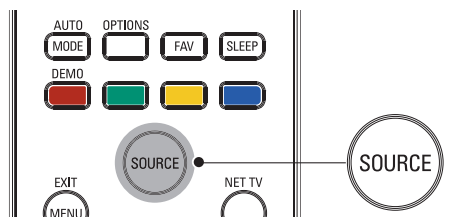

- 1 Appuyez plusieurs fois sur SOURCE pour sélectionner le lecteur de disques Blu-ray et attendez quelques secondes pour afficher l'image.
- 2 Utilisez la télécommande du lecteur disque Blu-ray pour lancer la lecture du disque.

# 6 Utilisation avancée de votre téléviseur

# Accédez aux menus du téléviseur

Les menus vous permettent d'installer des chaînes, de modifier les paramètres d'image et de son et d'accéder à d'autres fonctions utiles.

# Permet d'accéder au menu principal

Le menu principal vous permet d'accéder facilement aux paramètres des périphériques connectés, de l'image et du son ainsi qu'à d'autres fonctions utiles.

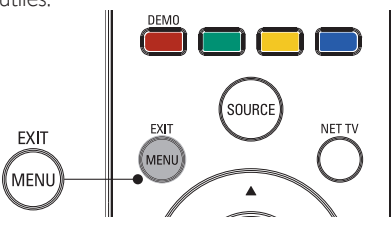

### 1 Appuyez sur la touche MENU de la télécommande.

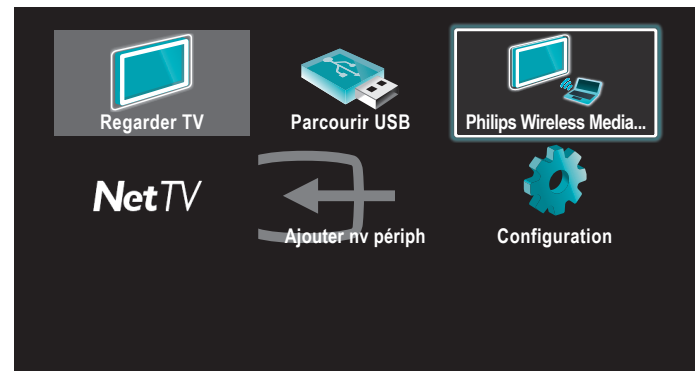

- 2 Utilisez  $\triangle$ / $\blacktriangledown$ / $\blacktriangleleft$ / $\blacktriangleright$  pour sélectionner un élément et naviguer dans l'un des menus suivants.
	- **[Regarder TV]** Permet de revenir à la source Antenne si une autre source est sélectionnée.
	- [Parcourir USB] Permet d'accéder aux menus USB.
	- [Philips Wireless MediaConnect] Accéder à Philips Wireless MediaConnect.
	- [Net TV] Permet d'accéder à [NETFLIX], [vTuner], [vudu] ou [ Twitter].
	- [Ajouter nv périph] Permet d'ajouter de nouveaux périphériques dans le menu principal.
	- [Configuration] Permet d'accéder à des menus qui vous permettent de modifier les paramètres de l'image du son et du téléviseur.
- Appuyez sur OK pour confirmer votre choix
- Appuyez sur MENU pour quitter.

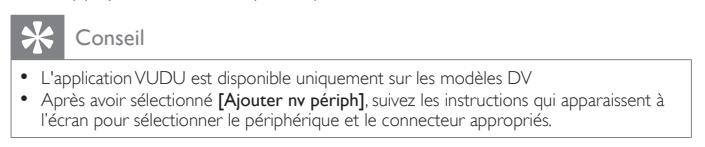

### Verrouillez ou déverrouillez votre périphérique depuis le menu principal

Cette section indique comment verrouiller ou déverrouiller un périphérique donné.

- 1 Appuyez sur la touche MENU de la télécommande.<br>2 Utilisez  $\triangle$ / $\blacktriangledown$ / $\triangle$ pour sélectionner un périphérique
- Utilisez ▲/v/◀/▶ pour sélectionner un périphérique à verrouiller ou à déverrouiller.
- $3$  Appuyez sur la touche OPTIONS de la télécommande.
- $4$  Utilisez  $\Box/\blacktriangledown$  pour sélectionner [Verrouillage de l'appareil] ou [Déverrouillage de l'appareil], puis appuyez sur OK.
	- Si le périphérique est déverrouillé, [Verrouillage de l'appareil] s'affiche. Si le périphérique est verrouillé, [Déverrouillage de l'appareil] s'affiche.
	- Lorsque le périphérique est verrouillé, **f** s'affiche dans le coin supérieur droit des icônes des périphériques."
- $5$  Entrez votre code PIN. (Voir 'Définissez votre code PIN' page 26.)
	- Une fois le code PIN paramétré, le menu de saisie du code PIN n'apparaît plus lors de la mise sous tension de l'appareil.

### Valider ou invalider la transmission de la touche RC depuis le menu principal

Cette section décrit comment valider la transmission de la touche RC pour un dispositif particulier.

- 1 Appuyez sur la touche MENU de la télécommande.<br>2 Utilisez  $\triangle$  / $\blacktriangledown$ / $\blacktriangle$  pour sélectionner un périphérique
- Utilisez ▲/▼/◀/▶ pour sélectionner un périphérique sur lequel vous souhaitez valider ou invalider la transmission de la touche RC.
- $3$  Appuyez sur la touche OPTIONS de la télécommande.
- $4$  Utilisez  $\triangle$ / $\triangledown$  pour sélectionner [Valider la transmission de la touche RC] ou [Invalider la transmission de la touche RC], puis appuyez sur la touche OK.
	- Si la transmission de la touche RC est invalidée, [Valider la transmission de la touche RC] s'affiche. Si la transmission de la touche RC est validée, [Invalider la transmission de la touche RC] s'affiche.
	- Lorsque vous validez la transmission de la touche RC, s'affiche dans le coin supérieur gauche des icônes des périphériques.

#### Remarque

• Cette fonction est disponible uniquement lorsque vos appareils sont connectés à celui-ci avec les câbles HDMI. Pour les assigner ensuite à un port HDMI (HDMI1 à HDMI4), sélectionnez [Ajouter nv périph] dans le menu principal.

# Philips Wireless MediaConnect

Vous pouvez utiliser votre téléviseur comme un moniteur PC sans fil en utilisant votre réseau domestique. Veillez à télécharger le logiciel Philips Wireless MediaConnect et à l'installer sur votre PC avant de réaliser les étapes qui suivent.

# Installation de Philips Wireless MediaConnect

- 1 Démarrez votre navigateur internet sur votre PC et ouvrez la page de téléchargement de Philips Wireless MediaConnect à l'adresse www.philips.com/wifimediaconnect Sur le site internet, vous pouvez contrôler les spécifications nécessaires du système du PC.
- $2$  Saisissez le code de 12 chiffres imprimé sur la couverture du Manuel d'Utilisation ou à l'arrière de votre téléviseur.
- $\bf 3$   $\,$  Cliquez sur le bouton 'Télécharger maintenant' pour télécharger le logiciel libre Philips Wireless MediaConnect.
- $4$  Une fois téléchargé, lancez le fichier "Philips Wireless MediaConnect setup.exe". Suivez les instructions à l'écran pour terminer l'installation du logiciel.

### Utilisation de Philips Wireless MediaConnect

- En premier lieu, lancez Philips Wireless MediaConnect sur votre PC.
- Appuyez sur **MENU** sur la télécommande.
- $3$  Utilisez  $\triangle$ / $\blacktriangledown$ / $\blacktriangleleft$ / $\blacktriangleright$  pour sélectionner [Philips Wireless MediaConnect].
	- L'écran de démarrage de Philips Wireless MediaConnect s'affiche, et l'appareil recherche les PC disponibles utilisant le logiciel Philips Wireless MediaConnect.

Une fois connecté, le logiciel Philips Wireless MediaConnect va encoder et écouter l'écran de votre PC comme une vidéo avec audio.

En fonction de votre ordinateur et de la configuration du réseau, il y aura un délai entre l'écran de votre ordinateur et le téléviseur, mais l'audio-vidéo sera toujours en synchro.

### **Aide Philips Wireless MediaConnect**

Pour lire l'Aide Philips Wireless MediaConnect, effectuez un clic droit sur l'icône du programme dans la boîte de notification du PC et sélectionnez Aide.

#### **Spécifications**

Vous pouvez projeter des vidéos haute définition (HD) ou de définition standard (SD), selon la puissance de traitement de votre PC. Pour une lecture fluide des vidéos HD, veuillez utiliser un lecteur vidéo accéléré par un dispositif sur votre ordinateur. Un lecteur vidéo accéléré par un dispositif utilise l'adaptateur graphique de votre PC pour rendre une vidéo HD, plutôt que le processeur. Cela permet de libérer le processeur pour l'encodage vidéo du Philips Wireless MediaConnect. La protection du contenu sur la plupart des disques DVD ou Blu-ray peut limiter l'affichage du film sur le téléviseur quand le disque est lu sur un PC. Le téléviseur présente les fichiers média PC avec un léger retard. Philips Wireless MediaConnect est uniquement disponible pour PC.

#### **Spécifications PC**

Windows XP, Windows Vista, Windows 7 (PC seulement)

### Spécifications minimales du PC

- Intel Core 2 Duo 1,8 GHz
- 512 Mo RAM
- 200 Mo d'espace libre sur le disque dur
- IEEE 802.11g
- Connexion internet

### Spécifications recommandées du PC

- Intel Core 2 Duo 2,1 GHz
- 1 Go RAM
- 200 Mo d'espace libre sur le disque dur
- IEEE 802.11n
- Connexion internet

# **Opérations Netflix**

Cet appareil vous permet de regarder instantanément des films et des séries TV en streaming depuis Netflix via internet. Pour pouvoir utiliser cette fonction, vous devez visiter le site internet suivant depuis votre ordinateur et devenir membre Netflix. *www.netfl ix.com/Philips*

# Avant d'activer la connexion à Netflix

Après avoir créé un Netflix compte sur www.netflix.com/Philips, suivez la procédure suivante avant d'activer la connexion à Netflix.

- Connectez cet appareil à internet. (Voir 'Connexion du téléviseur à internet via un câble Ethernet ' ou 'Raccordement du TV à l'internet en utilisant un adaptateur LAN sans fil USB' en page 41.)
- 2 Réglez les différents paramètres de connexion réseau nécessaires. (Voir 'Réseau' en page 30.)

### Activer la connexion à Netflix

Pour pouvoir regarder des films et des séries TV instantanément en streaming depuis Netflix via internet, activez la connexion entre cet appareil et votre compte Netflix.

- 1 Appuyez sur NET TV de la télécommande, puis utilisez  $\triangle$ / $\blacktriangledown$ / $\blacktriangle$ / $\blacktriangleright$ pour sélectionner l'élément de votre choix [NETFLIX].
	- L'écran Bienvenue Netflix apparaît alors.
	- L'écran *[Avis de non-responsabilité]* apparaît uniquement lors de la première connexion. Après avoir confirmé le contenu, utilisez </>></>> pour sélectionner [Accepter], puis appuyez sur OK.
- 2 Utilisez  $\blacktriangle/\blacktriangledown$  pour sélectionner [yes activate instant streaming from Netflix], puis appuyez sur OK.
	- L'écran d'activation avec le code d'activation va apparaître.

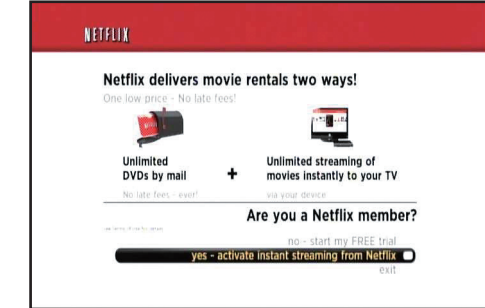

- 3 Rendez-vous sur www.netflix.com/activate depuis votre ordinateur et connectez-vous à votre compte.
	- L'écran de saisie du code d'activation apparaît à l'écran de votre ordinateur.
- Saisissez le code d'activation qui s'affiche à l'écran de votre TV.
	- L'Instant Queue apparaît. La connexion à Netflix est terminée. Pour parcourir l'Instant Queue et regarder des films, passez à l'étape 2 dans la rubrique 'Regarder des films en streaming' à la page 16.

### Remarque

- Netflix est uniquement disponible aux États-Unis.
- Vous ne pouvez pas créer de compte Netflix sur cet appareil.
- Si une version plus récente du logiciel est requise, l'écran de mise à jour du logiciel apparaît après avoir sélectionné [NETFLIX] lors de l'étape 2. (Pour la mise à jour du logiciel, consultez 'Mise à jour du logiciel de votre téléviseur' à la page 36.)
- Vous pouvez désactiver la connexion à Netflix en réglant [Désactivation] sur [Oui]. (Consultez 'Connexion Netflix' a la page 32.)
- L'écran de Netflix change une fois la mise à jour du micrologiciel terminée
- Pour toute question concernant le service Netflix, visitez www.netflix.com/Help Lorsque vous communiquez avec le service à la clientèle Netflix, il est possible que l'on vous demande votre numéro NSE, le numéro de série servant à Netflix pour identifier cet appareil. Vous pouvez vérifier le numéro NSE en bas de l'écran [ESN]. (Consultez 'Connexion Netflix' a la page 32.)

# Regarder des films en streaming

Une fois la connexion à Netflix activée, vous pouvez parcourir instantanément l'Instant Queue et regarder des films sur votre TV.<br>1 Applicez sur **NET TV** de la télécommande puis utilisez  $\triangle$ / $\blacktriangledown$ /

- Appuyez sur NET TV de la télécommande, puis utilisez ▲/v/◀/▶ pour sélectionner l'élément de votre choix [NETFLIX].
	- L'Instant Queue apparaît.
- 2 Utilisez  $\leftrightarrow$  pour sélectionner le film ou la série TV souhaité(e), puis appuyez sur ►II pour démarrer la lecture.

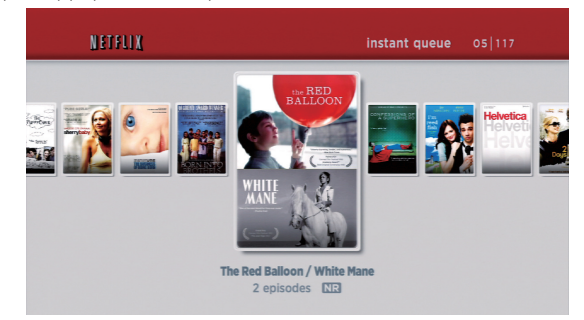

- À la fin du téléchargement, la lecture du film ou de la série TV souhaité(e) démarre.
- Appuyez sur **E** pour arrêter la lecture.
- Appuyez sur **Boutons de couleur (rouge)** pour retourner à l'Instant Queue.
- $3$  Appuyez sur MENU pour quitter.

# Conseil

#### À propos de l'Instant Queue

- L'Instant Queue est la liste de films et de séries TV que vous ajoutez sur le site internet Netflix. (www.netflix.com) Vous avez la possibilité de gérer les films et séries TV de votre Instant Queue depuis votre ordinateur en vous rendant sur le site internet Netflix.
- Vous ne pouvez pas ajouter de films ou de séries TV à votre Instant Queue depuis cet appareil.
- Vous ne pouvez pas supprimer de films ou de séries TV de votre Instant Queue depuis cet appareil.

#### Remarque

• La qualité de l'image varie en fonction de la vitesse de votre connexion internet au moment du chargement.

# Profitez de la radio par internet grâce à vTuner

Avec cet appareil, vous avez la possibilité d'écouter la radio vTuner via internet. Connectez cet appareil à internet si vous souhaitez écouter la radio via internet.

Pour la connexion réseau, consultez 'Connexion du téléviseur à internet via un câble Ethernet' ou 'Raccordement du TV à l'internet en utilisant un adaptateur LAN sans fil USB' à la page 41.

Pour configurer le réseau, consultez 'Réseau' à la page 30.

### Écouter la radio via internet

Après avoir configuré la connexion réseau, suivez la procédure suivante pour écouter la radio via internet.

- 1 Appuyez sur NET TV de la télécommande, puis utilisez  $\triangle$ / $\blacktriangledown$ / $\blacktriangle$ / $\blacktriangleright$ pour sélectionner l'élément de votre choix [vTuner].
	- La liste des catégories apparaît.
	- L'écran [Avis de non-responsabilité] apparaît uniquement lors de la première connexion. Après avoir confirmé le contenu, utilisez </>> </>> pour sélectionner [Accepter], puis appuyez sur OK.
- 2 Dans la liste des catégories, utilisez  $\blacktriangle$ / $\blacktriangledown$  pour sélectionner la catégorie souhaitée puis appuyez sur OK.

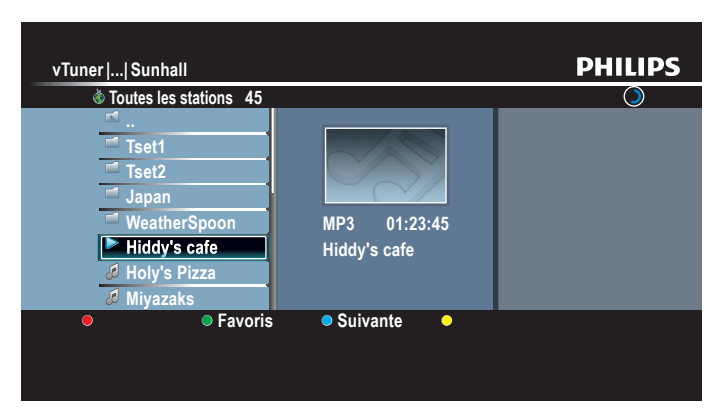

- La liste de fichiers/dossiers de la catégorie sélectionnée apparaît.
- Pour [Pays] et [Genres], utilisez  $\blacktriangle / \blacktriangledown$  pour sélectionner le pays ou le genre souhaité une fois que vous aurez choisi une catégorie. Appuyez ensuite sur OK.

### [Récemment lues]

Liste des stations récemment exécutées

#### [Favoris]

Liste de vos stations radio favorites

#### [Stations ajoutées]

La liste des stations ajoutées sur le site Web vTuner (Cette catégorie apparaîtra après avoir ajouté des stations sur le site Web vTuner.)

### [Pays]

Liste des stations classées par pays

[Genres] Liste des stations classées par genre

[Nouvelles stations] Liste des nouvelles stations

[Stations populaires] Liste des stations populaires

[Obtenir le code d'accès] Affiche le code d'accès, qui sera requis lors de la création d'un

compte vTuner sur votre ordinateur

### [Réinitialisation]

Supprime toutes les stations/dossiers dans [Récemment lues], [Favoris] et [Stations ajoutées]

- **3** Dans la liste de stations/dossiers, utilisez  $\triangle$ / $\blacktriangledown$  pour sélectionner la station souhaitée puis appuyez sur OK.
	- À la fin du téléchargement, la lecture de la station sélectionnée démarre.
	- Si vous sélectionnez un dossier, utilisez  $\blacktriangle / \blacktriangledown$  pour sélectionner la station souhaitée dans la hiérarchie suivante, puis appuyez sur OK.
	- Appuyez sur **E** pour arrêter la lecture.
- Pour retourner à la hiérarchie précédente ou pour accéder à ex.) Pays la suivante, appuyez sur  $\triangleleft / \triangleright$ .

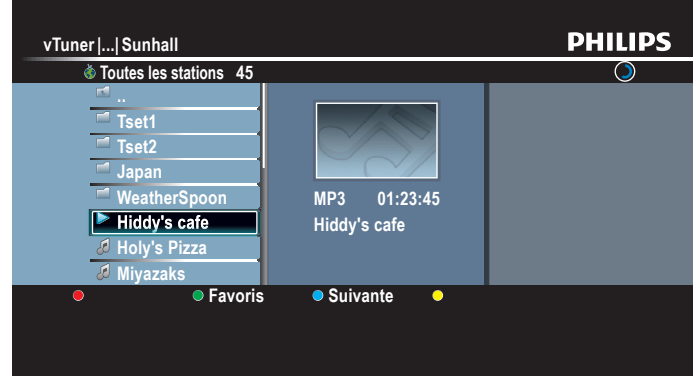

4 Appuyez sur MENU pour quitter.

#### Remarque

- Cet appareil ne prend pas en charge la lecture de stations avec un format audio autre que MP3 et WMA.
- Pour certaines stations, la lecture est impossible, même si le format audio est MP3 ou WMA.
- Les services de radio via internet peuvent ne pas être accessibles dans leur totalité avec<br>les connexions bas débit. (p. ex. modem 56k) Pour pouvoir écouter la radio via internet,<br>utilisez une connexion internet haut déb veuillez contacter votre fournisseur internet.)
- Le chargement d'une station peut prendre plusieurs minutes ou la lecture peut être impossible en fonction du débit binaire d'une station ou de votre environnement réseau.
- La lecture peut être interrompue si le serveur vTuner est occupé. Certaines stations peuvent ne pas être affichées dans la liste en fonction de votre
- environnement réseau. • Si le temps de chargement est supérieur à 3 minutes, le chargement sera annulé.
- L'ordre d'apparition des stations / dossiers dans la liste dépend des informations du serveur vTuner et peut être modifié sans préavis.

### Guide de l'écran Lecture

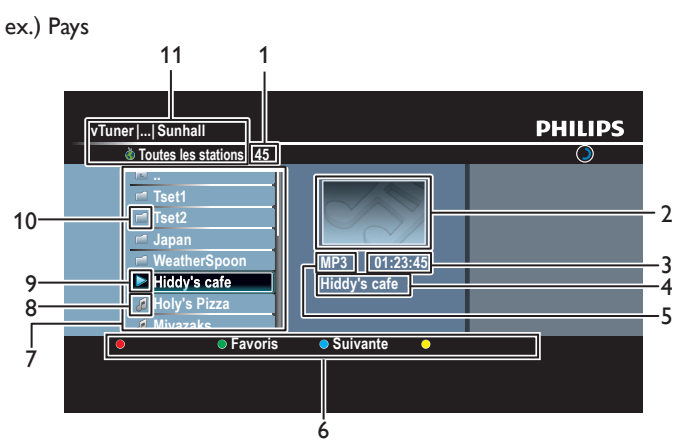

- 1 Nombre de stations/dossiers dans la hiérarchie actuelle
- 2 Image
- 3 Durée de lecture écoulée de la station actuelle
- 4 Nom de station/dossier actuel (le)
- 5 Format audio de la station actuelle
- 6 Guide des Boutons de couleur (rouge / vert / jaune / bleu)
- 7 Liste des stations / dossiers
- 8 Icône de station
- 9 État de lecture
- 10 Icône de dossier
- 11 Répertoire

# Ajouter à la liste des favoris

Vous pouvez ajouter vos stations favorites à [Favoris] dans la liste des catégories. Pour ce faire, suivez la procédure suivante.

- 1 Suivez les étapes 1 à 3 dans 'Écouter la radio via internet' à la page 16.
- 2 Utilisez  $\triangle$ / $\blacktriangledown$  pour sélectionner la station que vous souhaitez ajouter à [Favoris], puis appuyez sur Boutons de couleur (vert).
	- La station sélectionnée est ajoutée au dossier [Favoris].
		- Un message de confirmation s'affiche.
		- Si vous sélectionnez un dossier, utilisez ▲/▼ pour sélectionner la station souhaitée dans la hiérarchie suivante, puis appuyez sur Boutons de couleur (vert).
- $3$  Appuyez sur OK.

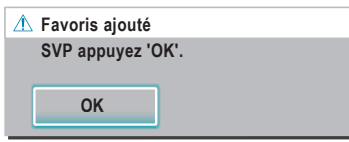

4 Appuyez sur MENU pour quitter.

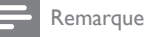

- Vous pouvez également ajouter vos stations favorites à [Favoris] sur votre ordinateur. Pour ajouter vos stations favorites sur votre ordinateur, rendez vous sur<br>**http://go2service.vtuner.com/ph/** et créez un compte vTuner avec le code d'accès. Pour cela, saisissez le mot de passe qui s'affiche dans la liste des catégories. (Consultez ' Écouter la radio via internet ' a la page 16.)
- Vous avez également la possibilité de modifier le nom des fichiers ou encore l'ordre des listes de votre page vTuner sur internet.
- Le dossier [Mes favoris] apparaît dès que vous ajoutez une station à [Favoris] sur cet appareil. (Votre station favorite sera également ajoutée au dossier [Mes favoris].)

### Supprimer de la liste des favoris

- 1 Suivez les étapes 1 à 2 dans 'Écouter la radio via internet' à la page 16.<br>2 Utilisez  $\blacktriangle/\blacktriangledown$  pour sélectionner **[Favoris]**, puis appuyez sur **OK**.
- Utilisez  $\triangle$ / $\blacktriangledown$  pour sélectionner [Favoris], puis appuyez sur OK.
- **3** Utilisez  $\triangle$ / $\triangledown$  pour sélectionner la station que vous souhaitez supprimer de [Favoris], puis appuyez sur Boutons de couleur (vert). Un message de confirmation s'affiche.
- 4 Utilisez  $\triangleleft$  /  $\blacktriangleright$  pour sélectionner [Oui], puis appuyez sur OK.
	- La station sélectionnée est supprimée du dossier [Favoris].

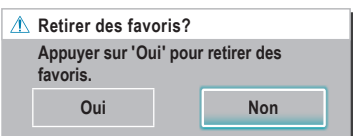

5 Appuyez sur MENU pour quitter.

# Ajoutez des stations sur le site Web vTuner

Sur le site Web vTuner, vous pouvez ajouter des stations qui ne figurent pas dans la liste des stations vTuner. Pour ajouter des stations, vous devez vous rendre sur *http://go2service.vtuner.com/ph/* et créer un compte vTuner avec le code d'accès de cette unité.

- 1 Suivez les étapes 1 à 2 dans 'Écouter la radio via internet' à la page 16.
- $2$  Utilisez  $\triangle$ / $\blacktriangledown$  pour sélectionner [Obtenir le code d'accès], puis appuyez sur OK.
	- Le code d'accès de cette unité sera affiché. Veuillez relever le code d'accès. (Ce code d'accès sera requis lors de la création d'un compte vTuner.)
- 3 Sur votre ordinateur, rendez-vous sur *http://go2service.vtuner.com/ph/* et créez votre compte vTuner.
	- Suivez les instructions affichées sur l'écran du PC.
- $4$  Suivez les instructions affichées sur l'écran du PC pour ajouter les stations.
	- Les stations seront ajoutées à [Stations ajoutées].

### Réinitialise la liste des stations

Vous pouvez supprimer toutes les stations / dossiers dans [Récemment lues], [Favoris] et [Stations ajoutées].

- 1 Suivez les étapes 1 à 2 dans 'Écouter la radio via internet' à la page 16.
- 2 Utilisez  $\triangle$ / $\triangledown$  pour sélectionner [Réinitialisation], puis appuyez sur OK.
- 3 Utilisez  $\blacktriangle/\blacktriangledown$  pour sélectionner [Oui], puis appuyez sur OK.
	- Toutes les stations/dossiers dans [Récemment lues], [Favoris] et [Stations ajoutées] sont supprimés.
- Appuyez sur MENU pour quitter.

# VUDU opérations

### (Disponibles pour les modèles DV uniquement)

Avec cet appareil, vous pouvez profiter de films / programmes télévisés HD VUDU à la demande et d'applications internet.

- Pour des instructions complètes sur l'utilisation du service VUDU, veuillez visiter *www.vudu.com/docs* pour lire un manuel en ligne actualisé.

### Avant d'activer VUDU

Suivez la procédure suivante avant l'activation de VUDU.

1 Connectez cet appareil à internet.

(Voir 'Connexion du téléviseur à internet via un câble Ethernet ' ou 'Raccordement du TV à l'internet en utilisant un adaptateur LAN sans fil USB' en page 41.)

- Une connexion internet bande large de 8 Mbps ou plus rapide est requise.
- $2$  Réglez les différents paramètres de connexion réseau nécessaires. (Voir 'Réseau' en page 30.)

# Activer VUDU

Après avoir paramétré la connexion réseau, vous devez paramétrer un compte VUDU et activer cet appareil avant de voir des films VUDU.

- 1 Appuyez sur NET TV de la télécommande, puis utilisez  $\triangle$ / $\blacktriangledown$ / $\blacktriangle$ / $\blacktriangleright$ pour sélectionner l'élément de votre choix [vudu].
	- La Page App Home VUDU apparaît.
	- L'écran [Avis de non-responsabilité] apparaît uniquement lors de la première connexion. Après avoir confirmé le contenu, utilisez </>
	>
	</>
	pour sélectionner [Accepter], puis appuyez sur OK.
- 2 Utilisez  $\triangle$ / $\blacktriangledown$ / $\triangleleft$ / $\blacktriangleright$  pour sélectionner [VUDU movies], puis appuyez sur OK.
	- L'écran Bienvenue VUDU apparaît alors.
- $3$  Sélectionnez [SIGN Up Now], puis appuyez sur OK.
- 4 Saisissez l'adresse e-mail que vous voudriez associer à votre compte VUDU. Après avoir saisi votre adresse e-mail correctement, sélectionnez [Done] et appuyez sur OK.
	- Un e-mail d'activation vous est alors envoyé à l'adresse e-mail. (Vous devez avoir accès à l'adresse e-mail pour activer VUDU.)
- $5$  Suivez les instructions dans l'e-mail d'activation pour terminer l'activation de votre compte.

#### Remarque

- Vous pouvez désactiver la connexion à VUDU en réglant [Désactivation] sur [Oui]. (Voir la page 32.)
	- Pour des questions concernant le service VUDU, veuillez contacter le service clients VUDU au 1-888-554-VUDU (8838) ou visiter *www.vudu.com/support*

# Guide pour l'écran de menu VUDU

### **Page App Home**

La Page App Home est le point d'entrée aux applications VUDU, y compris les films VUDU. Pour appeler l'écran, appuyez sur NET TV sur la télécommande et utilisez ensuite ▲ / ▼ / ◀ / ▶ pour sélectionner [vudu].

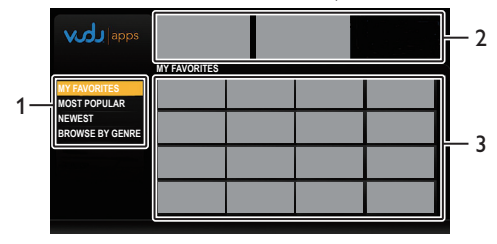

- 1 Mode d'affichage : Liste des différents modes de visualisation pour les applications App Home.
- 2 Graphiques promotionnels : Signet où les graphiques promotionnels sont affichés.
- 3 Liste d'applications : Grille d'applications dans le mode de visualisation sélectionné.

#### **Écran d'Accueil Films VUDU**

Quand vous sélectionnez [VUDU movies] dans la Page App Home, l'écran d'accueil des films VUDU apparaît.

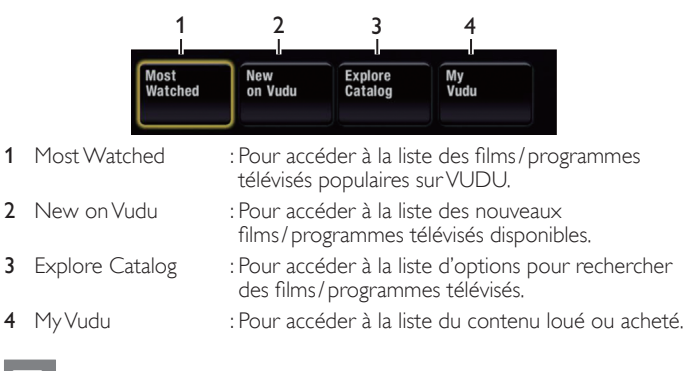

Remarque

Vous pouvez revenir à l'écran d'accueil des films VUDU en appuyant sur Boutons de couleur (bleu) pendant que vous utilisez les éléments des films VUDU.

# Location ou achat de films VUDU/ épisodes TV

Après l'activation de cet appareil, vous êtes prêt à acheter ou louer des films / programmes télévisés et les regarder directement sur votre TV.

- 1 Appuyez sur NET TV de la télécommande, puis utilisez  $\triangle$ / $\blacktriangledown$ / $\blacktriangle$ / $\blacktriangleright$ pour sélectionner l'élément de votre choix [vudu].
- 2 Utilisez  $\blacktriangle / \blacktriangledown / \blacktriangle / \blacktriangleright$  pour sélectionner [VUDU movies], puis appuyez sur OK.
	- L'écran d'accueil des films VUDU apparaît.
- $3$  Utilisez  $\triangle$ / $\blacktriangledown$ / $\triangleleft$ / $\blacktriangleright$  pour sélectionner [Most Watched] , [New on Vudu] ou [Explore Catalog], puis appuyez sur OK.
- 4 Utilisez  $\triangle$ / $\blacktriangledown$ / $\triangleleft$ / $\blacktriangleright$  pour sélectionner le titre de votre choix, puis appuyez sur OK.
	- L'écran d'information sur les titres du titre sélectionné apparaît.
- $5$  Utilisez  $\Box/\blacktriangledown$  pour sélectionner [Rent] ou [Buy], puis appuyez sur OK.
	- L'écran de sortie apparaît.
- $\overline{6}$  Utilisez  $\Delta/\overline{v}$  pour sélectionner une option de qualité désirée, puis appuyez sur OK.
	- Sélectionnez l'option de qualité qui correspond le mieux à votre environnement réseau.

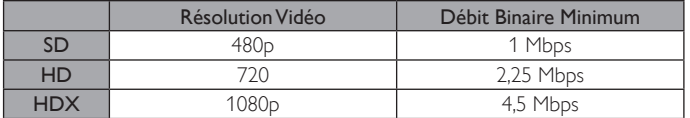

- **7** Utilisez  $\blacktriangle$ / $\blacktriangledown$  pour sélectionner [Rent for  $\frac{1}{2}$ \*\*\*] ou [Buy for  $\frac{1}{2}$ \*\*\*], puis appuyez sur OK pour confirmer votre location ou votre achat.
- 8 Sélectionnez **[Watch Now]** pour commencer à lire le film / programme TV.
	- Si vous désirez revenir à [MOVIE DETAILS], sélectionnez [Watch Later].

Remarque

Les options de qualité disponibles diffèrent selon le contenu.

# Pour regarder des films/épisodes TV VUDU loués ou achetés

- 1 Suivez les étapes 1 à 2 dans 'Location ou achat de films VUDU / épisodes TV' en page 19.
- 2 Utilisez  $\triangleleft$  /  $\blacktriangleright$  pour sélectionner [My vudu], puis appuyez sur OK.
- $3$  Utilisez  $\triangleleft$  /  $\blacktriangleright$  pour sélectionner [My Rentals], [My Movies] ou [My TV Shows], puis appuyez sur OK.
- $4$  Utilisez  $\triangle$ / $\blacktriangledown$  pour sélectionner à lire le film / programme TV, puis appuyez sur OK.
- 5 Sélectionnez [Watch  $**$ ] pour commencer à lire le film/programme TV. Pendant la lecture, utilisez les boutons suivants pour commander la lecture.

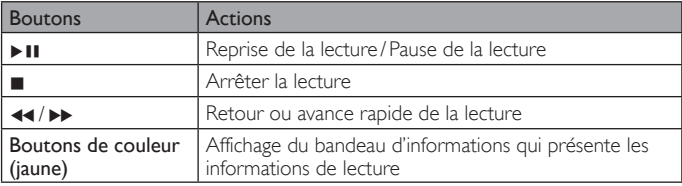

Remarque

Les boutons et actions disponibles peuvent être modifiés sans préavis.

# Utilisation des applications internet

En plus des films VUDU, vous pouvez utiliser divers types d'applications internet.

- 1 Dans la Page App Home, utilisez  $\blacktriangle$ / $\blacktriangledown$ / $\blacktriangleleft$ / $\blacktriangleright$  pour sélectionner une application désirée, et appuyez sur OK.
- 2 Suivez les instructions à l'écran de l'application sélectionnée.

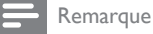

• Les applications disponibles peuvent être modifiées sans préavis.

# Utilisation de Twitter

Vous pouvez visualiser vos fils Twitter et davantage en utilisant l'application Twitter sur cet appareil.

Pour plus d'informations à propos de Twitter, veuillez visiter *www.twitter.com*

### Avant d'Ouvrir une Session sur Twitter

Suivez la procédure ci-dessous avant d'ouvrir une session sur Twitter.

- 1 Connectez cet appareil à internet. (Voir 'Connexion du téléviseur à internet via un câble Ethernet ' ou 'Raccordement du TV à l'internet en utilisant un adaptateur LAN sans fil USB' en page 41.)
- $2$  Réglez les différents paramètres de connexion réseau nécessaires. (Voir 'Réseau' en page 30.)

### Ouverture de session sur Twitter

Après avoir paramétré la connexion réseau, vous devez ouvrir une session avec votre compte Twitter.

Assurez-vous que l'appareil n'est pas en mode Netflix, vTuner, VUDU ou Navigation USB.

- 1 Appuyez sur NET TV de la télécommande, puis utilisez  $\triangle$ / $\blacktriangledown$ / $\blacktriangle$ / $\blacktriangleright$ pour sélectionner l'élément de votre choix [Twitter].
	- L'écran d'ouverture de session apparaît.
	- L'écran *[Avis de non-responsabilité]* apparaît uniquement lors de la première connexion. Après avoir confirmé le contenu, utilisez </>
	>
	</>
	pour sélectionner [Accepter], puis appuyez sur OK.
- 2 Utilisez  $\triangle$ / $\blacktriangledown$  pour sélectionner [Nom de l'utilisateur], puis appuyez sur OK.
	- Le clavier logiciel apparaît.

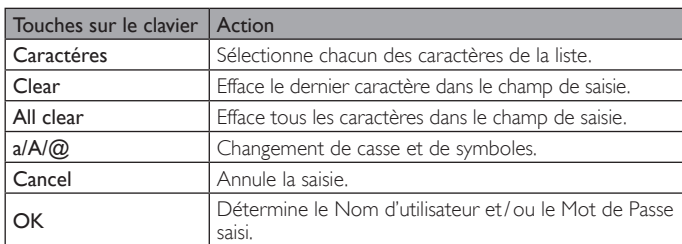

- $3$  Utilisez  $\triangle$ / $\blacktriangledown$ / $\blacktriangleleft$ / $\blacktriangleright$  pour saisir votre [Nom de l'utilisateur] et [Mot de passe] dans les champs de saisie. Sélectionnez [OK] après avoir rempli tous les éléments nécessaires dans le champ de saisie, puis appuyez sur OK.
	- L'étape du mot de passe peut être passée dorénavant une fois que vous avez sélectionné [Se rappeler de moi] quand vous enregistrez le nom d'utilisateur.
	- Le clavier logiciel disparaît.
- 4 Utilisez  $\triangle$ / $\blacktriangledown$ / $\triangleleft$ / $\blacktriangleright$  pour sélectionner [Démarrer], puis appuyez sur OK.
	- L'appareil établit maintenant une connexion avec le serveur Twitter et effectue l'authentification.
- $5$   $\,$  Ouand l'appareil a une session ouverte avec succès, le menu [Domicile] de Twitter apparaît à gauche, et la ligne de temps apparaît en bas de l'écran TV.

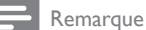

- Le nom d'utilisateur et le mot de passe sont sensibles à la casse.
- Le nom d'utilisateur n'accepte pas votre compte e-mail. Utilisez seulement votre nom
- d'utilisateur enregistré sur le serveur Twitter. Si vous sélectionnez [Démarrer] sans nom d'utilisateur, l'appareil ouvre la session sous forme 'Publique'. Dans ce cas, vous pouvez afficher seulement 'Public ligne de temps'
- et 'Tendances'. • Pour des questions concernant Twitter, veuillez visiter *www.twitter.com*

## Guide pour l'écran de menu Twitter

#### **Page Twitter Home**

L'Écran d'Accueil de Twitter consolide la navigation des tweets et certains menus fonctionnels pour Twitter.

Pour appeler l'écran, appuyez sur NET TV sur la télécommande et utilisez ensuite ▲ / ▼ / < / ► pour sélectionner [ Twitter].

#### **Vue unique**

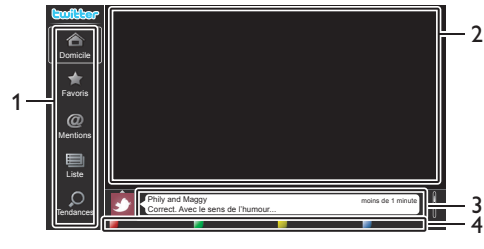

- 1 Menu : Liste des menus fonctionnels
- 2 Visualisation chaîne : Affiche la chaîne actuellement visualisée.
- 
- 3 Ligne de temps : Affiche le tweeting actuel sur Twitter.
- 
- Guide d'opération : Affiche le guide des Boutons de couleur (rouge / vert / jaune / bleu).

#### **Vue complète**

La vue unique passe en Vue Complète quand vous sélectionnez ligne de temps, puis appuyez sur OK.

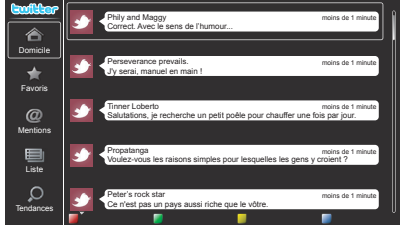

#### Visualisation des tweets sur le téléviseur

Après avoir ouvert une session dans Twitter, votre téléviseur télécharge les 20 derniers tweets à afficher.

- 1 Appuyez sur NET TV de la télécommande, puis utilisez  $\triangle$ / $\blacktriangledown$ / $\blacktriangle$ / $\blacktriangleright$ pour sélectionner l'élément de votre choix [Twitter].
- 2 Utilisez  $\triangle$ / $\blacktriangledown$ / $\blacktriangleleft$ / $\blacktriangleright$  pour sélectionner le nom d'utilisateur désiré, puis appuyez sur OK.
	- Si vous n'avez pas enregistré de mot de passe,  $[③_{\overline{10}}]$  apparaît à côté du nom d'utilisateur.
- Quand l'appareil a une session ouverte avec succès, le menu [Domicile] de Twitter apparaît à gauche, et la ligne de temps apparaît en bas de l'écran TV.

#### Remarque

• 4 noms d'utilisateurs (comptes) peuvent être enregistrés dans cet appareil.

# Visualisation des Favoris dans Twitter

Votre téléviseur affiche les favoris de l'utilisateur qui a ouvert une session dans Twitter.

- 1 Suivez les étapes 1 à 2 dans 'Visualisation des tweets sur le téléviseur' à la page 20.
- 2 Utilisez  $\blacktriangle$ / $\blacktriangledown$  pour sélectionner [Favoris], puis appuyez sur OK. Si vous n'avez pas de favoris, [Le téléviseur n'a pas pu

# Affichage des Mentions sur Twitter

acquérir le tweet.] apparaît.

Votre téléviseur affiche les réponses pour l'utilisateur qui a ouvert une session.

- 1 Suivez les étapes 1 à 2 dans 'Visualisation des tweets sur le téléviseur' à la page 20.
- 2 Utilisez  $\triangle$ / $\blacktriangledown$  pour sélectionner [Mentions], puis appuyez sur OK.
	- Si vous n'avez pas de réponses, [Le téléviseur n'a pas pu acquérir le tweet.] apparaît.

## Visualisation des Listes dans Twitter

La liste présente les catégories chronologiques, telles que amis, famille, collègues, ou équipes de sports que vous avez créées sur votre compte.

- 1 Suivez les étapes 1 à 2 dans 'Visualisation des tweets sur le téléviseur' à la page 20.
- 2 Utilisez  $\blacktriangle/\blacktriangledown$  pour sélectionner [Liste], puis appuyez sur OK. Si vous n'avez pas de listes, [Impossible d'obtenir les informations de la liste.] apparaît.
- $3$  Quand vous appuyez sur Boutons de couleur (jaune) dans la vue de 1 ou 5 listes, la ligne de temps est séparée en haut et en bas. Le côté supérieur affiche 3 lignes de temps et le côté inférieur présente 2 lignes de temps.

#### **Vue de 2 listes**

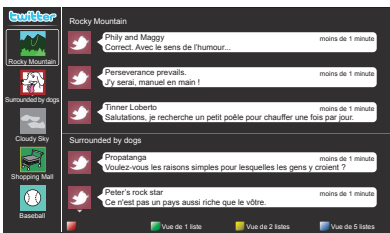

4 Quand vous appuyez sur **Boutons de couleur (bleu)** dans la vue de 1 ou 2 listes, la ligne de temps augmente de 5 lignes.

### **Vue de 5 listes**

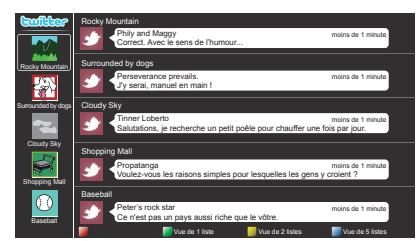

# Visualisation des Tendances sur Twitter

Les tendances présentent la tendance des sujets dans votre région.

- 1 Suivez les étapes 1 à 2 dans 'Visualisation des tweets sur le téléviseur' à la page 20.
- 2 Utilisez  $\blacktriangle/\blacktriangledown$  pour sélectionner [Tendances], puis appuyez sur OK.
	- Appuyez sur Boutons de couleur (vert) pour commuter entre [Quartier] et [ Tendances].
	- Si vous affichez [Quartier], le côté supérieur présente certains pays, et le côté inférieur présente des villes.

# Changer les réglages d'image et de son

Vous devez selectionner le paramètre [Maison] dans [Région]. (Reportez-vous à la page 30.) Autrement, les réglages personnalisés d'image et de son ne sont pas mémorisés une fois que l'appareil est passé en mode veille.

# Changer les réglages d'image

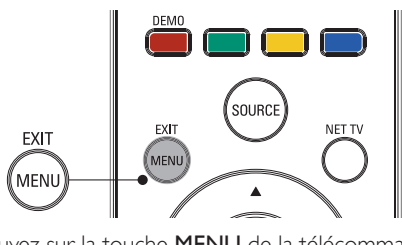

1 Appuyez sur la touche MENU de la télécommande.<br>2 Utilisez A/ $\blacktriangledown$ / $\blacktriangle$  pour sélectionner **[Configuration** 

Utilisez  $\blacktriangle / \blacktriangledown / \blacktriangle / \blacktriangleright$  pour sélectionner [Configuration] > [Image].

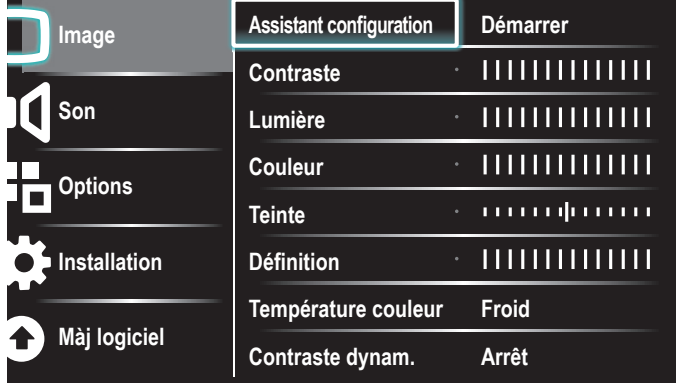

3 Utilisez  $\triangle$ / $\blacktriangledown$ / $\triangleleft$ / $\blacktriangleright$  pour sélectionner un des réglages d'image, puis appuyez sur OK pour entrer le réglage.

4 Régler la qualité de l'image.

Les réglages d'image suivants peuvent être configurés. Selon le format de la source d'image, certains réglages d'image ne sont pas disponibles.

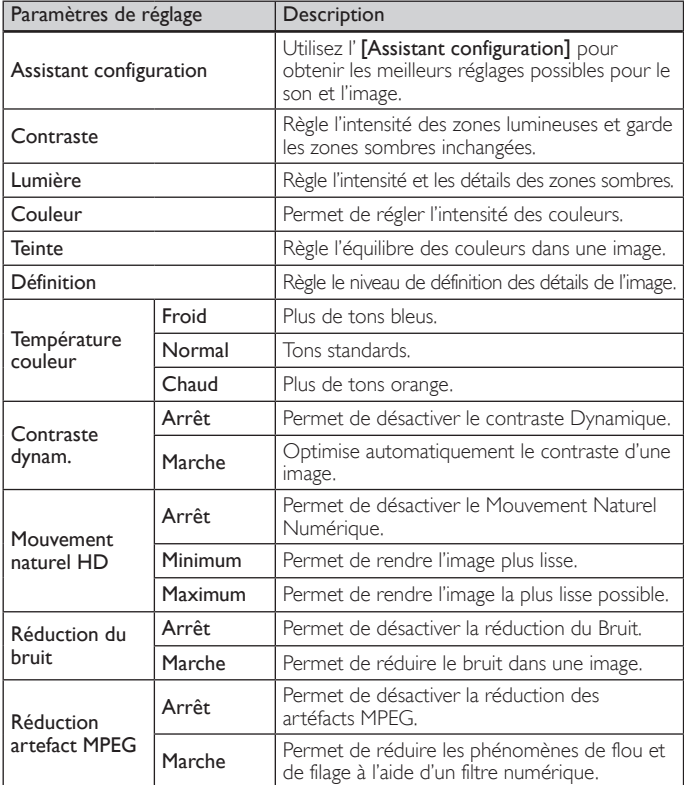

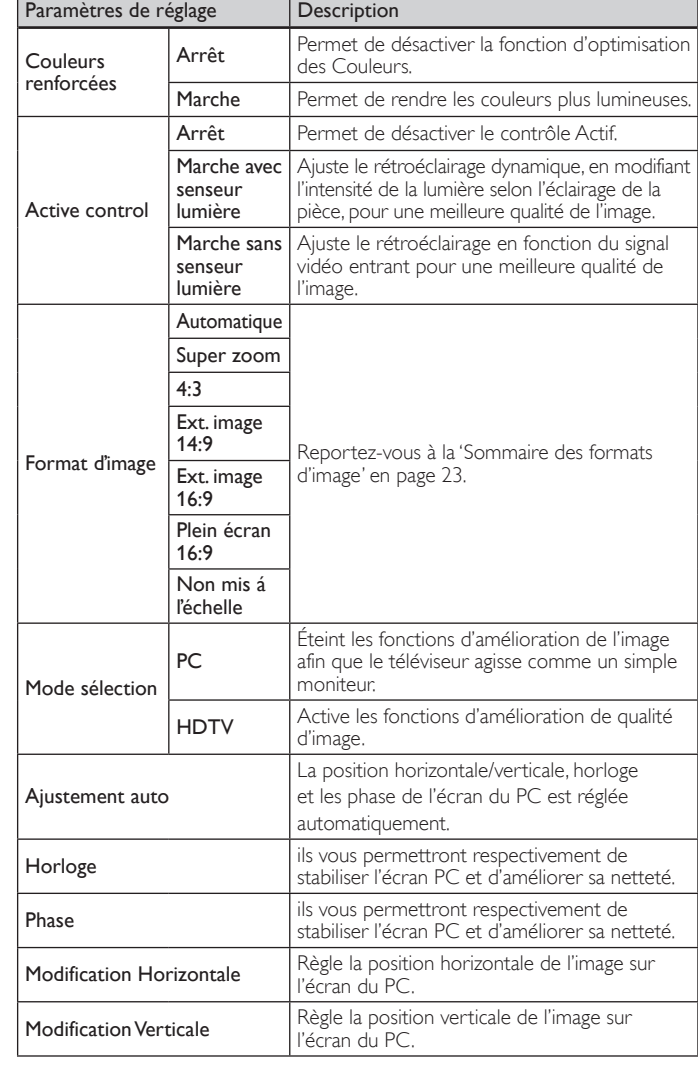

# 5 Appuyez sur MENU pour quitter.

Remarque

• Le [Mode sélection] n'apparaît pas lorsque les signaux entrants sont différents de 720 x 480p 60Hz, de 1280 x 720p 60Hz et de 1920 x 1080p 24/30/60 Hz.

# Changer le format de l'image

1 Appuyez sur la touche FORMAT de la télécommande.

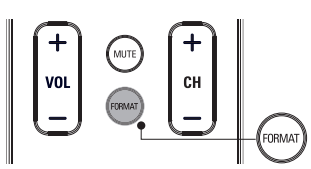

 $2$  Utilisez  $\Box/\blacktriangledown$  pour sélectionner un format d'image, puis appuyez sur OK pour confirmer votre choix.

# Sommaire des formats d'image

Les modes d'affichage peuvent être sélectionnés lorsque la station de diffusion envoie un signal vidéo 16:9 ou 4:3. 3 types de modes d'affichage peuvent être sélectionnés lorsqu'un signal d'entrée provenant d'un PC est reçu.

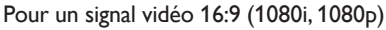

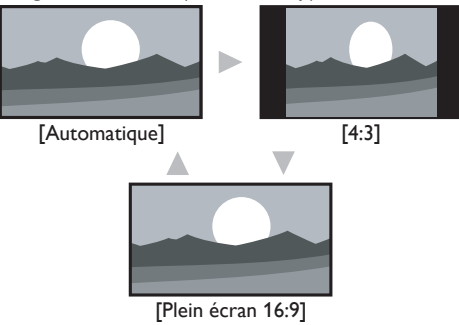

#### Automatique

En dehors des appareils DTV et HDMI raccordés, agrandit l'image pour s'adapter au mieux à l'écran. Les appareils DTV et HDMI raccordés affichent l'image à sa taille d'origine. Les sous-titres peuvent rester visibles.

### 4:3

Affiche une image 16:9 au format 4:3; l'image est réduite horizontalement. Des barres latérales apparaissent des deux côtés de l'écran.

### Plein écran 16:9

Affichage d'une image 16/9 étirée horizontalement et verticalement.

### Pour un signal vidéo 16:9 (1080i, 1080p)

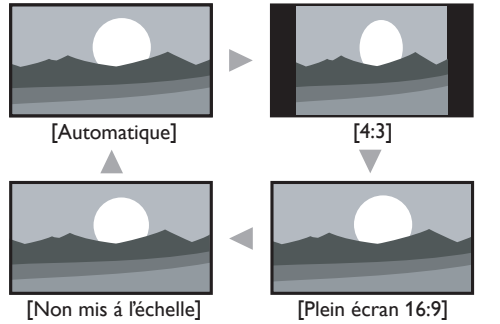

#### Automatique

En dehors des appareils DTV et HDMI raccordés, agrandit l'image pour s'adapter au mieux à l'écran. Les appareils DTV et HDMI raccordés affichent l'image à sa taille d'origine. Les sous-titres peuvent rester visibles.

### 4:3

Affiche une image 16:9 au format 4:3; l'image est réduite horizontalement. Des barres latérales apparaissent des deux côtés de l'écran.

#### Plein écran 16:9

Affichage d'une image 16/9 étirée horizontalement et verticalement.

#### Non mis á ľéchelle

Affiche une image 16:9 à sa taille originale.

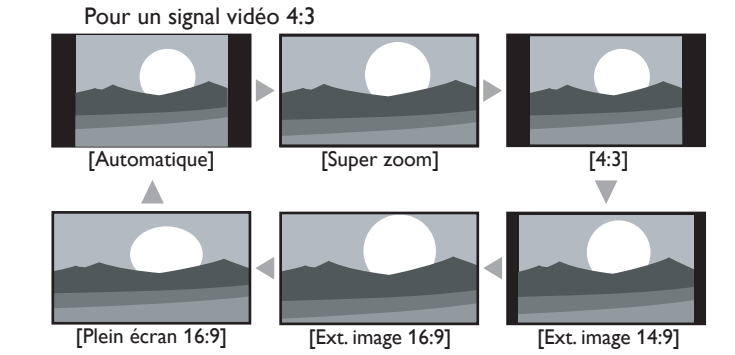

#### Automatique

En dehors des appareils DTV et HDMI raccordés, agrandit l'image pour s'adapter au mieux à l'écran. Les appareils DTV et HDMI raccordés affichent l'image à sa taille d'origine. Les sous-titres peuvent rester visibles.

#### Super zoom

Affiche une image 4:3 au format 16:9 ; l'image est étirée horizontalement et verticalement et ses marges gauche et droite sont agrandies. Cela a pour effet de rogner le haut et le bas de l'image.

### 4:3

Affiche une image 4:3 à sa taille originale. Des bandes latérales apparaissent des deux côtés de l'écran.

### Ext. image 14:9

Affiche une image 4:3 au format 14:9; l'image est réduite horizontalement. Cela a pour effet de rogner le haut et le bas de l'image. Des barres latérales apparaissent des deux côtés de l'écran.

#### Ext. image 16:9

Affiche une image 4:3 au format 16:9; l'image est réduite horizontalement. Ceci coupe le haut et le bas de l'écran.

#### Plein écran 16:9

Affiche une image étirée de façon non proportionnelle pour remplir l'écran.

#### Pour un signal d'entrée PC

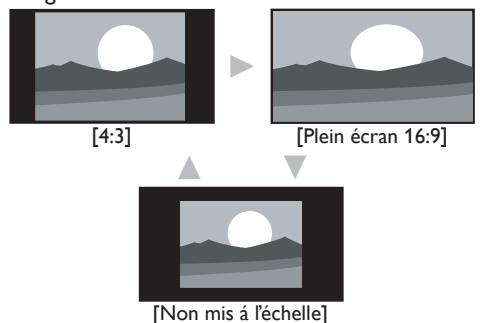

#### 4:3

Affiche une image étirée de façon proportionnelle. Des bandes latérales apparaissent des deux côtés de l'écran.

#### Plein écran 16:9

Affiche une image étirée de façon non proportionnelle pour remplir l'écran.

#### Non mis á ľéchelle

Affiche une image à sa taille originale.

#### Remarque

• Même si vous sélectionnez [Automatique] ou [Plein écran 16:9] dans le signal vidéo 16:9, les barres latérales apparaissent quand la station de diffusion transmet un signal vidéo analogique 4:3 converti vers le haut pour être visible par la diffusion numérique.

# Utilisation de votre TV comme moniteur de PC

Utilisez un connecteur VGA pour raccorder un ordinateur à votre téléviseur. Pour le son, ajoutez un câble audio doté d'une mini prise stéréo.

#### Mise en garde

• Avant de raccorder votre ordinateur, réglez la fréquence de rafraîchissement de son écran à 60Hz.

# Résolutions d'écran prises en charge

Les résolutions d'écran suivantes sont prises en charge en mode PC :

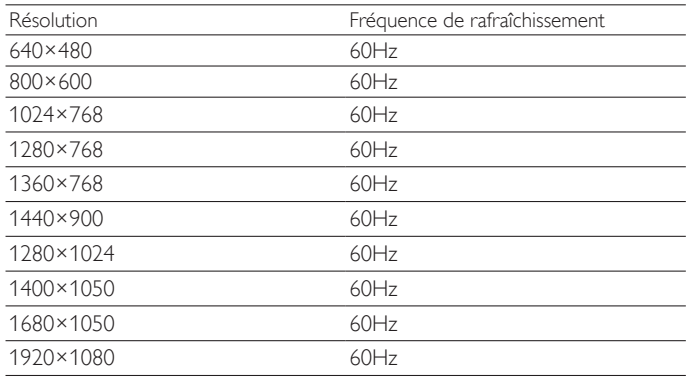

# Changer les réglages du son

Appuyez sur MENU de la télécommande, puis utilisez  $\triangle / \blacktriangledown / \blacktriangle / \blacktriangleright$ pour sélectionner l'élément de votre choix [Configuration] > [Son].

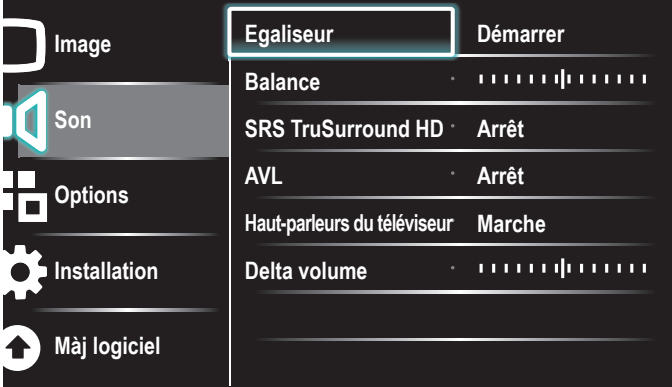

- Utilisez ▲/v/◀/▶pour mettre un réglage de son en surbrillance, puis appuyez sur OK pour sélectionner le réglage.
- **3** Réglez les paramètres suivants. Les réglages de son suivants peuvent être configurés. Selon la source sonore, certains réglages du son ne sont pas disponibles.

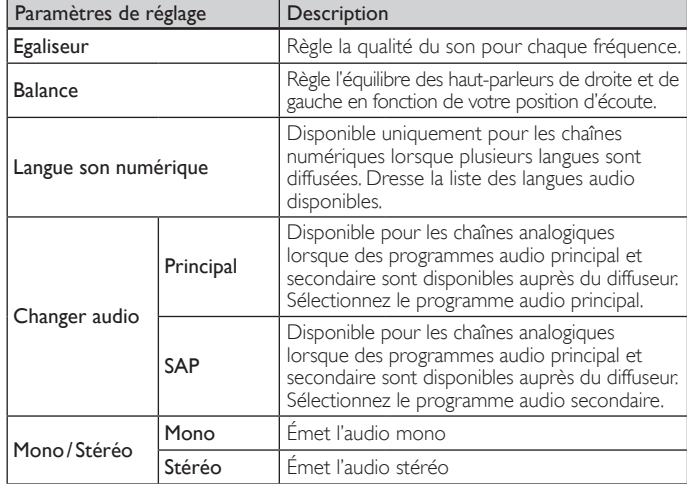

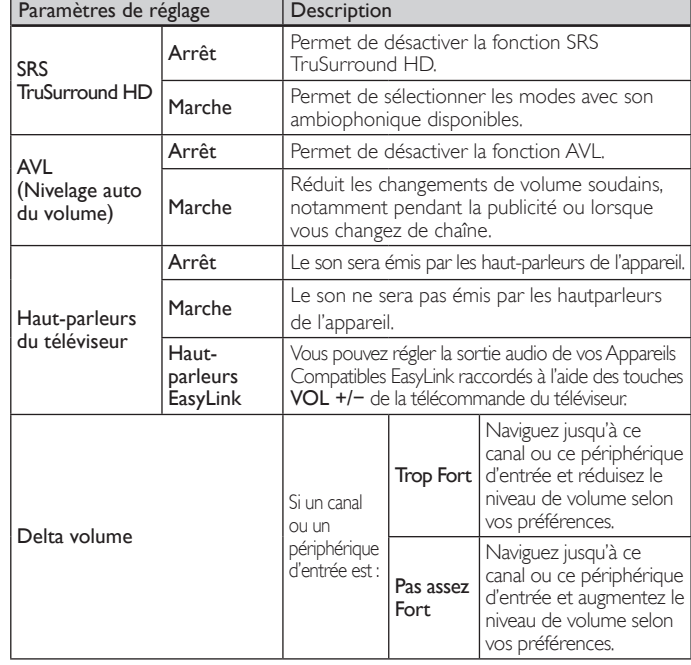

Appuyez sur **MENU** pour quitter.

Remarque

[EasyLink principal] doit être activé dans le menu [Préférences] pour pouvoir accéder au menu [Haut-parleurs du téléviseur] lorsque vous sélectionnez [Marche] ou [Hautparleurs EasyLink].

### Utilisation de auto mode

- Appuyez sur **AUTO MODE** pour configurer votre téléviseur en fonction d'un réglage d'image et de son prédéfini.
- 2 Utilisez  $\triangle$ / $\blacktriangledown$  pour sélectionner l'un des réglages suivants :
	- [Préférentiel] : Réglages personnalisés définis à l'aide du menu [Image].
	- [Sport] : Réglages produisant une image vive et un son clair afin de relever l'action.
	- [Standard] : Pour le visionnement normal de la télévision.
	- [Film] : Réglages brillants de l'image pour rehausser l'expérience cinématique.
	- [Jeu] : Optimisé pour les ordinateurs personnels et les consoles de jeux vidéo.
	- [vidéo d'Internet]: Optimisé pour la vidéo sur internet à faible débit binaire.
	- [Éparne d'énergie] : Regler l'Eco TV pour une consommation moindre d'energie.

# Créez et utilisez des listes de chaînes favorites

Vous pouvez créer une liste de vos chaînes de télévision et de stations de radio préférées pour pouvoir retrouver facilement ces chaînes et ces stations.

### Sélection d'une liste de chaînes favorites

1 Appuyez sur la touche FAV de la télécommande.

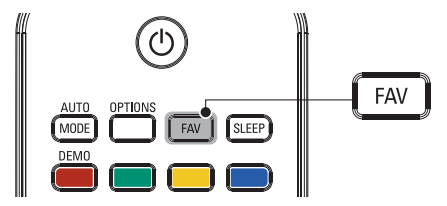

- → Vos listes de chaînes favorites s'affichent.
- $2$   $\,$  Utilisez  $\triangle$ / $\blacktriangledown$  pour mettre une liste en surbrillance, puis appuyez sur OK pour sélectionner la liste.

# Création ou modification d'une liste de chaînes favorites

- $1$  Appuyez sur FAV de la télécommande pour afficher vos listes de chaînes préférées.
- 2 Utilisez  $\triangle$ / $\blacktriangledown$  pour mettre une liste en surbrillance, puis appuyez sur OK pour sélectionner la liste.
- $3$  Appuyez sur **OPTIONS** pour accéder au mode d'Édition. → Une liste de chaînes s'affiche à l'écran.
- **4** Appuyez sur  $\triangle$ / $\blacktriangledown$  pour mettre une chaîne en surbrillance.
- $5$  Appuyez sur OK pour sélectionner ou désélectionner la chaîne en surbrillance.
- » La chaîne est ajoutée à la liste des chaînes favorites, ou supprimée.
- **6** Appuyez sur MENU pour quitter.

# Sélection d'une chaîne depuis une liste

- 1 Appuyez sur la touche OK de la télécommande pour afficher la dernière liste que vous avez sélectionnée.
- Appuyez sur ▲/▼ pour mettre une chaîne en surbrillance.
- $3$  Appuyez sur OK pour sélectionner la chaîne.
	- » Le téléviseur passe à cette chaîne.

#### $\ast$ Conseil

• Appuyez sur CH + / − pour sélectionner les chaînes dans une liste ou appuyez sur les touches numériques pour sélectionner des chaînes qui ne sont pas dans une liste.

# Réglage de l'horloge

Vous pouvez régler l'heure sur votre téléviseur et en programmer l'arrêt à une heure particulière.

# Réglage automatique de l'heure

Certaines chaînes numériques transmettent l'heure. Pour ces chaînes, vous pouvez régler l'heure automatiquement et choisir la chaîne de diffusion de l'heure.

- 1 Appuyez sur MENU de la télécommande, puis utilisez  $\triangle$ / $\blacktriangledown$ / $\blacktriangle$ / $\blacktriangleright$ pour sélectionner l'élément de votre choix [Configuration] > [Installation] > [Horloge] > [Mode horloge auto].
- $2$  Sélectionnez [Automatique], puis appuyez sur OK pour confirmer votre choix.
- 3 Sélectionnez la chaîne de diffusion de l'heure.
	- Utilisez  $\blacktriangle / \blacktriangledown$ , puis appuyez sur OK pour accéder au menu [Chaîne horloge auto].
	- Utilisez  $\blacktriangle/\blacktriangledown$  pour mettre une chaîne en surbrillance.
	- Appuyez sur OK pour confirmer votre choix.
- (Facultatif) Sélectionnez le fuseau horaire.
	- Utilisez  $\blacktriangle/\blacktriangledown$ , puis appuyez sur OK pour accéder au menu [Fuseau horaire].
	- Utilisez  $\blacktriangle/\blacktriangledown$  pour mettre en surbrillance le fuseau horaire.
	- Appuyez sur OK pour confirmer votre choix.
- 5 (Facultatif) Réglez l'heure d'été.
	- Utilisez  $\blacktriangle/\blacktriangledown$ , puis appuyez sur OK pour accéder au menu [Heure ďété].
	- Utilisez  $\triangle$ / $\blacktriangledown$  pour mettre en surbrillance [Automatique] ou [Arrêt].
	- Appuyez sur OK pour confirmer votre choix.
- Appuyez sur **MENU** pour quitter.

# Réglage manuel de l'heure

- 1 Appuyez sur MENU de la télécommande, puis utilisez  $\triangle$ / $\blacktriangledown$ / $\blacktriangle$ / $\blacktriangleright$ pour sélectionner l'élément de votre choix [Configuration] > [Installation] > [Horloge] > [Mode horloge auto].
- 2 Sélectionnez [Manuel], puis appuyez sur OK pour confirmer votre choix.
- $3$  Utilisez  $\blacktriangle/\blacktriangledown$  pour sélectionner [Heure], puis appuyez sur OK pour  $\blacktriangle$ régler l'heure. Utilisez le format HH:MM. Sélectionnez [AM] / [PM] pour le matin

ou l'après-midi.

- 4 Appuyez sur BACK pour confirmer votre choix.<br>5 Utilisez  $\triangle$ / $\bullet$ , puis appuyez sur OK pour accéder a
	- Utilisez  $\blacktriangle / \blacktriangledown$ , puis appuyez sur OK pour accéder au menu [Jour].
- 6 Utilisez  $\angle/\blacktriangledown$  pour sélectionner le jour.<br>7 Applivez sur OK pour confirmer votre
- Appuyez sur OK pour confirmer votre choix.
- 8 Appuyez sur MENU pour quitter.

# Visionnage des sous-titres codés

L'affichage des sous-titres est une technologie d'assistance qui permet aux personnes souffrant d'une incapacité auditive de pouvoir écouter les émissions de télévision. Les sous-titres affichent la partie audio de l'émission en texte superposé sur l'image.

### **Remarque**

- Il est possible que le sous-titrage ne soit pas proposé par le menu options de cet appareil lorsque vous regardez la télévision par câble ou satellite via une set-top box. Dans ce cas de figure, vous devez utiliser le menu options de cette set-top box pour gérer les Sous-Titres.
- Les sous-titres n'emploient pas toujours une grammaire et une orthographe correctes. Ce ne sont pas tous les programmes de télévision et les commerciaux publicitaires qui incluent les informations de sous-titres. Consultez le guide de programmation de télévision de votre région pour les chaînes de télévision et les heures des émissions soustitrées codées. Les programmes sous-codés sont généralement indiqués dans l'horaire de télévision accompagnés de marques de service telles que [CC].

# Affichage des sous-titres

- 1 Appuyez sur MENU de la télécommande, puis utilisez  $\triangle$ / $\blacktriangledown$ / $\blacktriangle$ / $\blacktriangleright$ pour sélectionner l'élément de votre choix [Configuration] > [Options] > [Réglage des soustitres] > [Sous-titres codés].
- 2 Utilisez  $\blacktriangle/\blacktriangledown$  pour sélectionner [Marche], [Arrêt] ou [Actif sans son], puis appuyez sur OK pour confirmer votre choix.
- **3** Appuyez sur **MENU** pour quitter.

### **DTV**

### Sélectionnez les services de sous-titrage DTV

- 1 Sélectionnez un service de sous-titrage pour les chaînes num :
	- Appuyez sur MENU de la télécommande, puis utilisez A/ $\blacktriangledown$ /◀/▶ pour sélectionner l'élément de votre choix  $[{\sf Conf}$ guration $]> [{\sf Options}] > [{\sf Reglage}\ {\sf des}\ {\sf soustitres}]>$ [Service sous-titres numériques].
	- Utilisez  $\blacktriangle/\blacktriangledown$  pour sélectionner l'un des services de soustitrage répertoriés, puis appuyez sur OK pour confirmer votre choix.

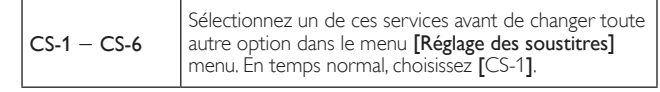

2 Appuyez sur MENU pour quitter.

# Choix du mode d'affichage des sous-titres

Vous pouvez définir la taille, la police, la couleur, l'arrière-plan ainsi que d'autres caractéristiques du texte en sous-titrage.

- 1 Appuyez sur MENU de la télécommande, puis utilisez  $\triangle$ / $\blacktriangledown$ / $\triangleleft$ / $\blacktriangleright$  pour sélectionner l'élément de votre choix [Configuration] > [Options] > [Réglage des soustitres] > [Options sous-titres numériques].
- 2 Utilisez  $\triangle$ / $\blacktriangledown$  pour mettre une option des sous-titres numériques en surbrillance, puis appuyez sur OK pour sélectionner cette option.
- **3** Utilisez  $\triangle$ / $\blacktriangledown$  pour mettre en surbrillance un paramètre de l'option, puis appuyez sur OK pour confirmer votre choix.
- Appuyez sur **MENU** pour quitter.

### Problèmes de visionnement des sous-titres pour les émissions numériques

Si vous avez de la difficulté à voir les sous-titres des émissions numériques, y compris en format haute définition (HDTV), recus de votre fournisseur de service de télévision payante, vous devriez :

- consulter les renseignements destinés au consommateur ainsi que les manuels/guides sur l'affichage des sous-titres pour les émissions numériques offerts par votre fournisseur de service de télévision payante ;
- vous assurer que la fonction d'affichage des sous-titres est activée sur votre décodeur, le cas échéant ; et,
- que la fonction d'affichage des sous-titres sur votre téléviseur est activée.

Si vous ne réussissez toujours pas à voir les sous-titres des émissions numériques, vous devriez communiquer avec votre fournisseur de service de télévision payante pour obtenir de l'aide.

#### **TV**

### Sélection des services de sous-titrage

1 Sélectionnez un service de sous-titrage pour les chaînes analogiques:

- Appuyez sur MENU de la télécommande, puis utilisez  $\triangle / \blacktriangledown / \blacktriangle / \blacktriangleright$ pour sélectionner l'élément de votre choix [Configuration] > [Options] > [Réglage des soustitres] > [Service sous-titres].
- Utilisez  $\blacktriangle$  /  $\blacktriangledown$  pour sélectionner l'un des services de sous-titrage répertoriés, puis appuyez sur OK pour confirmer votre choix.
- 2 Appuyez sur MENU pour quitter.

# Remarque

Les services de sous-titrage ne sont pas tous utilisés par une chaîne de télévision pendant la présentation d'un programme à sous-titrage codé.

# Sommaire des services de sous-titrage

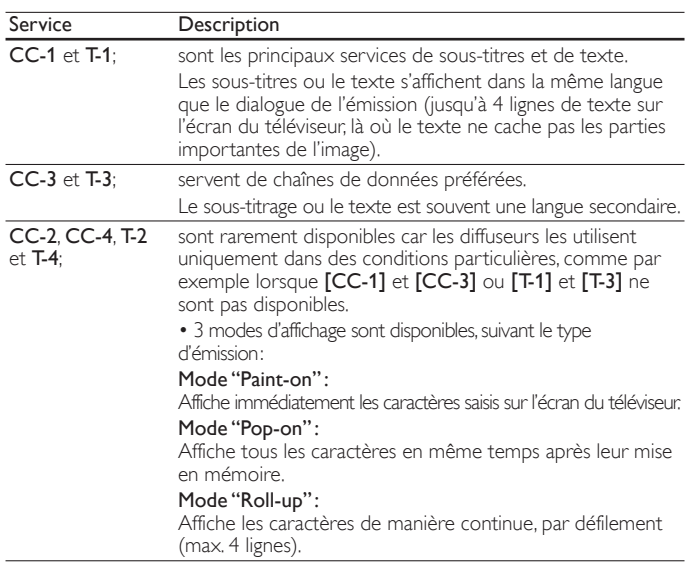

# Réglez la minuterie d'extinction

Vous pouvez toujours mettre votre téléviseur en mode veille précédemment, ou réinitialiser le minuteur de mise en veille pendant le compte à rebours.

- 1 Appuyez sur SLEEP pour régler la minuterie de sommeil. (Vous pouvez également régler la minuterie dans le menu [Options].)
- Utilisez SLEEP ou ◀/▶ de façon répétitive pour changer la durée (en incréments de 30 minutes jusqu'à 180 minutes).
	- Chaque pression sur **SLEEP** ou  $\triangleright$  fait augmenter le temps de 5 minutes.
	- Chaque pression sur  $\blacktriangleleft$  permet de diminuer la durée de 5 minutes.
	- Une fois la minuterie de sommeil réglée, il est possible de l'afficher pour vérification en appuyant sur SLEEP.

### **X** Conseil

Pour annuler la minuterie de sommeil • Appuyez plusieurs fois sur SLEEP ou </>> </></>
jusqu'à ce que "0" s'affiche sur l'écran du téléviseur.

# Utilisation des fonctions de surveillance parentale (verrouillage)

Vous pouvez empêcher vos enfants de regarder certaines émissions ou chaînes en verrouillant les contrôles du téléviseur et en utilisant les qualifications.

### Définissez votre code PIN

- 1 Appuyez sur MENU de la télécommande, puis utilisez  $\triangle$ / $\blacktriangledown$ / $\blacktriangle$ / $\blacktriangleright$ pour sélectionner l'élément de votre choix [Configuration] > [Options] > [Verrouillage].
- $2$  Entrez un code à quatre chiffres à l'aide des **Touches numériques** de la télécommande.
	- Si vous n'avez pas défini votre code PIN, entrez [0], [0], [0], [0].

# Modifiez votre code PIN

- Appuyez sur MENU de la télécommande, puis utilisez  $\triangle / \blacktriangledown / \blacktriangle / \blacktriangleright$ pour sélectionner l'élément de votre choix [Configuration] > [Options] > [Changez code].
- 2 Entrez un code à quatre chiffres à l'aide des Touches numériques de la télécommande.
	- Si vous avez un code courant, entrez-le.
	- Si vous n'avez pas de code PIN, entrez [0], [0], [0], [0].
	- Si vous avez oublié votre code PIN, entrez [0], [7], [1], [1].
- $3$  Saisissez votre nouveau code PIN.
- 4 Entrez de nouveau votre code PIN pour confirmer.
- $5$  Appuyez sur MENU pour quitter.

### Verrouillage du téléviseur

Cette section décrit comment verrouiller toutes les chaînes du téléviseur. À l'heure spécifiée, l'écran s'éteint et l'audio est mis en sourdine.

- 1 Assurez-vous que l'horloge du téléviseur est synchronisée avec l'heure courante. (Voir 'Réglage de l'horloge' en page 25.)
- 2 Appuyez sur MENU de la télécommande, puis utilisez  $\triangle$ / $\blacktriangledown$ / $\triangle$ / $\blacktriangleright$ pour sélectionner l'élément de votre choix [Configuration] > [Options] > [Verrouillage].
- Entrez votre code PIN. (Voir 'Définissez votre code PIN' page 26.)
- $4$  Utilisez  $\sqrt{*}$  pour sélectionner [Verrouiller apres], puis appuyez sur OK.
- Appuyez sur OK pour sélectionner [Minuteur].
- 6 Utilisez  $\blacktriangle/\blacktriangledown$  pour sélectionner [Marche] et activer la fonction [Verrouiller apres]. Sélectionnez [Arrêt] pour désactiver la fonction.
- $\overline{I}$  Appuyez sur OK pour confirmer votre choix.
- 8 Utilisez  $\triangle$ / $\blacktriangledown$  pour sélectionner [Heure], puis appuyez sur OK pour régler l'heure. Utilisez le format HH:MM, puis sélectionnez [AM]/ [PM] pour le matin ou l'après-midi.
- Appuyez sur **BACK** pour confirmer l'heure.
- 10 Appuyez sur MENU pour quitter.
- **11** Éteignez le téléviseur et allumez-le de nouveau.

#### Verrouillage d'une chaîne ou d'une source d'entrée

Cette section explique comment verrouiller des sources d'entrée ou des chaînes spécifiques. Les chaînes peuvent être sélectionnées mais l'écran devient blanc et le son est coupé.

- 1 Appuyez sur MENU de la télécommande, puis utilisez  $\triangleleft$  / $\blacktriangledown$ / $\triangleleft$ / $\blacktriangleright$ pour sélectionner l'élément de votre choix [Configuration] > [Options] > [Verrouillage].
- $2$  Entrez votre code PIN. (Voir 'Définissez votre code PIN' page 26.)
- $3$  Utilisez  $\sqrt{}$   $\blacktriangleright$  pour sélectionner [Verrouillage de chaîne], puis appuyez sur OK.

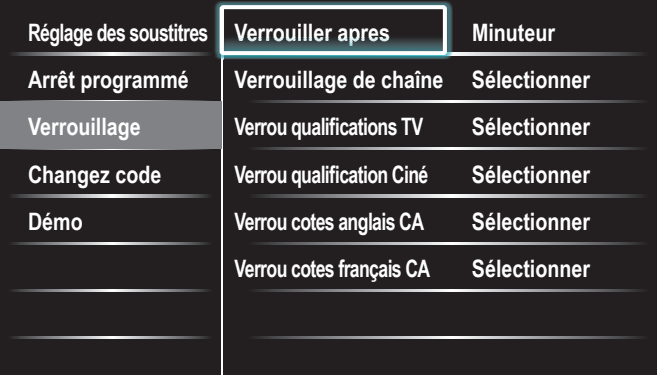

- $4$  Utilisez  $\triangle$ / $\blacktriangledown$  puis appuyez sur OK plusieurs fois pour passer de bloqué à non bloqué. Une case servant à indiquer si les cotes sont verrouillées précède chacune d'entre elles :
	- Une case cochée d'un x indique que la chaîne ou la source d'entrée est verrouillée.
	- Une case vide indique que la chaîne ou la source d'entrée n'est pas verrouillée.
- 5 Appuyez sur MENU pour quitter.

### Utilisation de Verrou qualifications de la TV

Votre téléviseur est équipé d'une puce antiviolence (V-chip) vous permettant de surveiller l'accès aux programmes individuels selon leurs cotes d'âge et de contenu. Les données sur les cotes de contenu de programme sont transmises par les diffuseurs ou par le fournisseur du programme. Si vous syntonisez des chaînes au moyen d'un décodeur ou d'un boîtier de connexion relié au téléviseur par câble HDMI, vous ne pourrez pas utiliser la fonction de verrou des qualifications. Votre décodeur ou boîtier de connexion doit être branché à une entrée RF ou AV.

- 1 Appuyez sur MENU de la télécommande, puis utilisez  $\triangle$ / $\blacktriangledown$ / $\blacktriangle$ / $\blacktriangleright$ pour sélectionner l'élément de votre choix [Configuration] > [Options] > [Verrouillage].
- Entrez votre code PIN. (Voir 'Définissez votre code PIN' page 26.)
- $3$  Utilisez  $\triangle$ / $\blacktriangledown$  pour sélectionner [Verrou qualifications TV], puis appuyez sur OK.
- $4$  Utilisez  $\triangle$ / $\blacktriangledown$ / $\triangleleft$ / $\blacktriangleright$  puis appuyez sur OK plusieurs fois pour passer de bloqué à non bloqué.

Une case servant à indiquer si les cotes sont verrouillées précède chacune d'entre elles :

- Une case qui contient un  $x$  indique que tous les éléments dans la liste des qualifications de contenu sont verrouillés.
- Une case vide indique qu'aucun élément dans la liste des qualifications de contenu n'est verrouillé.
- Une case avec *I* indique que certains éléments du classement du contenu sont déjà verrouillés et que d'autres ne le sont pas.

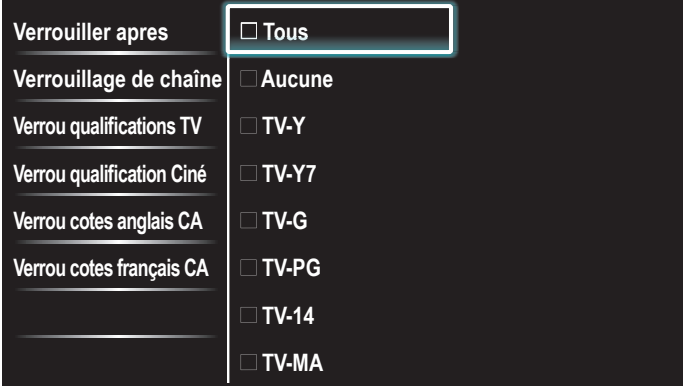

- Lorsque vous sélectionnez [Tous], tous les éléments de la liste de qualifications sont verrouillés.
- Lorsque vous sélectionnez [Aucune], les programmes ne comportant aucune qualification et les programmes portant la qualification Aucun sont verrouillés.
- Lorsque vous verrouillez une qualification, toutes les qualifications des catégories d'âge inférieur sont automatiquement verrouillées.
- 5 Appuyez sur MENU pour quitter.

#### Sommaire des qualifications téléviseur

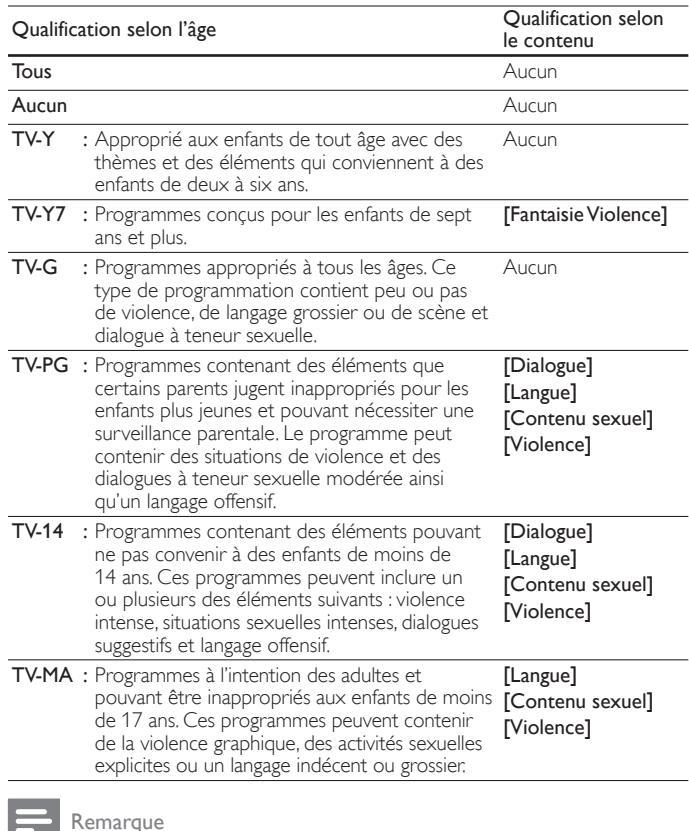

• La fonction V-Chip permet de bloquer les programmes non classés conformément à "CEA-608-E sec. L.3". Si l'option de blocage des programmes [Aucune], [NR], [E] ou [E] est utilisée dans [Verrou qualifications TV], [Verrou qualification Ciné], [Verrou cotes anglais CA] ou [Verrou cotes français CA], "des résultats inhabituels peuvent se produire et il se peut que l'appareil ne reçoive pas les bulletins d'urgence ou d'autres types de<br>programmes?'' ∙ Bulletins d'urgence (messages EAS, alertes météo, etc.) ∙ Programmes locaux ∙ Actualités ∙ Politique ∙ Annonces de service public ∙ Religion ∙ Sports ∙ Météo.

# Utilisation du verrou qualification ciné

Vous pouvez contrôler le visionnement des films en fonction des cotes qui leur ont été attribuées par la MPAA (Motion Picture Association of America).

- 1 Appuyez sur MENU de la télécommande, puis utilisez  $\triangle$ / $\blacktriangledown$ / $\triangle$ / $\blacktriangleright$ pour sélectionner l'élément de votre choix [Configuration] > [Options] > [Verrouillage].
- **2** Entrez votre code PIN. (Voir 'Définissez votre code PIN' page 26.)
- $3$  Sélectionnez l'un des menus de verrou qualification ciné.
	- Aux États-Unis, sélectionnez [Verrou qualification Ciné]. Au Canada, sélectionnez [Verrou cotes anglais CA] ou
	- [Verrou cotes français CA]. L'écran suivant affiche les qualifications de [Verrou qualification Ciné].

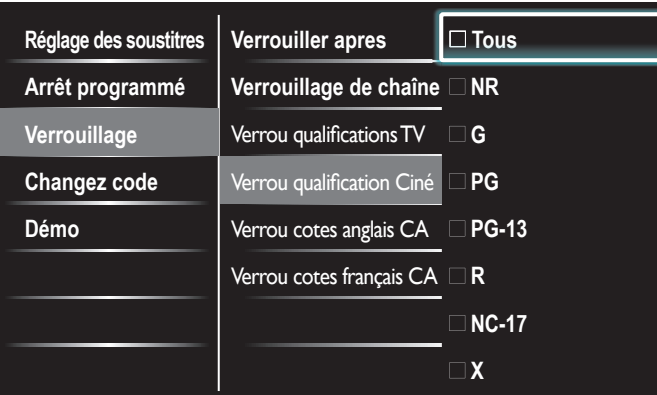

- $4$  Utilisez  $\triangle$ / $\blacktriangledown$  puis appuyez sur OK plusieurs fois pour passer de bloqué à non bloqué. Une case servant à indiquer si les cotes sont verrouillées précède chacune d'entre elles :
	- Une case qui contient un x indique que tous les éléments de la liste des qualifications sont verrouillés.
	- Une case vide indique qu'aucun élément dans la liste des qualifications de contenu n'est verrouillé.
	- Lorsque vous sélectionnez [Tous], tous les éléments de la liste de qualifications sont verrouillés.
- 5 Appuyez sur MENU pour quitter.

# Sommaire des Verrou qualification Ciné

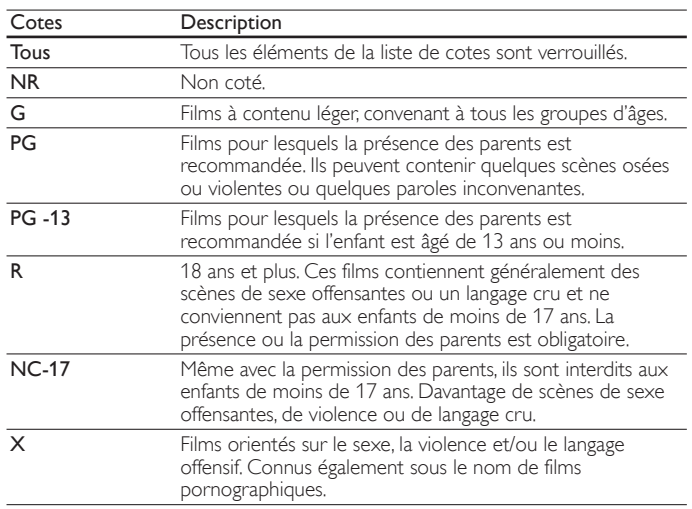

# Résumé des Verrou cotes anglais CA

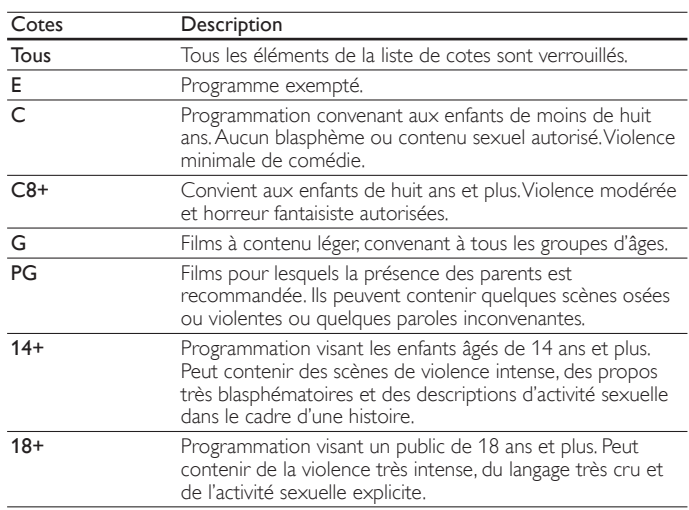

### Résumé des Verrou cotes français CA

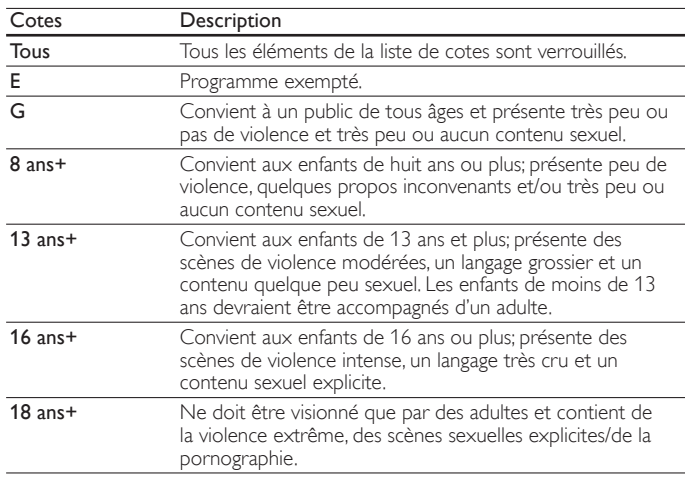

#### Remarque

• La fonction V-Chip permet de bloquer les programmes non classés conformément à<br>"CEA-608-E sec. L.3". Si l'option de blocage des programmes **[Aucune], [NR], [E]** ou **[E]**<br>est utilisée dans **[Verrou qualifications TV], [Ve** anglais CA] ou [Verrou cotes français CA], "des résultats inhabituels peuvent se produire et il se peut que l'appareil ne reçoive pas les bulletins d'urgence ou d'autres types de programmes?" ∙ Bulletins d'urgence (messages EAS, alertes météo, etc.) ∙ Programmes locaux ∙ Actualités ∙ Politique ∙ Annonces de service public ∙ Religion ∙ Sports ∙ Météo.

### Utilisation des verrous régionaux

Vous pouvez contrôler l'accès aux programmes numériques en fonction des cotes régionales téléchargées. Avant de télécharger une table de cotes, assurez-vous que les cotes régionales sont diffusées.

- 1 Appuyez sur MENU de la télécommande, puis utilisez  $\triangle$ / $\blacktriangledown$ / $\blacktriangle$ / $\blacktriangleright$ pour sélectionner l'élément de votre choix [Configuration] > [Options] > [Verrouillage].
- Entrez votre code PIN. (Voir 'Définissez votre code PIN' page 26.)
- 3 Utilisez  $\blacktriangle/\blacktriangledown$  pour sélectionner [Verrous régionaux], puis appuyez sur OK.
- $4$  Utilisez  $\triangle$ / $\blacktriangledown$  puis appuyez sur OK plusieurs fois pour passer de bloqué à non bloqué. Une case servant à indiquer si les cotes sont verrouillées précède chacune d'entre elles :
	- Une case qui contient un  $x$  indique que la qualification est verrouillée.
	- Une case vide indique que la qualification n'est pas verrouillée.
- $5$  Appuyez sur MENU pour quitter.

# Utilisation du mode démo

Vous pouvez utiliser des démonstrations pour mieux comprendre les fonctions de votre téléviseur.

- 1 Appuyez sur MENU de la télécommande, puis utilisez  $\triangle$ / $\blacktriangledown$ / $\triangle$ / $\blacktriangleright$ pour sélectionner l'élément de votre choix [Configuration] > [Options] > [Démo]. Vous pouvez également accéder au mode démo en appuyant sur DEMO.
- $2$  Utilisez  $\Box/\blacktriangledown$  pour mettre une démonstration en surbrillance, puis sur OK pour lancer la démonstration.
- $3$  Suivez les directives à l'écran pour profiter de la démonstration.
- 4 Appuyez sur MENU pour quitter.

# Utilisation de Philips EasyLink

Votre téléviseur prend en charge l'application Philips EasyLink, qui permet la lecture et la mise en veille des appareils compatibles EasyLink à l'aide d'une seule touche. Les appareils compatibles doivent être raccordés à l'aide d'un connecteur HDMI.

### Lecture à l'aide d'une seule touche

Lorsque vous raccordez votre téléviseur à des appareils prenant en charge la lecture à l'aide d'une seule touche, vous pouvez commander votre téléviseur et ces appareils à l'aide d'une seule télécommande. Par exemple, lorsque vous appuyez sur ►(lecture) sur la télécommande de votre lecteur DVD, votre téléviseur passe automatiquement à la chaîne permettant d'afficher le contenu du DVD.

#### Mise en veille à l'aide d'une seule touche

Lorsque vous raccordez votre téléviseur à des appareils prenant en charge la mise en veille, vous pouvez utiliser la télécommande de votre téléviseur pour mettre celui-ci ainsi que tous les appareils HDMI qui y sont raccordés en mode veille. Vous pouvez procéder à la mise en veille à l'aide d'une seule touche en utilisant la télécommande de n'importe quel appareil HDMI raccordé.

#### Contrôle audio du système

Lorsque des appareils compatibles CEC HDMI sont connectés à votre téléviseur, ce dernier peut s'allumer automatiquement pour lire les fichiers audio contenus dans l'appareil connecté.

Pour pouvoir utiliser l'audio « one-touch », vous devez mapper l'entrée audio depuis l'appareil connecté à votre téléviseur. Vous pouvez régler le volume à l'aide de la télécommande du périphérique connecté.

#### Transmission de la touche (RC) de la télécommande

La transmission de la touche RC vous permet de contrôler des appareils compatibles EasyLink à l'aide de la télécommande de votre téléviseur.

### Activation de la fonction EasyLink principal

- 1 Appuyez sur MENU de la télécommande, puis utilisez  $\triangle$ / $\blacktriangledown$ / $\blacktriangle$ / $\blacktriangleright$ pour sélectionner l'élément de votre choix [Configuration] > [Installation] > [Préférences] > [EasyLink] > [EasyLink principal].
- $2$  Utilisez  $\blacktriangle/\blacktriangledown$  pour sélectionner [Marche].

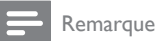

- Sélectionnez [Arrêt] pour désactiver cette fonction.
- Philips ne garantit pas une interopérabilité à 100 % avec tous les appareils compatibles CEC HDMI.
- L'appareil compatible EasyLink doit être sous tension et défini comme source.

[EasyLink principal] doit être activé dans [Préférences] menu pour rendre le [Haut-parleurs du téléviseur] du menu disponibles dans le menu [Son].

# EasyLink

Cette fonction permet d'utiliser, grâce à une connexion avec un câble HDMI, les fonctions entre cet appareil et les appareils de notre marque qui possèdent EasyLink.

1 Appuyez sur MENU de la télécommande, puis utilisez  $\triangle$ / $\blacktriangledown$ / $\blacktriangle$ / $\blacktriangleright$ pour sélectionner l'élément de votre choix [Configuration] > [Installation] > [Préférences] > [EasyLink].

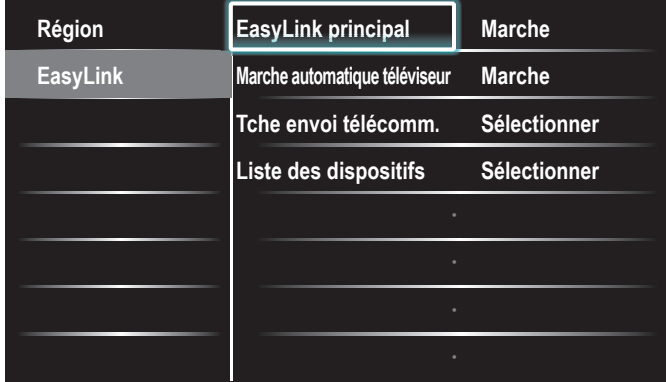

- 2 Utilisez  $\Box/\blacktriangledown$  pour mettre le paramètre souhaité en surbrillance, puis appuyez sur OK pour sélectionner le paramètre.
- 3 Réglez les paramètres suivants.

#### [EasyLink principal]

Réglez la fonction EasyLink sur [Marche] ou [Arrêt]. Les paramètres avancés suivants disparaissent lorsque vous réglez cette fonction sur [Arrêt].

Utilisez  $\triangle$  /  $\blacktriangledown$  pour sélectionner l'option souhaitée, puis appuyez sur OK.

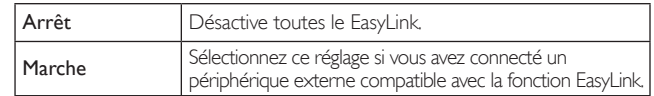

#### [Marche automatique téléviseur]

Utilisez  $\triangle$  /  $\blacktriangledown$  pour sélectionner l'option souhaitée, puis appuyez sur OK.

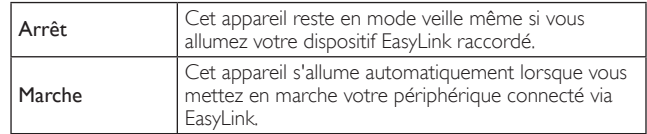

#### [ Tche envoi télécomm.]

Utilisez  $\triangle$  /  $\blacktriangledown$  pour sélectionner l'option souhaitée, puis appuyez sur OK.

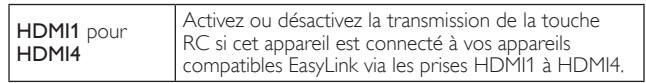

#### [Liste des dispositifs]

Cette fonction vous permet de consulter le nom de produit des périphériques connectés.

Utilisez  $\blacktriangle$  /  $\blacktriangledown$  pour sélectionner le périphérique HDMI dans la liste affichée à l'écran de la TV, puis appuyez sur OK.

Appuyez sur **MENU** pour quitter.

# Réglage de votre emplacement à Maison

Vous pouvez choisir [Maison] ou [Magasin] comme emplacement pour votre téléviseur. Choisir [Maison] vous donne la possibilité de modifier comme vous le désirez les réglages image et son prédéfinis.

- 1 Appuyez sur MENU de la télécommande, puis utilisez  $\triangle$ / $\blacktriangledown$ / $\triangle$ / $\blacktriangleright$ pour sélectionner l'élément de votre choix [Configuration] > [Installation] > [Préférences] > [Région].
- $2$  Sélectionnez [Maison] et appuyez sur OK pour confirmer votre choix.
- $3$  Appuyez sur MENU pour quitter.

Remarque

Vous devez régler [Maison]. Autrement, les réglages personnalisés d'image et de son ne sont pas mémorisés une fois que l'appareil est passé en mode veille.

# Réseau

Définit les réglages de connexion réseau permettant d'utiliser le Netflix, la radio par internet grâce à vTuner, VUDU, Twitter ou la fonction mise à jour du réseau.

### Sélection réseau

Avant de passer à [Test de Connexion] ou d'autres réglages dans la section [Réseau], déterminez cette sélection selon votre préférence.

- 1 Appuyez sur MENU de la télécommande, puis utilisez  $\triangle$ / $\blacktriangledown$ / $\blacktriangle$ / $\blacktriangleright$ pour sélectionner l'élément de votre choix [Configuration] > [Installation] > [Réseau] > [Selection reseau].
- $2$  Utilisez  $\blacktriangle$  et  $\blacktriangledown$  pour sélectionner un paramètre, puis appuyez sur la touche OK.

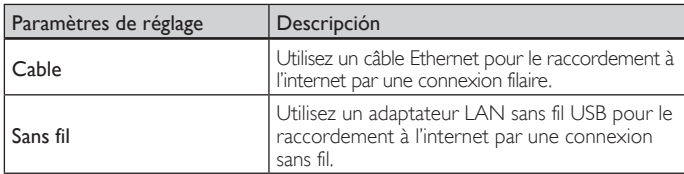

3 Appuyez sur MENU pour quitter.

# Test de Connexion

Suivez les étapes suivantes pour tester votre connexion internet après le branchement du câble Ethernet ou les réglages manuels du réseau tels que la saisie de l'adresse IP, les réglages DNS, etc.

1 Appuyez sur MENU de la télécommande, puis utilisez  $\triangle$ / $\blacktriangledown$ / $\blacktriangle$ / $\blacktriangleright$ pour sélectionner l'élément de votre choix [Configuration] > [Installation] > [Réseau] > [Test de Connexion].

Le test de connexion démarre automatiquement et le résultat apparaît dès que le test se termine.

- [Test en Cours...]: Le test est en cours.
- [Test Réussi]: Le test de connexion est effectué avec succès.
- [Echec du Test]: Le test de connexion a échoué. Vérifiez les paramètres de connexion.

Appuyez sur OK pour aller à la liste de l'écran de confirmation de l'état de réseau.

2 Appuyez sur MENU pour quitter.

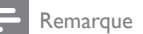

- Si le test de connexion réussit, vous êtes prêt à utiliser Netflix, radio internet vTuner, VUDU, Twitter ou la fonction d'actualisation du réseau en utilisant le l'Internet sans effectuer de paramétrage supplémentaire.
- Si le test de connexion échoue, contrôlez si le câble Ethernet est correctement raccordé à ce téléviseur ou si vous avez correctement saisi toutes les informations nécessaires pour la connexion LAN sans fil.

# Réseau sans fil

Ce menu est affiché uniquement quand vous paramétrez [Sans fil] dans [Selection reseau]. Afin d'utiliser un réseau sans fil, vous devez paramétrer une connexion avec le Point d'Accès LAN Sans Fil (AP) (ex. routeur sans fil).

#### **Réglage réseau sans fil (Auto)**

Recherchez automatiquement les réseaux sans fil et sélectionnez le nom du réseau sans fil (SSID) dans la liste.

- Appuyez sur MENU de la télécommande, puis utilisez ▲/v/◀/▶ pour sélectionner l'élément de votre choix [Configuration] >  $[Instantation] > [R\acute{e}seau] > [reseau]$  sans fil $] > [Param\acute{e}tres$  reseau sans  $\text{fil} > [\text{Auto}]$ .
	- Cet appareil va démarrer automatiquement la recherche de réseaux sans fil.
- 2 La liste des réseaux sans fils va s'afficher. Utilisez  $\blacktriangle / \blacktriangledown$  pour sélectionner le nom du réseau sans fil approprié (SSID), puis appuyez sur OK.
- **3** Utilisez  $\triangle$  /  $\blacktriangledown$  pour sélectionner les paramètres d'authentification du réseau sans fil sélectionné.
	- Pour un réseau sans fil avec paramètres d'authentification, sélectionnez les paramètres d'authentification, selon le type de sécurité du réseau sans fil.
	- Pour un réseau sans fil sans paramètres d'authentification, sélectionnez [Aucun(e)].

#### [Aucun(e)]

Réglez les paramètres d'authentification sur [Aucun(e)].

#### [WEP]

Réglez les paramètres d'authentification sur [WEP].

#### [WPA-PSK (TKIP)]

Réglez les paramètres d'authentification sur [WPA-PSK (TKIP)].

### [WPA-PSK (AES)]

Réglez les paramètres d'authentification sur [WPA-PSK (AES)].

### [WPA2-PSK (TKIP)]

Réglez les paramètres d'authentification sur [WPA2-PSK (TKIP)].

#### [WPA2-PSK (AES)]

Réglez les paramètres d'authentification sur [WPA2-PSK (AES)].

Si vous sélectionnez [WEP], [WPA-PSK (TKIP)], [WPA-PSK (AES)], [WPA2-PSK (TKIP)] ou [WPA2-PSK (AES)], Clé WEP/WPA, un écran de saisie s'affiche. Entrez la clé WEP/WPA du réseau sans fil sélectionné à l'aide  $\triangle$ / $\blacktriangledown$ / $\blacktriangle$ / $\blacktriangleright$ , puis appuyez sur OK. [Clear] : Permet d'effacer le chiffre ou le mot saisi.

- [All clear] : Permet d'effacer la totalité des chiffres ou des mots.  $\overline{a}/A/\overline{a}$ ] : Permet de basculer entre abc, ABC et  $\overline{a}$ !?
- 
- **[Cancel]** : Permet d'afficher l'annulation.
- [OK] : Permet de valider le chiffre ou le mot saisi.
- Un message de confirmation apparaît. Sélectionnez [Oui] pour terminer le paramétrage.

4 Appuyez sur MENU pour quitter.

#### Remarque

- Pour un réseau sans fil avec paramètres d'authentification, une icône clé apparaît sur la droite du nom du réseau sans fil (SSID).
- L'icône de signal indique l'intensité du signal.
- La clé WEP/WPA s'affiche sous forme d'astérisques sur l'écran de confirmation.
- L'adaptateur LAN sans fil USB fourni nécessite les caractéristiques suivantes.<br>• Normes sans fil : IFFE 802.11 b/ø/n : IFFF 802.11 b/g/n
- Spectre de fréquence : 2,4GHz
- Protocole de sécurité : WEP / WPA / WPA2

### **Réglage réseau sans fil (Saisir votre SSID)**

Configurez manuellement la connexion au Point d'Accès LAN Sans Fil (AP) (ex. routeur sans fil), en entrant le nom du réseau sans fil (SSID).

- 1 Appuyez sur MENU de la télécommande, puis utilisez  $\triangle$ / $\blacktriangledown$ / $\triangle$ / $\blacktriangleright$ pour sélectionner l'élément de votre choix [Configuration] >  $[Instantation] > [R\acute{e}seau] > [reseau]$  sans fil] >  $[Param\acute{e}tres$  reseau sans fil]  $>$  [Saisir votre SSID].
	- L'écran de saisie du nom (SSID) du Point d'Accès LAN Sans Fil (AP) (ex. routeur sans fil) apparaît. Saisissez le nom du réseau sans fil (SSID) en utilisant  $\triangle/\blacktriangledown/|\blacktriangle|$ , puis appuyez sur OK. [Clear] : Permet d'effacer le chiffre ou le mot saisi. [All clear] : Permet d'effacer la totalité des chiffres ou des mots.  $[a/A/\text{\textcircled{a}}]$  : Permet de basculer entre abc, ABC et  $\text{\textcircled{a}}$ !?
		- [Cancel] : Permet d'afficher l'annulation.
		- [OK] : Permet de valider le chiffre ou le mot saisi.
- $2$  Suivez les étapes  $3$  à  $4$  dans 'Réglage réseau sans fil (Auto)' à la page 30.

#### Etat du réseau sans fil

Ce menu apparaît seulement quand vous choisissez [Sans fil] dans [Selection reseau]. Vous pouvez contrôler l'état du réseau sans fil.

- 1 Appuyez sur MENU de la télécommande, puis utilisez  $\triangleleft$  / $\blacktriangledown$ / $\blacktriangleleft$ / $\blacktriangleright$ pour sélectionner l'élément de votre choix [Configuration] > [Installation] > [Réseau] > [reseau sans fil] > [Etat du réseau sans fil].
	- La liste d'état du réseau sans fil est affichée.
- 2 Appuyez sur MENU pour quitter.

# Configuration IP

Dans les cas suivants, sélectionnez [Configuration IP] pour configurer chaque paramètre selon les besoins.

- Si la connexion d'essai échoue avec le paramètre [Test de Connexion].
- Si votre prestataire de services internet vous indique de procéder à des réglages spécifiques conformes à votre environnement réseau.
- Appuyez sur MENU de la télécommande, puis utilisez ▲/v/◀/▶ pour sélectionner l'élément de votre choix [Configuration] >  $[Instantation] > [R\acute{e}seau] > [Configuration]$
- $2$  Utilisez  $\overline{\ }}$  et  $\overline{\ }$  pour sélectionner un paramètre, puis appuyez sur la touche OK.

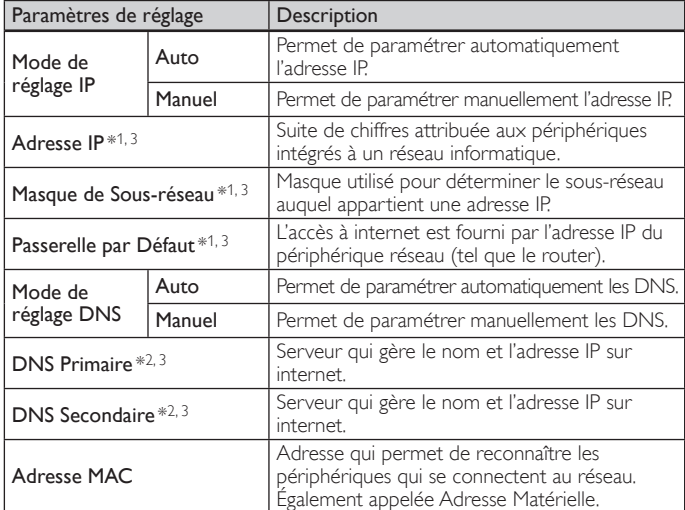

- $*1$  Les éléments ne peuvent être sélectionnés que lorsque  $[$ Mode de réglage IP $]$ est réglé sur [Manuel].
- \*<sup>2</sup> Les éléments ne peuvent être sélectionnés que lorsque **[Mode de réglage** DNS] est réglé sur [Manuel].
- \*3 Utilisez les touches  $\triangle$  /  $\blacktriangledown$  ou Touches numériques pour saisir des chiffres. Lorsque vous appuyez sur  $\blacktriangle$  /  $\blacktriangledown$  pour saisir des chiffres, appuyez sur OK ou saisissez les triples chiffres en utilisant Touches numériques ; le curseur se déplace alors sur la zone de saisie suivante. Lorsque vous utilisez les touches  $\triangle$  /  $\blacktriangledown$  pour saisir des chiffres, appuyez sur **OK** ou saisissez les triples chiffres en utilisant Touches numériques à l'extrême droite de la zone de saisie ; les chiffres seront mémorisés et vous reviendrez au menu précédent.

# Remarque

- Les chiffres d'entrée sont compris entre 0 et 255.
- Si vous entrez un numéro supérieur à 255, il sera automatiquement identifié comme 255
- Le numéro entré manuellement sera sauvegardé même si vous changez le réglage en [Auto]. Si vous entrez un numéro erroné, appuyez sur **Boutons de couleur (rouge)** pour
- l'annuler. (le chiffre retournera à [0].)
- Si vous voulez entrer un numéro de 1 ou 2 chiffres dans une cellule, appuyez sur OK pour passer à la cellule suivante.
- Si le numéro saisi de l'adresse IP ou de la passerelle par défaut ou du DNS primaire est le même que celui par défaut, l'adresse IP sera réglée à [Auto]. (Le numéro entré manuellement sera sauvegardé).
- Lorsque l'adresse IP est réglée à [Manuellement], la configuration des paramètres DNS se fera automatiquement sur **[Manuellement]** et lorsque l'adresse IP est réglée à .<br>**[Auto]**, vous pouvez configurer le DNS soit à **[Auto]**, soit à "Manuellement".

# Configuration du Proxy

- Appuyez sur MENU de la télécommande, puis utilisez ▲/v/</> pour sélectionner l'élément de votre choix [Configuration] >  $[Instantion] > [R\acute{e}seau] > [Configuration du Proxy].$
- 2 Utilisez  $\blacktriangle$  et  $\blacktriangledown$  pour sélectionner un paramètre, puis appuyez sur la touche OK.
	- Pour les paramètres par défaut, utilisez [Ne pas Utiliser].
	- Si vous devez modifier les paramètres proxy comme indiqué par votre prestataire de services internet pour configurer l'adresse et le port de proxy désignés, sélectionné [Utiliser].

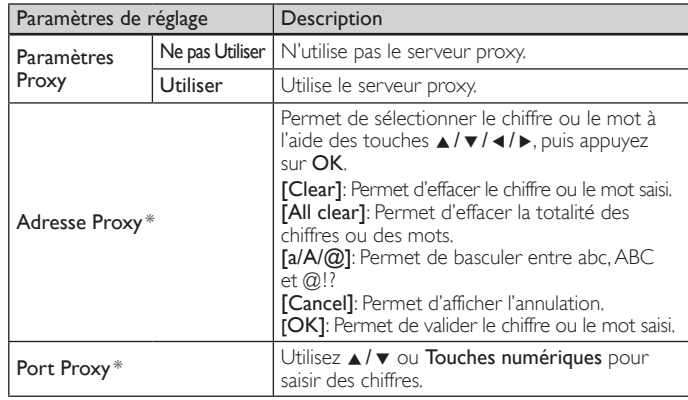

\* Les éléments ne peuvent être sélectionnés que lorsque [Port Proxy] est réglé sur [Utiliser].

### Appuyez sur **MENU** pour quitter.

**Remarque** 

- Les chiffres d'entrée pour le numéro de port sont compris entre 0 et 65535.
- (Si vous saisissez un chiffre supérieur à 65535, le chiffre 65535 sera retenu par défaut.) Pour le port Proxy, les ports sélectionnés pourraient être bloqués et inutilisables en fonction de votre environnement réseau.
- Si l'adresse Proxy est saisie avec des blancs seulement, la configuration du serveur Proxy sera réglée à [Ne pas Utiliser].

# Réglage de l'état

Vous pouvez vérifier l'état des configurations réseau.

- Appuyez sur **MENU** de la télécommande, puis utilisez ▲/v/◀/▶ pour sélectionner l'élément de votre choix [Configuration] > [Installation] > [Réseau] > [Réglage de l'état].
	- Liste des configurations réseau seront affichées.
	- L'adresse MAC de cet appareil sera affichée dans la liste.
- Appuyez sur MENU pour quitter.

# Déni de responsabilité

Permet d'afficher la clause de non-responsabilité du service réseau.

- Appuyez sur MENU de la télécommande, puis utilisez  $\triangle / \blacktriangledown / \blacktriangle / \blacktriangleright$ pour sélectionner l'élément de votre choix [Configuration] > [Installation] > [Réseau] > [Déni de responsabilité].
- 2 Appuyez sur MENU pour quitter.

# **Connexion Netflix**

Permet d'afficher les paramètres d'annulation de Netflix ou les informations ESN.

1 Appuyez sur MENU de la télécommande, puis utilisez  $\triangle$ / $\blacktriangledown$ / $\blacktriangle$ / $\blacktriangleright$ pour sélectionner l'élément de votre choix [Configuration] >  $[Instantion] > [Réseau] > [Netfix].$ 

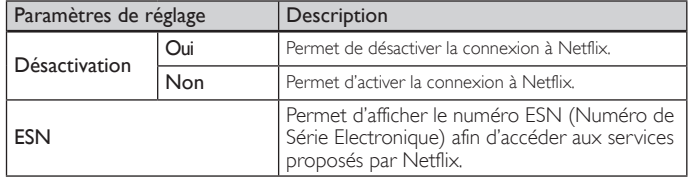

2 Appuyez sur MENU pour quitter.

# Connexion VUDU

Affiche le paramètre de désactivation pour VUDU.

Appuyez sur **MENU** de la télécommande, puis utilisez ▲/v/◀/▶ pour sélectionner l'élément de votre choix [Configuration] > [Installation] > [Réseau] > [Vudu].

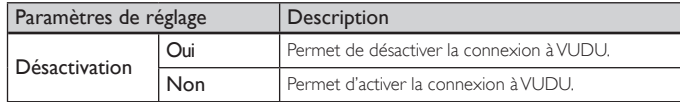

2 Appuyez sur MENU pour quitter.

# Vidéo DivX® à la demande

Lorsque vous achetez ou louez un fichier DivX® par l'intermédiaire du site officiel du vidéo DivX®, ce qu'on appelle des services DivX® Vidéo sur demande (VOD), un code d'enregistrement est requis chaque fois que vous obtenez le nouveau fichier de la part des services DivX® VOD.

- 1 Appuyez sur MENU de la télécommande, puis utilisez  $\triangle$  /  $\blacktriangledown$  /  $\blacktriangle$  /  $\blacktriangleright$ pour sélectionner l'élément de votre choix [Configuration] > [Installation] > [Vidéo DivX® à la Demande] > [Informations].
	- ← Permet d'afficher le code d'enregistrement.

Ce point du vous fournit code d'enregistrement pour la vidéo à la demande DivX® VOD. Le code d'enregistrement DivX® est requis pour le téléchargement des fichiers DivX® VOD de l'Internet. Pour en savoir plus sur la vidéo à la demande DivX® VOD, visitez *www.divx.com/vod* Une fois que vous avez enregistré le code d'enregistrement DivX®VOD, vous pouvez le désenregistrer pour utiliser d'autres périphériques ou vous ne pourrez pas les utiliser sur cet appareil.

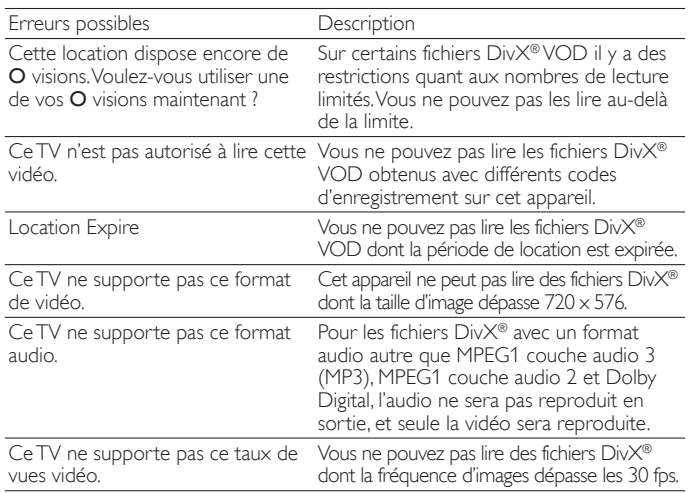

### Remarque

- Un fichier ayant une extension ".avi" et ".DivX" est appelé un fichier DivX®. Tous les fichiers ayant une extension ".avi" sont reconnus comme MPEG4
- Les caractères ne pouvant être reconnus seront remplacés par des "?".
- Lors de la lecture de fichiers enregistrés dans les débits binaires élevés, les images peuvent être interrompues dans certains cas.
- Bien que le logo DivX® a été obtenu pour cet appareil, celui-ci peut ne pas être capable de lire certaines données, en fonction des caractéristiques, des débits ou des paramètres du format audio, etc.
- Si un fichier DivX® de grande taille est sélectionné, cela peut prendre un certain temps pour démarrer la lecture (parfois plus de 20 secondes).
- Pour en savoir plus sur DivX®, veuillez visiter *http://www.divx.com*

# Désenregistrer

- Appuyez sur MENU de la télécommande, puis utilisez ▲ / ▼ / ◀ / ▶ pour sélectionner l'élément de votre choix [Configuration] > [Installation] > [Vidéo DivX® à la Demande: Désenregistrement].
- 2 Appuyez sur OK.<br>3 Utilisez  $\triangleleft$  > poi
- Utilisez </>> </>> pour sélectionner [Oui], puis appuyez sur OK.
	- » Permet [Vidéo DivX® à la Demande: Code de désenregistrement]. Ce point du menu vous fournit code de désactivation pour la vidéo à la demande DivX® VOD. Le code de désactivation DivX® est requis pour le re-téléchargement des fichiers DivX® VOD de l'Internet après désactivation. Pour en savoir plus sur la vidéo à la demande DivX® VOD, visitez *www.divx.com/vod*

Permet de désenregistrer l'appareil et vous fournit un nouveau code d'enregistrement ainsi qu'un nouveau code de désenregistrement afin de vous permettre de télécharger des fichiers DivX® VOD sur Internet.

# Affichez les photos, jouez la musique et regardez les vidéos stockées sur un dispositif de stockage USB

# Mise en garde

- Cet appareil n'accepte que les mémoires flash USB. Les autres dispositifs de stockage tels que les disques durs externes connectés via le port USB ne fonctionneront pas.
- Philips décline toute responsabilité en cas d'incompatibilité entre cet appareil et le périphérique de stockage USB utilisé ou en cas de corruption ou de perte de données découlant de l'utilisation de cet appareil.

Votre téléviseur est doté d'un port USB qui vous permet de visualiser des photos ou d'écouter des pistes musicales stockées sur un périphérique de stockage USB.

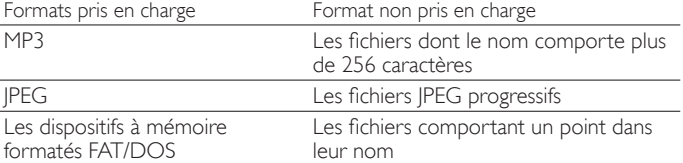

Il est recommandé d'enregistrer les fichiers qui seront lus sur cet appareil en respectant les spécifications suivantes:  $$ 

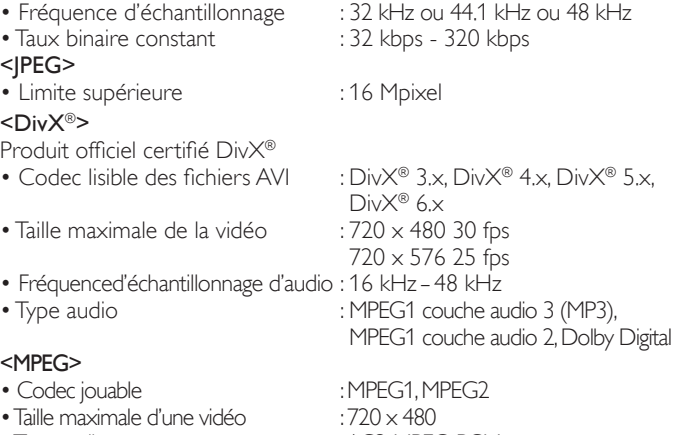

#### Remarque

- Au total, 1,023 dossiers ou fichiers peuvent être reconnus<br>• Philips ne peut pas être tenu responsable si votre dispositi • Philips ne peut pas être tenu responsable si votre dispositif USB n'est pas pris en charge et Philips n'acceptera aucune responsabilité quant à tout dommage causé à vos données sauvegardées ou à la perte de celles-ci.
- Le dispositif USB n'est pas fourni avec le téléviseur.
- AU SUJET DE DIVX VIDEO : DivX® est un format vidéo numérique créé par DivX, Inc. C'est un dispositif officiellement certifié par DivX qui lit des vidéos DivX. Visitez *www.divx.com* pour de plus amples renseignements et pour des outils logiciels servant à convertir vos fichiers en vidéos DivX.
- AU SUJET DE LA VIDEO A LA DEMANDE DIVX: Ce dispositif DivX Certified® doit être enregistré pour pouvoir lire du contenu vidéo à la demande DivX (VOD). Pour générer le code d'enregistrement, recherchez la section vidéo à la demande DivX VOD dans le menu de réglage du dispositif. Allez à *www.divx.com/vod* avec ce code pour compléter le processus d'enregistrement et en savoir plus sur la vidéo à la demande DivX VOD. • Produit officiel certifié DivX®; Prend en charge la lecture de toutes les versions de
- vidéo DivX® (y compris DivX® 6) et les fichiers DivX® standard. • Périphérique USB qui contiennent les fichiers DivX® ayant la caractéristique
- DivX® GMC (Compensation globale de mouvement), qui représente une fonction complémentaire de DivX®, ne peuvent pas être lus par cet appareil.

# Connexion d'un périphérique de stockage USB

- 1 Allumez le téléviseur.
- $2$  Branchez le dispositif USB dans le port USB situé sur le côté du téléviseur.
- 3 Utilisez  $\blacktriangle/\blacktriangledown/\blacktriangle/\blacktriangleright$  pour sélectionner [Parcourir USB].
	- Appuyez sur **OPTIONS** pour accéder au menu des options, puis appuyez sur OK pour basculer entre [Liste] et [Miniatures].

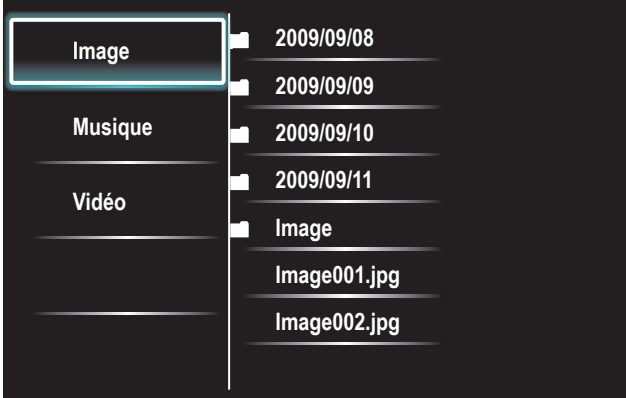

Déconnexion d'un périphérique de stockage USB

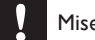

# Mise en garde

Pour éviter les dommages au dispositif USB, quittez toujours le menu à l'écran et attendez cinq secondes avant de retirer le dispositif USB.

- Pour quitter le menu à l'écran, appuyez sur MENU.
- 2 Attendez cinq secondes, puis retirez le dispositif USB.

# Affichage de vos images sur un dispositif USB

- 1 Utilisez  $\blacktriangle$  et  $\blacktriangledown$  pour sélectionner [Image] dans l'explorateur de fichiers du périphérique de stockage USB.
- 2 Appuyez sur  $\blacktriangle$  ou sur  $\blacktriangledown$  pour sélectionner un fichier ou un dossier dans le périphérique de stockage USB.

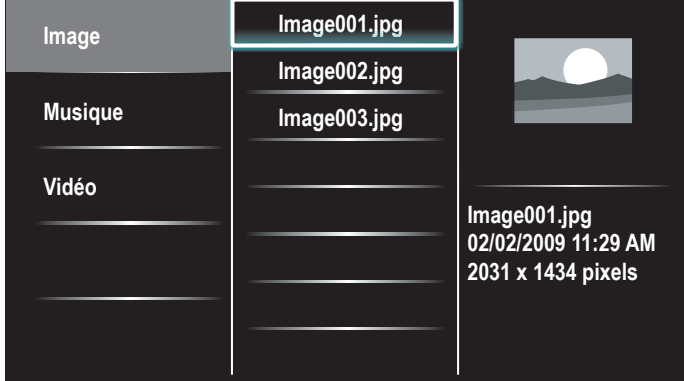

- $3$  Appuyez sur OK ou sur  $\blacktriangleright$   $\blacksquare$  pour lancer un diaporama basé sur les fichiers sélectionnés.
	- Appuyez sur OK ou sur ►II pour mettre le diaporama en pause. » L'icône Δ apparaît
	- Appuyez sur << ou sur ▶▶ pour passer d'une image à l'autre.
	- Appuyez sur **BACK** ou sur **e** pour arrêter le diaporama.
	- Appuyez sur **OPTIONS** pour accéder au menu des options, puis utilisez  $\triangle / \triangledown$  pour sélectionner l'élément de votre choix.

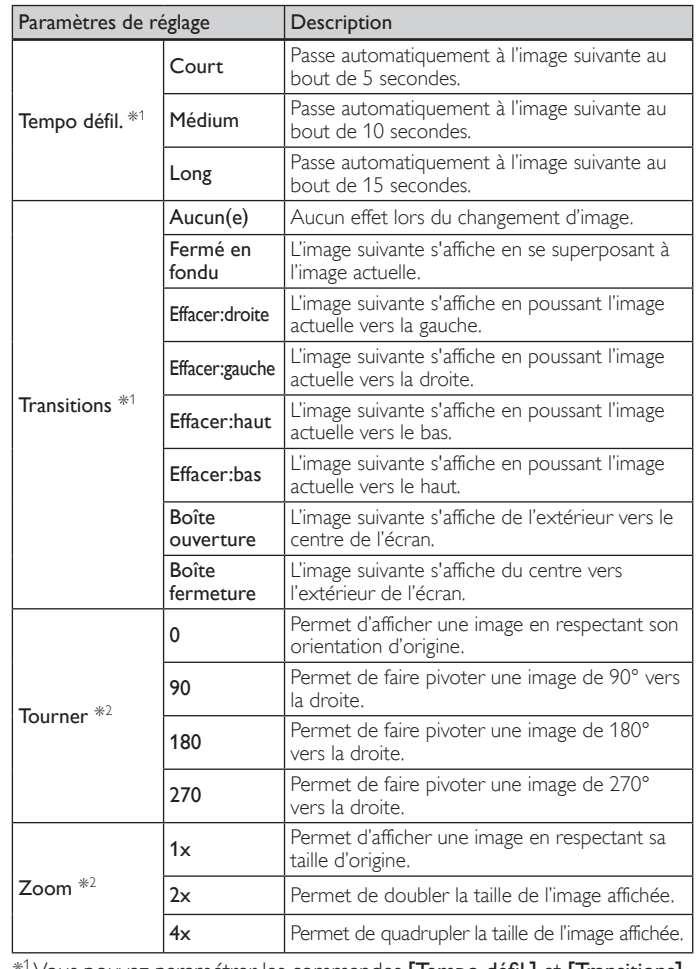

\*<sup>1</sup> Vous pouvez paramétrer les commandes [Tempo défil.] et [Transitions] lorsque les images sont organisées sous forme de diaporama.

\*<sup>2</sup> Vous pouvez paramétrer les commandes [Tourner] et [Zoom] lorsque le diaporama est en mode pause.

# Écoute de musique sur un dispositif USB

- 1 Utilisez  $\blacktriangle$  et  $\blacktriangledown$  pour sélectionner [Musique] dans l'explorateur de fichiers du périphérique de stockage USB.
- 2 Appuyez sur  $\blacktriangle$  ou sur  $\blacktriangledown$  pour sélectionner un fichier ou un dossier dans le périphérique de stockage USB.

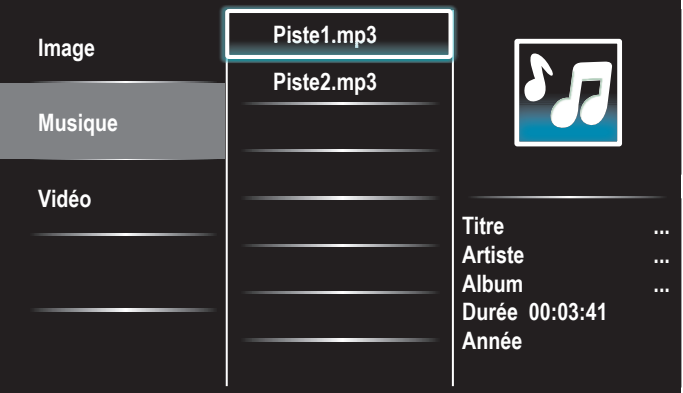

 $3$  Appuyez sur OK ou sur  $\blacktriangleright$  **H** pour lire les fichiers sélectionnés.

- Appuyez sur OK ou sur ►II pour mettre la lecture en pause ; appuyez de nouveau sur OK ou sur ► II pour la reprendre.
- Appuyez sur ▶▶ pour passer au fichier suivant
- Appuyez sur ¢ pour passer au fi chier précédent
- Appuyez sur **E** pour stopper la lecture.
- Appuyez sur **OPTIONS** pour accéder au menu des options, puis utilisez  $\triangle / \triangledown$  pour sélectionner l'élément de votre choix.

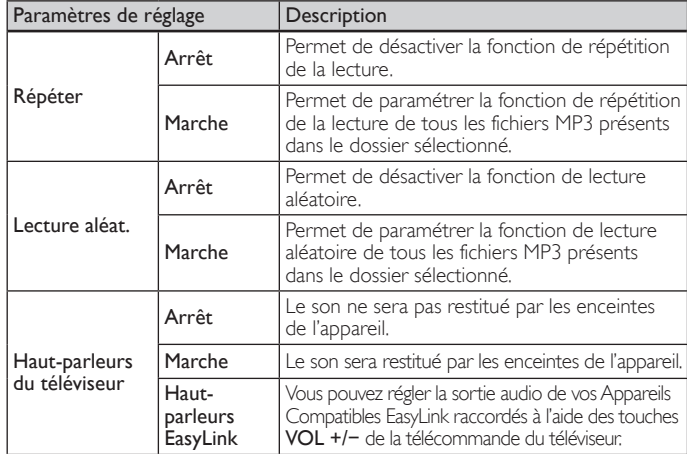

Remarque

[EasyLink principal] doit être activé dans le menu [Préférences] pour pouvoir accéder au menu **[Haut-parleurs du téléviseur]** lorsque vous sélectionnez **[Marche]** ou<br>**[Haut-parleurs EasyLink]**.

### Regarder vos vidéos sur un périphérique de stockage USB

- 1 Utilisez ▲ et v pour sélectionner [Vidéo] dans l'explorateur de fichiers du périphérique de stockage USB.
- 2 Appuyez sur  $\blacktriangle$  ou sur  $\blacktriangledown$  pour sélectionner un fichier ou un dossier dans le périphérique de stockage USB.

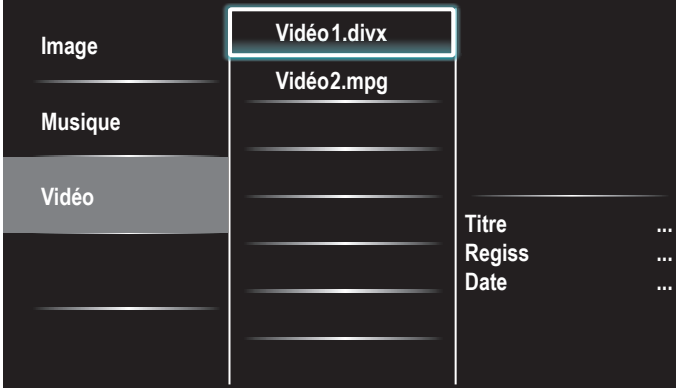

- $3$  Appuyez sur OK ou sur  $\blacktriangleright$  **II** pour lire les fichiers sélectionnés.
	- Appuyez sur OK ou sur ►II pour mettre la lecture en pause ; appuyez de nouveau sur OK ou sur ► II pour la reprendre.
	- Appuyez sur ▶▶ pour faire une recherche rapide vers l'avant.
	- Appuyez sur << pour faire une recherche rapide vers l'arrière.
	- Appuyez sur **E** pour stopper la lecture.
		- **→** Appuyez sur ▶Ⅱ afin de reprendre à l'endroit où la lecture a été arrêtée. Appuyez sur OK afin de commencer la lecture au début du fichier.
	- Appuyez sur **OPTIONS** pour accéder au menu des options, puis utilisez  $\triangle$  /  $\blacktriangledown$  pour sélectionner l'élément de votre choix.

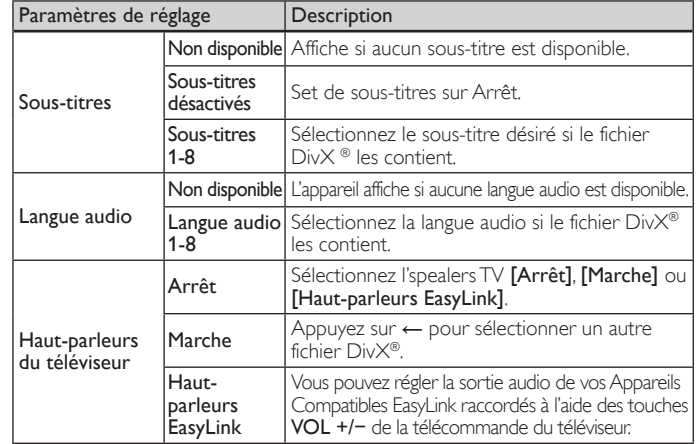

Remarque

- Même s'il est éteint, l'appareil gardera en mémoire les informations de reprise automatique de lecture.
- Si vous lancez la lecture d'un nouveau fichier, vous ne pourrez plus reprendre la lecture du fichier précédent à l'endroit où elle a été interrompue : les informations de reprise automatique de la lecture du fichier précédent sont effacées par la lecture du nouveau fichier
- Le fichier ou dossier en mode arrêt/reprise sera grisé dans [Liste] ou [Miniatures].

# 7 Installation des chaînes

Lors de la première configuration du téléviseur, vous êtes invité à sélectionner la langue appropriée du menu et à installer les chaînes de télévision ainsi que les chaînes radio numériques (le cas échéant). Ce chapitre inclut des instructions sur la réinstallation et la syntonisation des chaînes.

# Sélection de la langue de vos menus

Appuyez sur MENU de la télécommande, puis utilisez ▲/v/◀/▶ pour sélectionner l'élément de votre choix [Configuration] > [Installation] > [Langue].

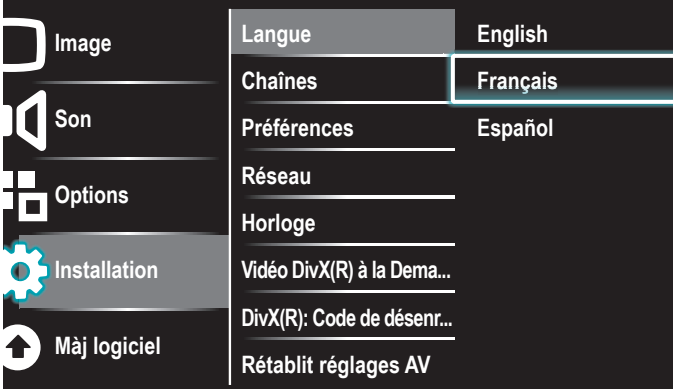

 $2$  Sélectionnez une langue, puis appuyez sur  $\mathsf{OK}$  pour valider votre choix.

3 Appuyez sur MENU pour quitter.

# Programmation auto

Si vous changez de source de signal de câble (ex., si vous passez de celui de l'antenne à celui de la câblodiffusion (CATV)), si vous déplacez l'appareil dans une région différente après le réglage initial, vous devrez effectuer à nouveau le balayage automatique des chaînes.

1 Appuyez sur MENU de la télécommande, puis utilisez  $\triangle$ / $\blacktriangledown$ / $\blacktriangle$ / $\blacktriangleright$ pour sélectionner l'élément de votre choix [Configuration] > [Installation] > [Chaînes] > [Programmation auto] > [Démarrer].

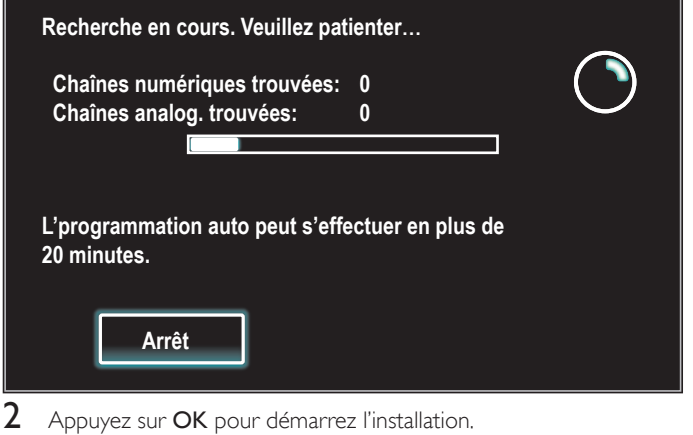

Si vous exécutez [Programmation auto] alors que vous avez bloqué des chaînes, un message vous demandant d'entrer votre code PIN apparaît. Entrez votre code PIN pour terminer l'installation.

 Si vous avez oublié votre code PIN, réinitialisez-le comme indiqué dans 'Modifiez votre code PIN' page 26

- Une fois le balayage et la mémorisation terminés, la chaîne mémorisée dont le numéro est le plus bas s'affichera.
- $3$  Suivez les directives à l'écran pour terminer l'installation.

# Installation des chaînes de mauvaise qualité

Cette fonction vous permet d'ajouter les chaînes qui n'ont pas été détectées par la programmation automatique à cause des conditions de réception de la configuration initiale.

- 1 Appuyez sur MENU de la télécommande, puis utilisez  $\triangleleft$  / $\blacktriangledown$ / $\blacktriangleleft$ / $\blacktriangleright$ pour sélectionner l'élément de votre choix [Configuration] > [Installation] > [Chaînes] > [Installation chaîne faible].
- 2 Utilisez  $\triangleleft$  et  $\triangleright$  pour sélectionner le champ de saisie de chaîne souhaité, puis  $\blacktriangle$  et  $\nabla$  pour sélectionner la chaîne que vous voulez mémoriser.
- 3 Utilisez  $\triangleleft$  /  $\triangleright$  pour sélectionner [Recherche], puis appuyez sur OK.<br>4 Une fois la chaîne trouvée [Recherche] se transforme en
- Une fois la chaîne trouvée, [Recherche] se transforme en [Mémoriser]. Appuyez sur OK pour continuer.
- Appuyez sur **MENU** pour quitter.

### **Remarque**

• Dans la plupart des cas, les canaux numériques ne sont pas diffusés sur le canal RF sur lequel ils apparaissent sur votre téléviseur. Pour ajouter des canaux numériques, vous devez connaître le canal RF sur lequel le canal numérique est diffusé. Ex. : s'il existe un canal numérique 9.1 diffusé sur le canal RF 25, vous devez saisir 25 lors de l'installation d'un canal faible. Pour trouver le canal RF sur lequel un canal numérique particulier est diffusé, contactez votre prestataire de services local. Il se peut que l'installation de canaux numériques utilisant [Installation chaîne faible] ne fonctionne pas pour les connexions câblées directes et si le signal numérique est trop faible pour être traité par le téléviseur.

# Mode d'installation

- 1 Appuyez sur MENU de la télécommande, puis utilisez  $\triangleleft$  / $\blacktriangledown$ / $\blacktriangleleft$ / $\blacktriangleright$ pour sélectionner l'élément de votre choix [Configuration] > [Installation] > [Chaînes] > [Mode installation].
- 2 Utilisez  $\blacktriangle/\blacktriangledown$  pour sélectionner, puis appuyez sur OK.<br>3 Appuyez sur MENI Loour quitter
- Appuyez sur MENU pour quitter.

# Désinstaller des chaînes

Ces chaînes restent accessibles à l'aide des Touches numériques.

- Appuyez sur MENU de la télécommande, puis utilisez  $\triangle / \blacktriangledown / \blacktriangle / \blacktriangleright$ pour sélectionner l'élément de votre choix [Configuration] > [Installation] > [Désinstaller chaînes].
- $2$  Appuyez sur  $\triangle/\blacktriangledown$  pour sélectionner la chaîne que vous voulez supprimer puis appuyez sur OK.
	- Vous ne pouvez plus sélectionner cette chaîne en utilisant CH + / −.
	- Pour réactiver une chaîne supprimée, utilisez  $\triangle / \triangledown$  et appuyez sur OK.
- Appuyez sur MENU pour quitter.

# Permet de restaurer les paramètres par défaut

Lorsque vous remettez les réglages d'image et de son à leurs valeurs par défaut, les réglages d'installation des chaînes ne sont pas touchés.

- 1 Appuyez sur MENU de la télécommande, puis utilisez  $\triangleleft$  / $\blacktriangledown$ / $\blacktriangleleft$ / $\blacktriangleright$ pour sélectionner l'élément de votre choix [Configuration] > [Installation] > [Rétablit réglages AV] > [Démarrer].
- $2$  Appuyez sur **OK** pour remettre les réglages d'image et de son à leurs valeurs par défaut.
- $3$  Appuyez sur MENU pour quitter.

# 8 Mise à jour du logiciel de votre téléviseur

Philips tente constamment d'améliorer ses produits et nous vous recommandons fortement de mettre à jour le logiciel de votre téléviseur lorsque des mises à jour sont disponibles. Le nouveau logiciel peut être téléchargé depuis notre site internet

*www.philips.com* en saisissant le numéro de référence de votre téléviseur (ex. 55PFL7705DV) pour affiner votre recherche.

# Vérification de la version actuelle de votre logiciel

Appuyez sur MENU de la télécommande, puis utilisez ▲/v/◀/▶ pour sélectionner l'élément de votre choix [Configuration] > [Màj logiciel] > [Info logiciel actuel] > [Sélectionner].

← La version et la description du logiciel actuel s'affichent.

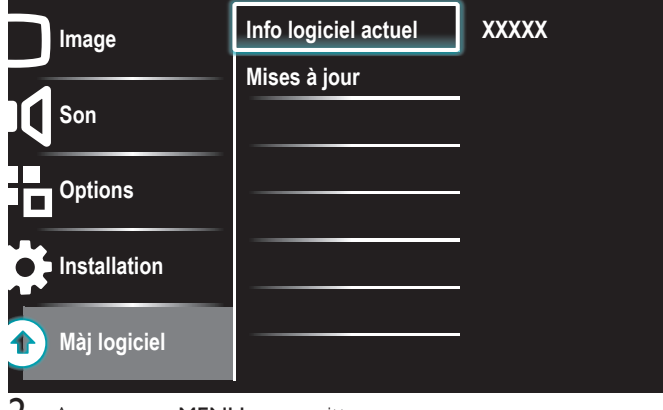

Appuyez sur MENU pour quitter.

# Préparation pour mise à jour logicielle par USB

Vous devrez disposer de l'équipement suivant :

- Un ordinateur doté des fonctions de navigation Web.
- Un utilitaire d'archivage qui prend en charge le format ZIP (ex. WinZip pour Windows ou StuffIt pour Mac OS).
- Une clé USB formatée et vierge.

### Remarque

- Seule la mémoire portable formatée FAT/DOS est prise en charge.<br>• Un pouveau logiciel peut être téléchargé sur vere philips com
- Un nouveau logiciel peut être téléchargé sur *www.philips.com*
- N'utilisez que les mises à jour de logiciel disponibles sur le site Web de Philips.

# Avertissement

- N'appuyez sur aucun bouton lorsque la mise à jour du logiciel est en cours.
- Ne retirez pas le dispositif USB pendant la mise à niveau du logiciel.
- Si une erreur se produit pendant la mise à niveau, recommencez la procédure ou communiquez avec votre détaillant.

# Téléchargement du logiciel

- Ouvrez un navigateur Web sur votre ordinateur, puis allez au *www.philips.com*
- Recherchez l'information et le logiciel associés à votre téléviseur, puis téléchargez sur votre ordinateur le fichier contenant la dernière mise à niveau du logiciel.
- Décompressez le fichier ZIP.
- $4\,$  Copiez le fichier mise à jour dans le répertoire racine du dispositif USB.

# Mise à niveau du logiciel

# Mise à niveau par USB

Vous pouvez mettre le logiciel à jour au moyen d'un périphérique de stockage USB.

- 1 Si le téléviseur est allumé, appuyez sur  $\Phi$  POWER sur le côté du téléviseur.
- $2$  Branchez le périphérique de stockage USB contenant le fichier de mise à jour sur le port USB situé sur le côté de votre téléviseur.

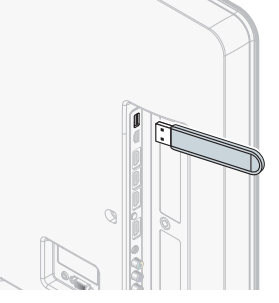

- 3 Mise en marche du téléviseur.
- 4 Appuyez sur MENU de la télécommande, puis utilisez  $\triangle$ / $\blacktriangledown$ / $\triangle$ / $\blacktriangleright$ pour sélectionner l'élément de votre choix [Configuration] > [Màj logiciel] > [Mises à jour] > [USB].
- **5** Utilisez  $\blacktriangle$  et  $\blacktriangledown$  pour sélectionner le fichier de mise à jour souhaité.
- 6 Utilisez  $\blacktriangle$ / $\blacktriangledown$  pour sélectionner [Oui], puis appuyez sur OK.
- 7 Lisez les directives à l'écran, puis confirmez que vous voulez poursuivre l'installation.

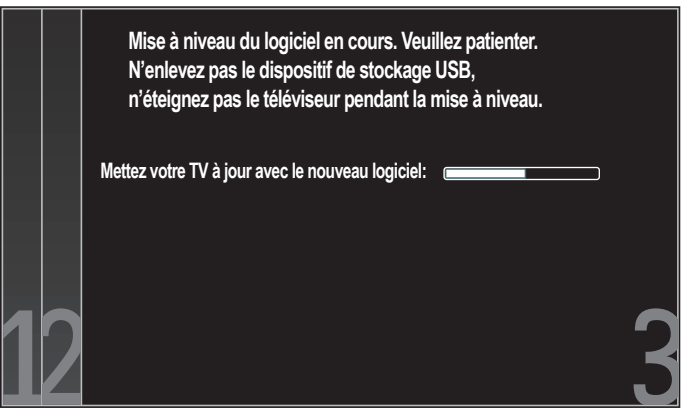

- 8 Une fois la mise à niveau du logiciel terminée, retirez le dispositif USB.
- Débranchez le cordon d'alimentation de la prise murale pendant quelques secondes, puis rebranchez-le.
- **10** Mise en marche du téléviseur.
	- » Le téléviseur s'allume et contient le nouveau logiciel.
- Les messages suivants s'affichent sans démarrer la mise à jour du logiciel si les conditions de mise à jour ne sont pas satisfaites.

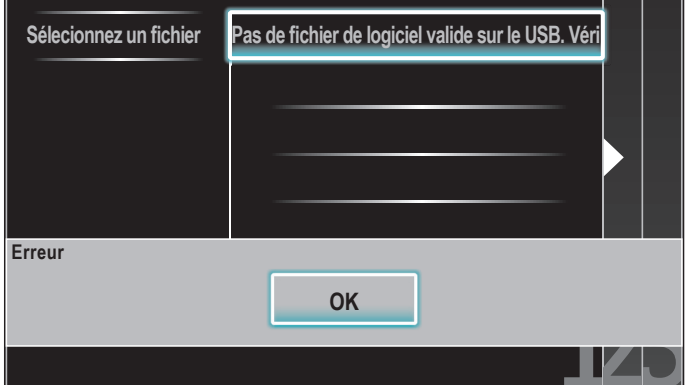

### Mise à niveau du réseau

Vous pouvez mettre le logiciel à niveau en connectant l'unité à internet.

- 1 Suivez les étapes 1 à 3 dans ' Test de Connexion ' à la page 30.
- 2 Appuyez sur MENU de la télécommande, puis utilisez  $\triangle$ / $\blacktriangledown$ / $\blacktriangle$ / $\blacktriangleright$ pour sélectionner l'élément de votre choix [Configuration] > [Software Update] > [Màj logiciel] > [Réseau].
- 3 Utilisez  $\triangleleft / \triangleright$  pour sélectionner [Oui], puis appuyez sur OK.
- L'unité recherchera alors la dernière version disponible du micrologiciel.
- 4 Un message de confirmation apparaît. Utilisez  $\triangleleft$  /  $\blacktriangleright$  pour sélectionner [Oui], puis appuyez sur OK.
	- L'unité commence à télécharger la dernière version disponible du micrologiciel.
	- L'unité commence la mise à niveau du micrologiciel.
	- La mise à niveau peut prendre un certain temps.
- $5$  Une fois la mise à niveau du micrologiciel terminée, appuyez sur la touche POWER (b) sur le côté du téléviseur pour s'assurer que l'appareil passe en mode veille.
- **6** Allumez le téléviseur.
	- » Le téléviseur s'allume avec le nouveau logiciel.

#### Remarque

- Pour mettre à jour le logiciel par internet, il faut connecter l'unité à internet et définir les réglages nécessaires.
- Pour en savoir plus sur la connexion réseau, consultez la section 'Connexion du téléviseur à internet via un câble Ethernet' ou 'Raccordement du TV à l'internet en utilisant un adaptateur LAN sans fil USB' en page 41.
- · Pour en savoir plus sur la configuration du réseau, consultez la section 'Réseau' en page 30.
- Ne débranchez pas le cordon d'alimentation secteur ou le câble Ethernet pendant la ' Mise à niveau du réseau'.
- Les paramètres ne sont pas modifiés, même lorsque vous mettez le logiciel à niveau. Netflix sera également mis à niveau si une nouvelle version de Netflix est disponible lors de la mise à niveau du micrologiciel.

# 9 Raccordement des périphériques

Cette section explique comment connecter plusieurs appareils avec des connecteurs différents et vient compléter les exemples apportés dans le Guide de Démarrage Rapide.

# Vue d'ensemble des connexions

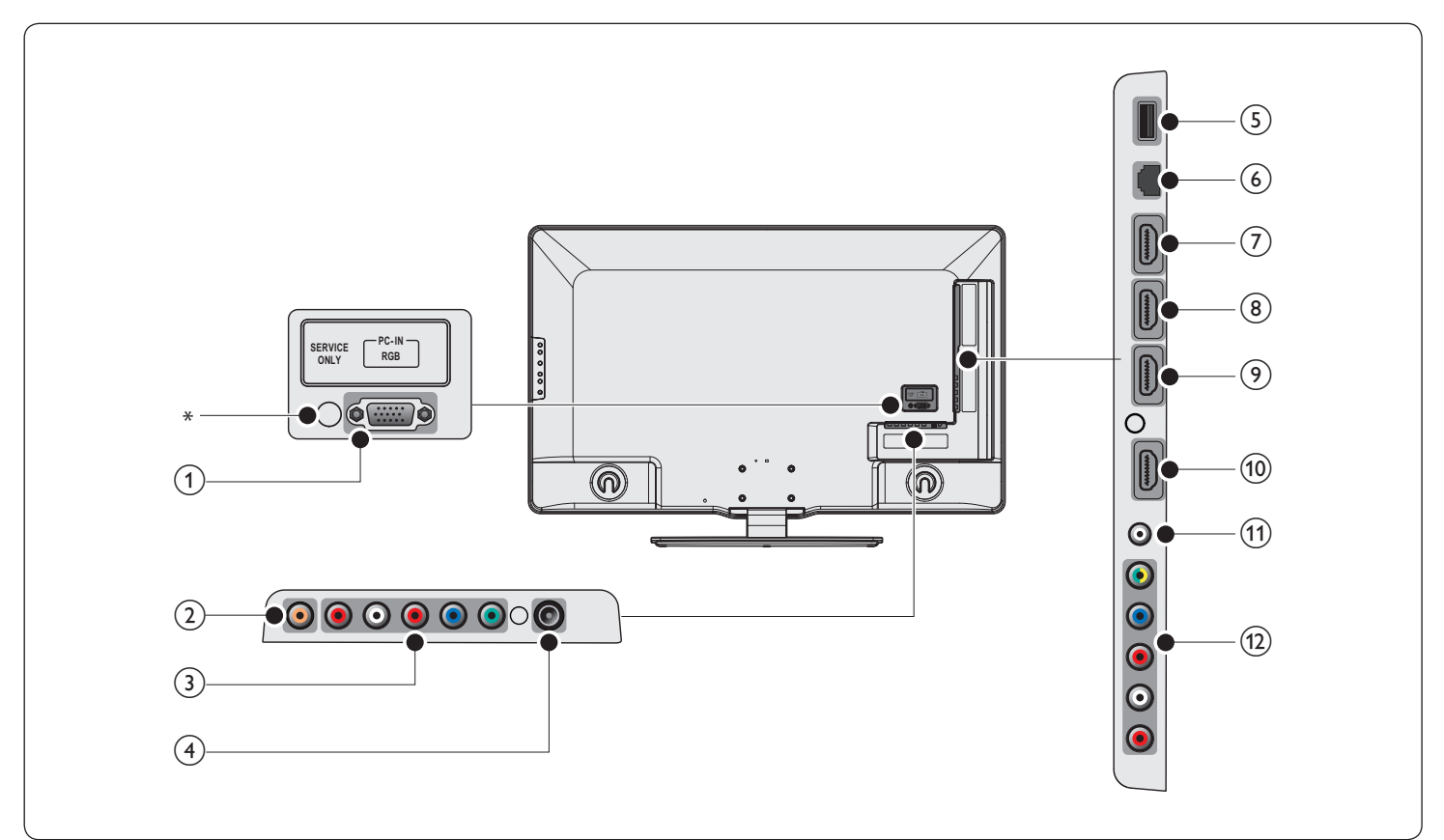

(1) Prise d'entrée PC

Permet de raccorder un câble VGA pour PC.

### (2) Prise de sortie audio numérique

Sortie audio numérique vers le cinéma maison et les autres systèmes audio numériques.

### c Prise d'entrée vidéo à composantes 1 et audio

Entrée vidéo provenant des appareils analogiques tels que les lecteurs DVD, les récepteurs, les consoles de jeu, etc. Ce connecteur doit être utilisé avec l'entrée audio.

#### (4) Prise d'entrée antenne

Entrée de signaux provenant de l'antenne, du câble ou du satellite.

#### (5) Port USB

Entrée des données depuis les dispositifs de stockage USB ou pour connecter l'adaptateur LAN sans fil USB fourni. Ne raccordez pas d'autre appareil à ce terminal, tel que : appareil photo numérique, clavier, souris, etc.

#### $(6)$  Port Ethernet

Utilisez un câble Ethernet et un connecteur RJ-45 pour vous connecter sur internet.

### g Prise d'entrée HDMI 4

Quatrième connecteur HDMI In. Prise HDMI pour lecteur de disque Blu-ray, récepteur numérique HD ou console de jeu HD, etc.

- h Prise d'entrée HDMI 3 Troisième connecteur HDMI In.
- i Prise d'entrée HDMI 2 Deuxième connecteur HDMI In.
- (10) Prise d'entrée HDMI 1 Premier connecteur HDMI In.
- k Prise d'entrée audio pour HDMI 1 et PC
- l Prise d'entrée audio et vidéo composite / vidéo composantes 2 Entrée vidéo provenant des appareils analogiques tels que les lecteurs DVD, les récepteurs, les consoles de jeu, etc. Ce connecteur doit être utilisé avec l'entrée audio.

#### \*maintenance uniquement

Port strictement réservé aux techniciens de maintenance.

### Mise en garde

• Déconnectez le cordon d'alimentation avant de raccorder les appareils.

#### Remarque

- N'utilisez pas de cordon d'extension et de Hub USB pour raccorder des dispositifs à cet appareil. Insérez toujours la mémoire flash USB ou l'adaptateur LAN sans fil USB fourni directement dans cet appareil.
- Selon les connecteurs dont vous disposez et vos besoins, vous pouvez utiliser différents types de connecteurs pour brancher un périphérique au téléviseur.

# Sélection de la qualité de la connexion

### HDMI - Meilleure qualité

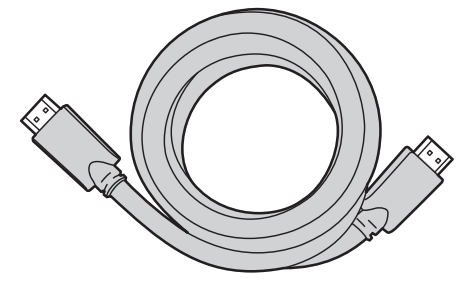

Prend en charge les signaux haute définition et offre le niveau le plus élevé de qualité d'image et de qualité sonore. Les signaux audio et vidéo sont combinés dans un seul câble. Vous devez utiliser le câble HDMI pour la vidéo en haute définition et activer le lien EasyLink de Philips.

### Remarque

• Philips HDMI prend en charge la technologie HDCP (High-bandwidth Digital Contents Protection) (technologie de protection contre la copie). Cette norme régit en quelque sorte les droits numériques servant à protéger le contenu en haute définition des disques DVD ou Blu-ray.

# Composantes (Y Pb Pr) - Excellente qualité

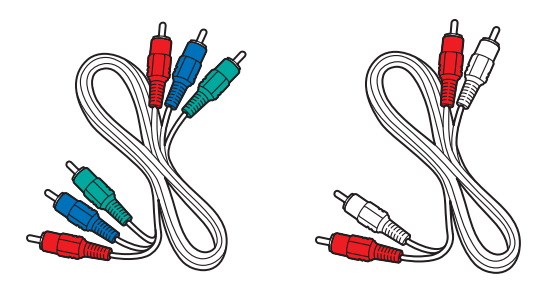

Câble vidéo composite (rouge/vert/bleu) et câble audio L/R (rouge/blanc). Prend en charge les signaux de haute définition mais la qualité de l'image est inférieure à celle offerte par la norme HDMI. Les câbles composantes combinent un câble vidéo rouge/vert/bleu avec un câble audio L/R rouge/blanc. Faites correspondre la couleur des câbles à celle des connecteurs du téléviseur.

### Composite - Qualité de base

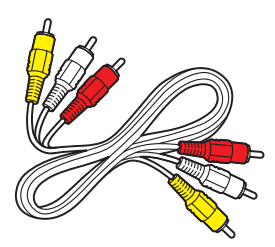

Câble audio/vidéo composite (jaune/rouge/blanc) Destiné aux connexions analogiques. Les câbles vidéo composite sont généralement constitués d'un câble vidéo jaune et de câbles audio (G/D) rouge et blanc. Remarque : si la prise vidéo composite de cet appareil est partagée avec une prise d'entrée vidéo composantes 2 (de couleur verte), vous devez l'utiliser lorsque vous connectez votre appareil au moyen d'un câble vidéo composite (la prise jaune doit alors être insérée dans le connecteur vert). Si vous utilisez un câble autre que le câble vidéo composite, branchez-le en veillant à ce que la couleur des fiches corresponde à la couleur des prises du téléviseur.

# Raccordement de vos appareils

La présente section explique comment raccorder une série d'appareils à différents connecteurs. Différents types de connecteurs sont utilisés pour raccorder un appareil à votre téléviseur. Les sections suivantes ne représentent que des exemples; il est possible de créer d'autres configurations.

Raccordement d'un décodeur, d'un lecteur de disques Blu-ray et d'une console de jeux au moyen du HDMI

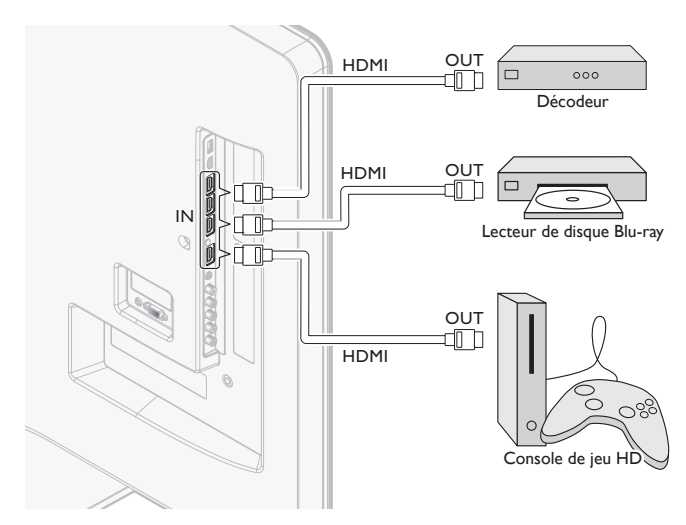

Raccordement d'un lecteur / enregistreur de disques DVD au moyen du HDMI-DVI et de l'audio analogique

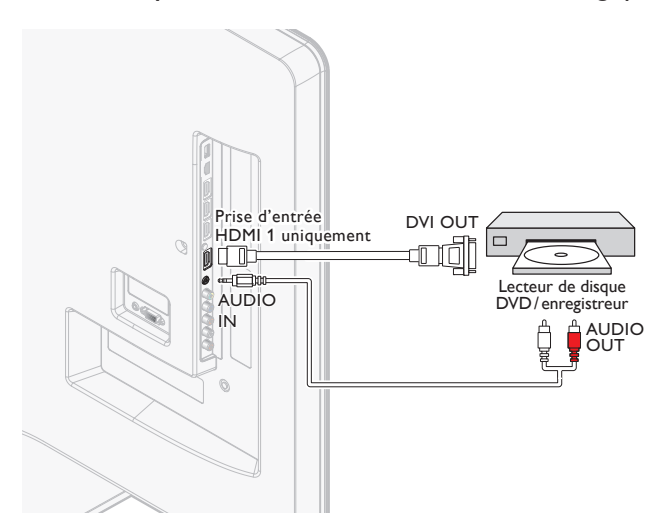

Raccordement d'un décodeur, d'un lecteur / enregistreur de DVD au moyen des connecteurs de vidéo en composantes (YPbPr) et de l'audio analogique

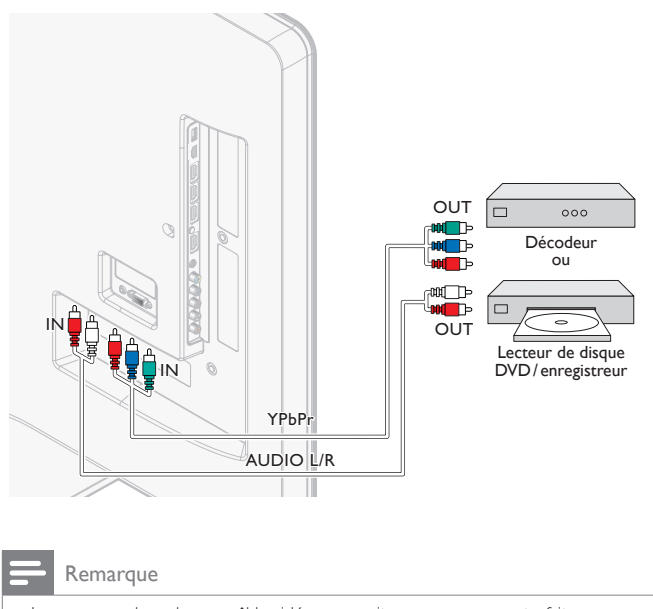

Lorsque vous branchez un câble vidéo composite ou en composante, faites correspondre la couleur des câbles à celle des connecteurs du téléviseur.

# Connexion d'un décodeur, d'un enregistreur DVD via les connecteurs composite et l'entrée audio analogique

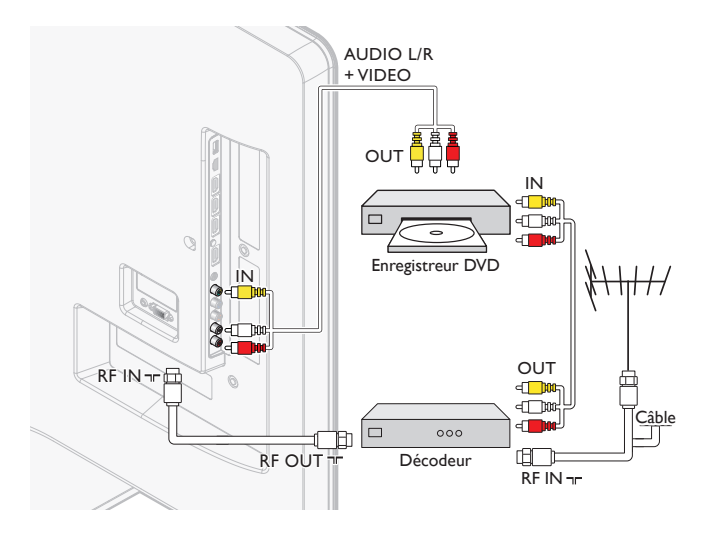

Ne placez pas votre enregistreur trop près de l'écran; certains enregistreurs sont en effet sensibles aux signaux.

### Remarque

- Le son est retransmis par le haut-parleur de gauche, mais pas par celui de droite. Utilisez un adaptateur mono vers stéréo (non fourni) pour que la restitution sonore provienne de tous les haut-parleurs internes.
- Lorsque vous branchez un câble vidéo composite ou en composante, faites correspondre la couleur des câbles à celle des connecteurs du téléviseur.

# Raccordement d'un décodeur au moyen d'un connecteur composite et de l'audio analogique

# IN AUDIO L/R + VIDEO Câble åå<br>A∩ OUT 巾  $\Box$  $\circ \circ \circ$ **IN** Décodeu

#### Remarque

- Le son est retransmis par le haut-parleur de gauche, mais pas par celui de droite. Utilisez un adaptateur mono vers stéréo (non fourni) pour que la restitution sonore provienne de tous les haut-parleurs internes.
- Lorsque vous branchez un câble vidéo composite ou en composante, faites correspondre la couleur des câbles à celle des connecteurs du téléviseur.

# Connexion du téléviseur à internet via un câble Ethernet

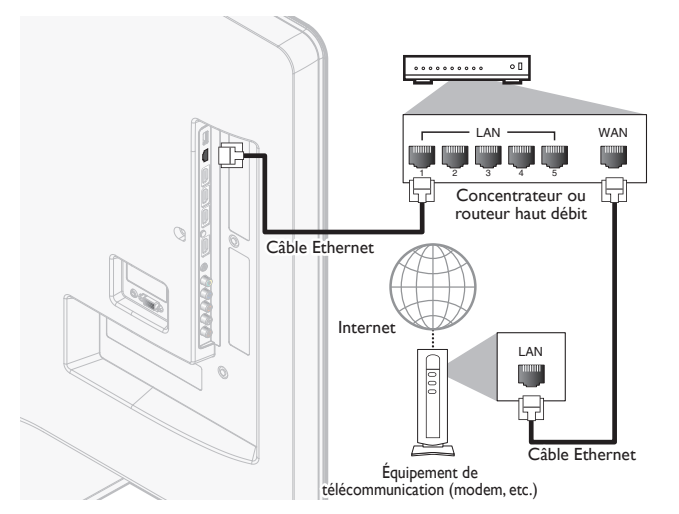

#### Remarque

- Veuillez acheter des câbles Ethernet blindés auprès de votre revendeur local afin de les utiliser pour brancher des équipements réseau.
- Après avoir branché un câble Ethernet, configurez les paramètres réseau nécessaires.
- (Pour en savoir plus sur la configuration du réseau, consultez la section 'Réseau' en page 30.) • Ne pas insérer un câble autre que le câble Ethernet dans le port Ethernet afin d'éviter d'endommager l'appareil.
- Si votre équipement de télécommunication (modem, etc.) ne possède pas de fonction de routeur haut débit, connectez un routeur haut débit.
- Si votre équipement de télécommunication (modem, etc.) possède une fonction de
- routeur haut débit, mais qu'aucun port n'est disponible, utilisez un concentrateur. Utilisez un routeur haut débit prenant en charge le protocole 10BASE-T / 100BASE-TX
- Ne pas connecter votre PC directement sur le port Ethernet de l'appareil.

# Raccordement du TV à l'internet en utilisant un adaptateur LAN sans fil USB

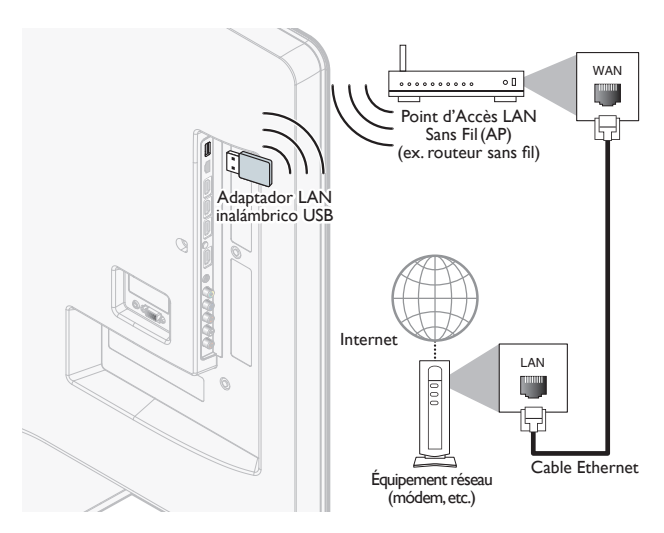

#### Remarque

- Après le raccordement d'un adaptateur LAN sans fil USB, paramétrez les réglages réseau nécessaires.
- (Pour en savoir plus sur la configuration du réseau, consultez la section 'Réseau' en page 30.) Cet appareil est compatible avec uniquement l'adaptateur LAN sans fil USB fourni. (Les adaptateurs LAN sans fil USB disponibles dans le commerce ne sont pas acceptés.)
- N'insérez pas l'adaptateur LAN sans fi l USB fourni lorsque l'appareil est sous tension. Veuillez inséter l'adaptateur LAN sans fil USB lorsque l'appareil est en mode veille ou hors tension.
- Pour un Point d'Accès LAN Sans Fil (AP) (ex. routeur sans fil), utilisez un router supportant IEEE 802.11 b/g/n. (n est recommandé pour le fonctionnement stable du réseau sans fil).
- Cet appareil n'accepte pas le mode Ad-hoc.<br>• D'autres appareils radio ou des obstacles pe
- D'autres appareils radio ou des obstacles peuvent provoquer des interférences avec la connexion au réseau sans fil.
- N'utilisez pas de cordon d'extension et de Hub USB pour raccorder des dispositifs à cet appareil. Insérez toujours la mémoire flash USB ou l'adaptateur LAN sans fil USB fourni directement dans cet appareil.

### Connexion de l'amplificateur home cinéma numérique à l'aide d'un câble coaxial audio numérique

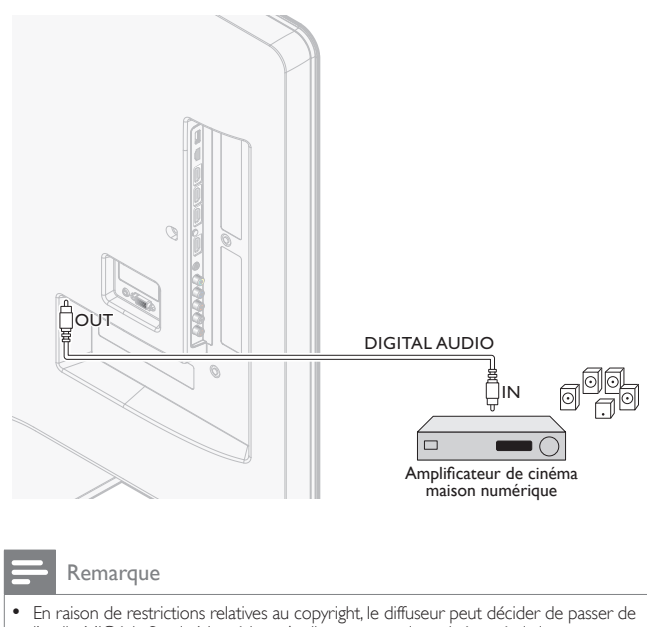

l'audio MIC à la Sortie Numérique Audio pour certaines chaînes, émissions, ou segments.

# Raccordement d'un PC

Raccordement d'un ordinateur à l'aide d'un connecteur VGA situé à l'arrière.

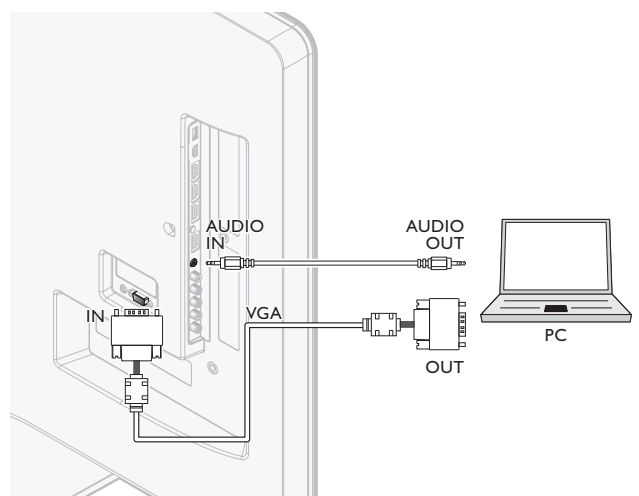

Raccordement d'un ordinateur à l'aide d'un connecteur HDMI-DVI.

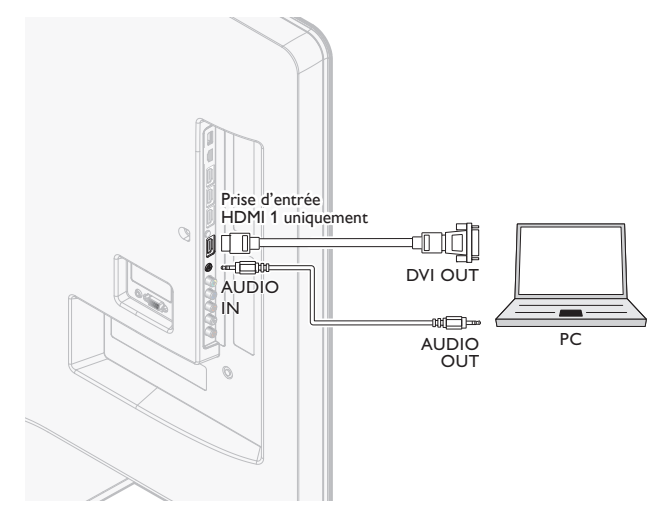

Raccordement d'un ordinateur à l'aide d'un connecteur HDMI.

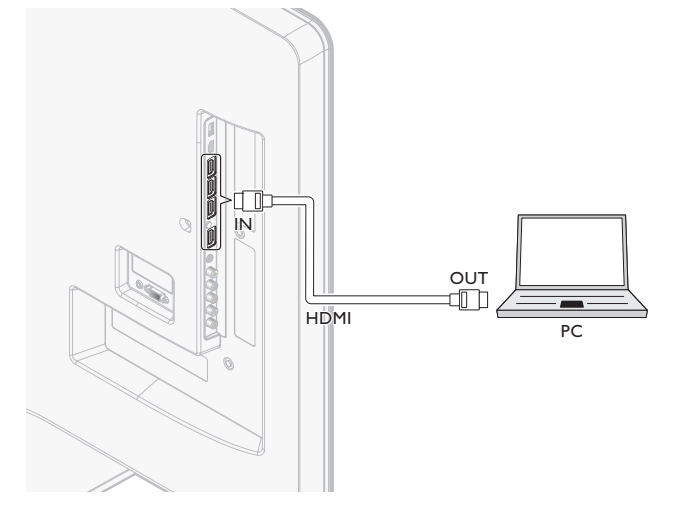

# Ajouter des périphériques

Une fois les appareils connectés, affectez-les aux connecteurs appropriés. Cela vous permet d'identifier facilement les appareils branchés sur votre téléviseur.<br>1 Appuvez sur **MENI** Lde L

- Appuyez sur MENU de la télécommande, puis utilisez  $\triangle / \blacktriangledown / \blacktriangle / \blacktriangleright$ pour sélectionner l'élément de votre choix [Ajouter nv périph].
- 2 Utilisez  $\triangleleft / \triangleright$  pour sélectionner [Lancer], puis appuyez sur OK.<br>3 Utilisez  $\triangleleft / \triangleright$  pour sélectionner un appareil, puis appuyez sur OK
- 3 Utilisez  $\Box/\blacktriangledown$  pour sélectionner un appareil, puis appuyez sur OK.<br>4 Utilisez  $\Box/\blacktriangledown$  pour sélectionner le connecteur sur lequel votre
- Utilisez  $\blacktriangle/\blacktriangledown$  pour sélectionner le connecteur sur lequel votre appareil est branché, puis appuyez sur OK.
- $5$  En présence d'une sortie audio et vidéo, appuyez sur OK.

Répétez cette procédure jusqu'à ce que tous les appareils soient affectés aux connecteurs appropriés.

# Retirer des périphériques

Si un appareil n'est plus branché au téléviseur, supprimez-le du menu principal.<br>1 Apr

- 1 Appuyez sur la touche MENU de la télécommande.<br>2 Utilisez  $\triangle$  /  $\blacktriangledown$ / $\blacktriangle$ / $\blacktriangledown$  pour sélectionner un appareil à su
- 2 Utilisez  $\triangle$ / $\triangledown$ / $\triangleleft$ / $\triangleright$  pour sélectionner un appareil à supprimer.<br>3 Appuyez sur OPTIONS.
- $\frac{3}{4}$  Appuyez sur **OPTIONS**.
- Utilisez ▲/▼ pour sélectionner [Retirer l'appareil], puis appuyez sur OK.
- $5$  Utilisez  $\triangleleft$  /  $\triangleright$  pour sélectionner [OK], puis appuyez sur OK.

# 10 Dépannage

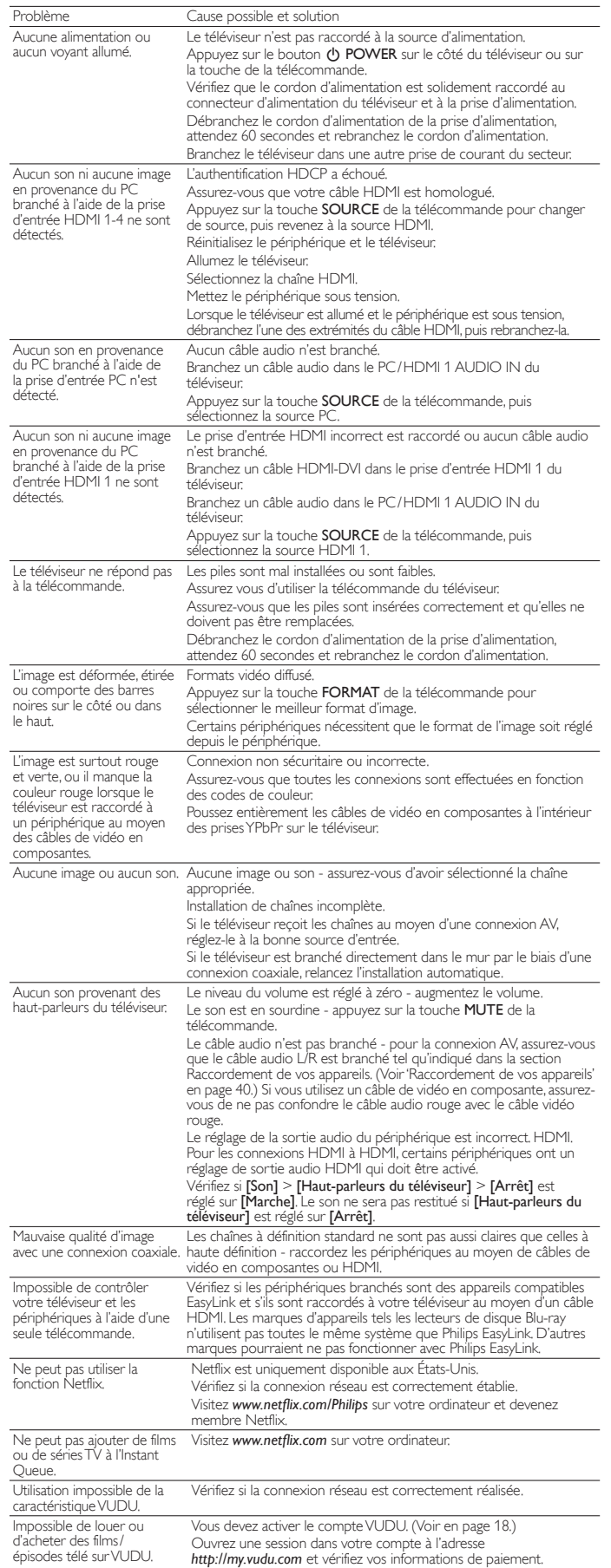

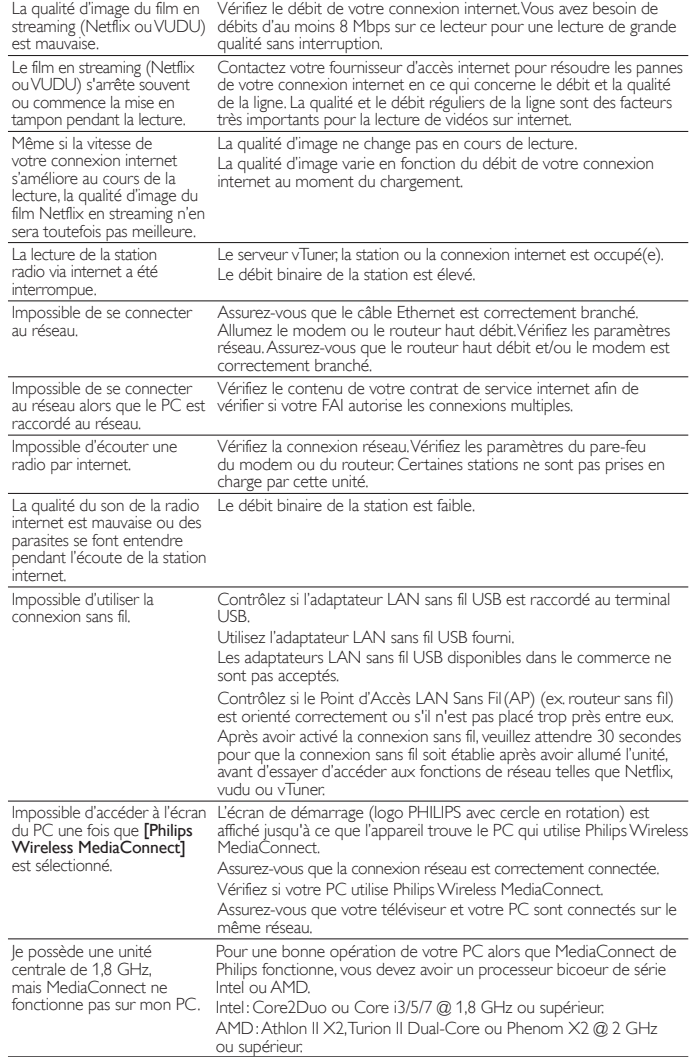

# Téléchargement d'une version électronique

Pour obtenir une version électronique de ce guide :

- 1 Allez jusqu'au site *www.philips.com/support*
- 2 Choisissez votre pays.<br>3 Entrez ensuite le nume
- Entrez ensuite le numéro de modèle ou un mot-clé dans le champ "Trouver un produit". Vous pouvez aussi parcourir notre catalogue.
- **4** Cliquez ensuite sur le modèle ou la description du produit.<br>5 Sous Support produit, cliquez sur "Manuel d'utilisation".
- 5 Sous Support produit, cliquez sur "Manuel d'utilisation".

# Contactez-nous

Si vous ne parvenez pas à résoudre un problème, consultez les questions fréquentes pour ce téléviseur à l'adresse *www.philips.com/support* Si vous ne parvenez pas à résoudre le problème, communiquez avec le centre de service à la clientèle de votre pays.

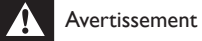

• Ne tentez pas de réparer vous-même le téléviseur. Vous pourriez gravement vous blesser, causer des dommages irréparables à votre téléviseur ou entraîner l'annulation de votre garantie.

#### Remarque

• Veillez à disposer du modèle et du numéro de série du téléviseur avant de nous contacter. Ces numéros figurent à l'arrière et sur le côté de votre téléviseur, ainsi que sur l'emballage.

# 11 Spécifications

**Remarque** 

Les Spécifications sont sujettes à modifications sans préavis.

### Amélioration de l'image

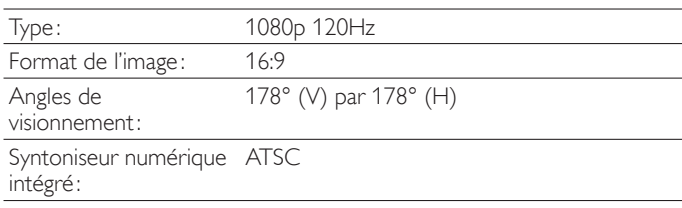

### Amélioration du son

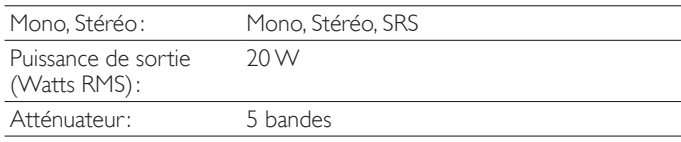

# Convivialité

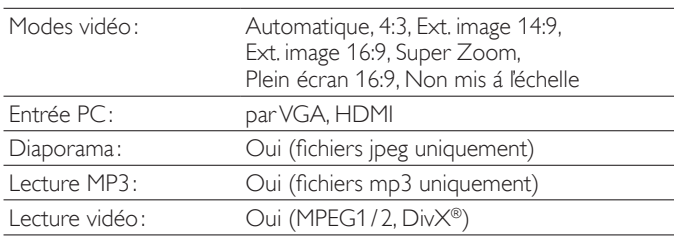

### **Connexions**

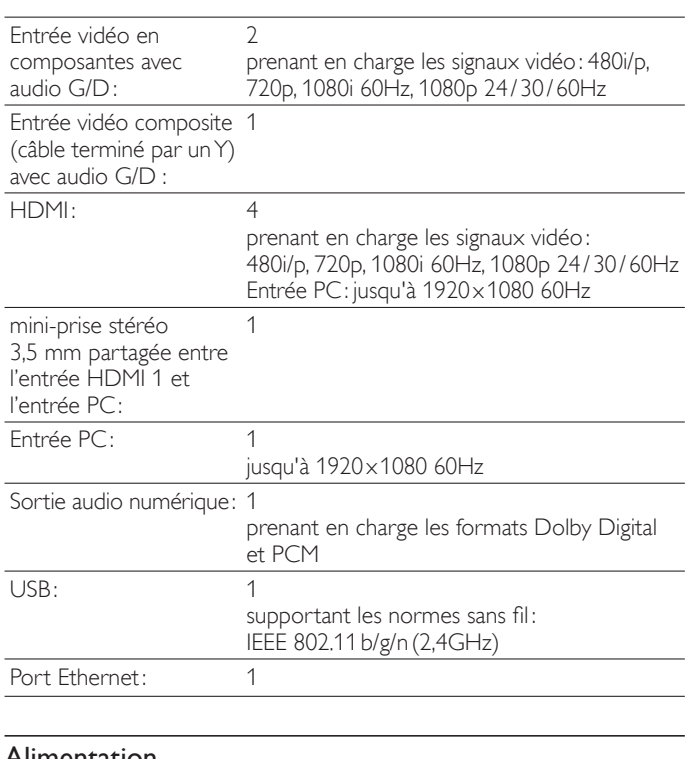

#### Alimentation

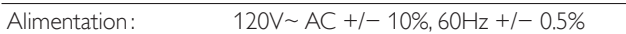

# 12 Clause de non-responsabilité du service réseau

Le contenu et les services proposés via ce produit sont dispensés par des tiers par le biais de réseaux et de locaux de transmission sur lesquels la Société n'a aucun contrôle et les services tiers peuvent être résiliés ou suspendus à tout moment. La Société ne fait aucune déclaration ni ne donne aucune garantie quant au fait que le contenu ou service restera disponible sur une période quelconque. Sans limiter les généralités de cet avis de non-responsabilité la société rejette toute responsabilité pour l'interruption ou la suspension de tout contenu ou service accessible avec ce produit. La société n'est pas responsable du service clientèle lié au contenu et aux services. Toute question ou demande de service liée au contenu ou service doit être faite directement aux fournisseurs de contenu et service concernés.

LES CONTENUS ET SERVICES DE TIERS DISPONIBLES AVEC CE PRODUIT SONT FOURNIS TELS QUELS. LA SOCIETE NE GARANTIT LE CONTENU ET SERVICES FOURNIS QUELQUE SOIT LE BUT. LA SOCIETE REJETTE TOUTE GARANTIE EXPLICITE OU IMPLICITE INCLUANT SANS LIMITATION LES GARANTIES DE COMMERCIALISATION OU D'ADEQUATION A UN BUT PRECIS, PRECISION, VALIDITE, OPPORTUNITE, LEGALITE, APTITUDE OU QUALITE DES CONTENUS OU SERVICES DISPONIBLES AVEC CE PRODUIT.

EN AUCUN CAS LA SOCIETE N'EST RESPONSABLE DES DEGATS, CIVILS OU CONTRACTUELS, INCLUANT SANS LIMITATION, TOUT DEGAT DIRECT, INDIRECT, ACCIDENTEL, SPECIAL OU CONSECUTIF, PERTE DE PROFIT, FRAIS D'AVOCAT, DEPENSES OU AUTRE DEGAT CAUSE PAR OU LIE A TOUT CONTENU (OU TOUTE INFORMATION QU'IL CONTIENT) OU SERVICE FOURNI A L'UTILISATEUR OU AU TIERS, MEME SI ELLE A ETE AVERTIE DE LA POSSIBILITE DE TELS DEGATS.

Tout contenu et service accessible avec ce produit appartient aux tiers et est protégé par copyright, brevet, marque déposée et/ou d'autres droits de propriété intellectuelle. Ce contenu ou service est fourni uniquement pour l'utilisation non commerciale par l'utilisateur. L'utilisateur ne peut utiliser le contenu ou service de manière non autorisée par le propriétaire du contenu ou fournisseur de service. Sans limitation et sauf autorisation expresse du propriétaire du contenu ou fournisseur de service, il est interdit de modifier, copier, republier, charger, poster, transmettre, traduire, vendre, créer des œuvres dérivées, exploiter ou distribuer le contenu ou service disponible avec ce produit de quelque soit la manière ou le support.

# **GARANTIE LIMITÉE UN (1) AN**

#### COUVERTURE DE GARANTIE:

La provision pour la garantie se limite aux termes énumérés cidessous.

#### QUI EST COUVERT?

La compagnie garantit le produit au premier acheteur ou à la personne recevant le produit en cadeau contre tout défaut de matière ou de main d'œuvre conformément à la date d'achat originale (« Période de garantie ») d'un distributeur agréé. Le reçu de vente original indiquant le nom du produit ainsi que la date d'achat d'un détaillant agréé est considéré comme une preuve d'achat.

#### QU'EST-CE QUI EST COUVERT?

La garantie couvre les nouveaux produits contre tout défaut de matière ou de main d'œuvre et suivant la réception d'une réclamation valide dans les limites de la garantie. La compagnie s'engage, à son choix, à (1) réparer le produit gratuitement avec des pièces de rechange neuves ou remises à neuf, ou à (2) échanger le produit pour un produit neuf ou ayant été fabriqué à partir de pièces neuves ou usagées en bon état et au moins fonctionnellement équivalent ou comparable au produit d'origine dans l'inventaire actuel de Philips, ou à (3) rembourser le prix d'achat initial du produit.

La compagnie garantit les produits ou pièces de remplacement prévus sous cette garantie contre tout défaut de matière ou de main d'œuvre à partir de la date de remplacement ou de réparation pour une période de quatre-vingt-dix (90) jours ou pour la portion restante de la garantie du produit d'origine, la plus longue de ces couvertures étant à retenir. Lorsqu'un produit ou une pièce est échangée, tout article de rechange devient votre propriété et l'article remplacé devient la propriété de la compagnie. Lorsqu'un remboursement est effectué, votre produit devient la propriété de la compagnie.

Remarque : tout produit vendu et identifié comme étant remis à neuf ou rénové porte une garantie limitée de quatre-vingt-dix (90) jours.

Un produit de remplacement ne pourra être envoyé que si toutes les exigences de la garantie ont été respectées. Tout manquement de répondre à toutes les exigences pourra entraîner un délai.

#### CE QUI N'EST PAS COUVERT - EXCLUSIONS ET LIMI-TATIONS:

Cette garantie limitée ne s'applique qu'aux nouveaux produits fabriqués par ou pour la compagnie pouvant être identifiés par la marque de commerce, le nom commercial ou le logo qui y sont apposés. Cette garantie limitée ne s'applique à aucun produit matériel ou logiciel, même si celui-ci est incorporé au produit ou vendu avec celui-ci. Les fabricants, fournisseurs ou éditeurs peuvent fournir une garantie séparée pour leurs propres produits intégrés au produit fourni.

La compagnie ne saurait être tenu responsable de tout dommage ou perte de programmes, données ou autres informations mis en mémoire dans tous médias contenus dans le produit, ou autre additionnel produit ou pièce non couvert par cette garantie. La récupération ou réinstallation des programmes, données ou autres informations n'est pas couverte par cette garantie limitée.

Cette garantie ne s'applique pas (a) aux dommages causés par un

accident, un abus, un mauvais usage, une négligence, une mauvaise application ou à un produit non fournis, (b) aux dommages causés par un service réalisé par quiconque autre que la compagnie ou qu'un centre de service agréé de la compagnie, (c) à un produit ou pièce ayant été modifié sans la permission écrite de la compagnie, ou (d) si tout numéro de série a été supprimé ou défiguré, ou (e) à un produit, accessoire ou produit non durable vendu « TEL QUEL » sans garantie de quelque description que ce soit par l'inclusion de produits remis vendu « TEL QUEL » par certains détaillants.

Cette garantie limitée ne couvre pas:

• les frais d'expédition pour le renvoi du produit défectueux. • les frais de main-d'œuvre pour l'installation ou la configuration du produit, le réglage des commandes sur le produit du client ainsi que l'installation ou la réparation du système d'antenne/source sonore externe au produit.

• la réparation du produit et/ou le remplacement des pièces à cause d'une mauvaise installation ou entretien, d'un raccordement à une alimentation électrique incorrecte, d'une surtension temporaire, de dommages occasionnés par la foudre, d'une rémanence de l'image ou de marques à l'écran résultant de l'affichage d'un contenu stationnaire fixe pour une période de temps prolongée, de l'aspect esthétique du produit causé par une usure normale, d'une réparation non autorisée ou de toute autre cause non contrôlable par la compagnie.

• tout dommage ou réclamation pour des produits non disponibles à l'utilisation ou pour des données perdues ou logiciel perdu.

• tout dommage causé par un mauvais acheminement du produit ou par un accident encouru lors du renvoi du produit.

• un produit nécessitant une modification ou adaptation afin de permettre l'utilisation dans tout pays autre que celui pour lequel il était désigné, fabriqué, approuvé et/ou autorisé ou toute réparation du produit endommagé par ces modifications.

• un produit utilisé à des fins commerciales ou institutionnelles (y compris mais non de façon limitative les fins de location). • un produit perdu lors de l'expédition sans preuve signée de la réception.

• tout manquement d'exploiter le produit selon le manuel de l'utilisateur.

POUR OBTENIR DE L'AIDE… Communiquez avec le centre de service à la clientèle: 1-866-309-0841

LA RÉPARATION OU LE REMPLACEMENT CONFORMÉMENT À CETTE GARANTIE CONSTITUE LE SEUL REMÈDE POUR LE CONSOMMATEUR, AVEC LA COMPAGNIE ÉMETTRICE NON RESPONSABLE N'EST AUCUNEMENT RESPONSABLE DE TOUT DOMMAGE ACCESSOIRE OU INDIRECT RÉSULTANT DE LA VIOLATION DE TOUTE GARANTIE EXPRESSE OU IMPLICITE SUR CE PRODUIT. SAUF DANS LA MESURE INTERDITE PAR LES LOIS APPLICABLES, TOUTE GARANTIE IMPLICITE DE QUALITÉ LOYALE ET MARCHANDE OU D'UTILITÉ PARTIC-ULIÈRE DU PRODUIT EST LIMITÉE DANS LE TEMPS À LA DURÉE DE CETTE GARANTIE.

Certains états ne reconnaissent pas l'exclusion ou la limitation de la responsabilité pour dommages indirects ou accessoires, ou autorisent des limitations sur la durée d'une garantie implicite, il est donc possible que les limitations ou exclusions mentionnées cidessus soient sans effet dans votre cas.

*Cette garantie vous donne des droits légaux spécifiques. Il est possible que vous bénéficiiez de droits supplémentaires variant d'un État/Province à l'autre.*

# 14 Index

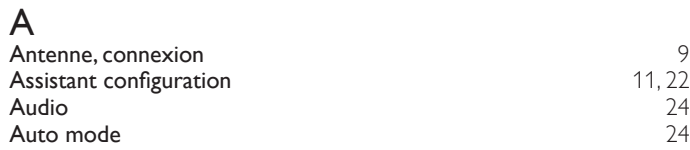

# C

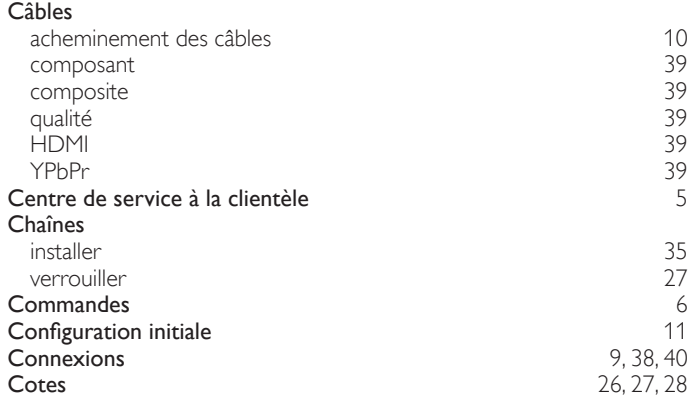

# $\overline{D}$

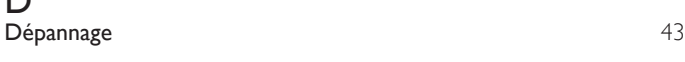

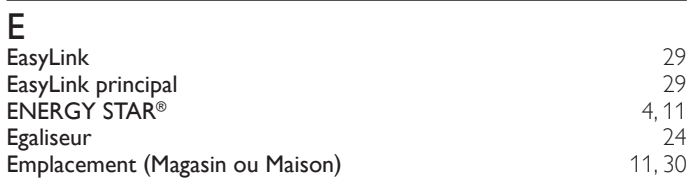

# F

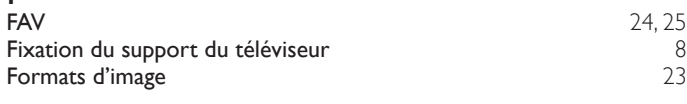

# G

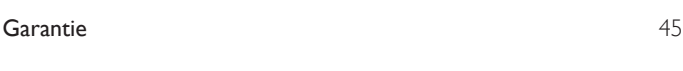

# $\overline{H}$

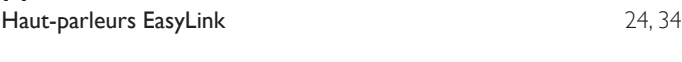

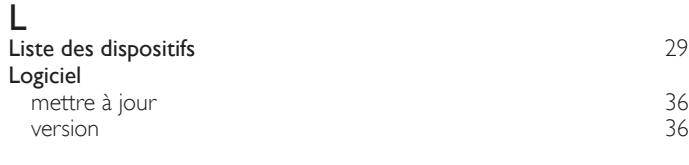

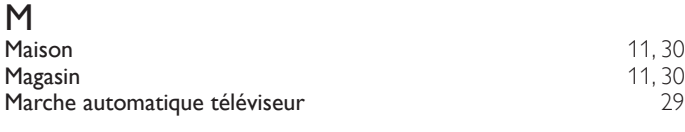

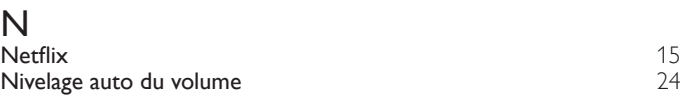

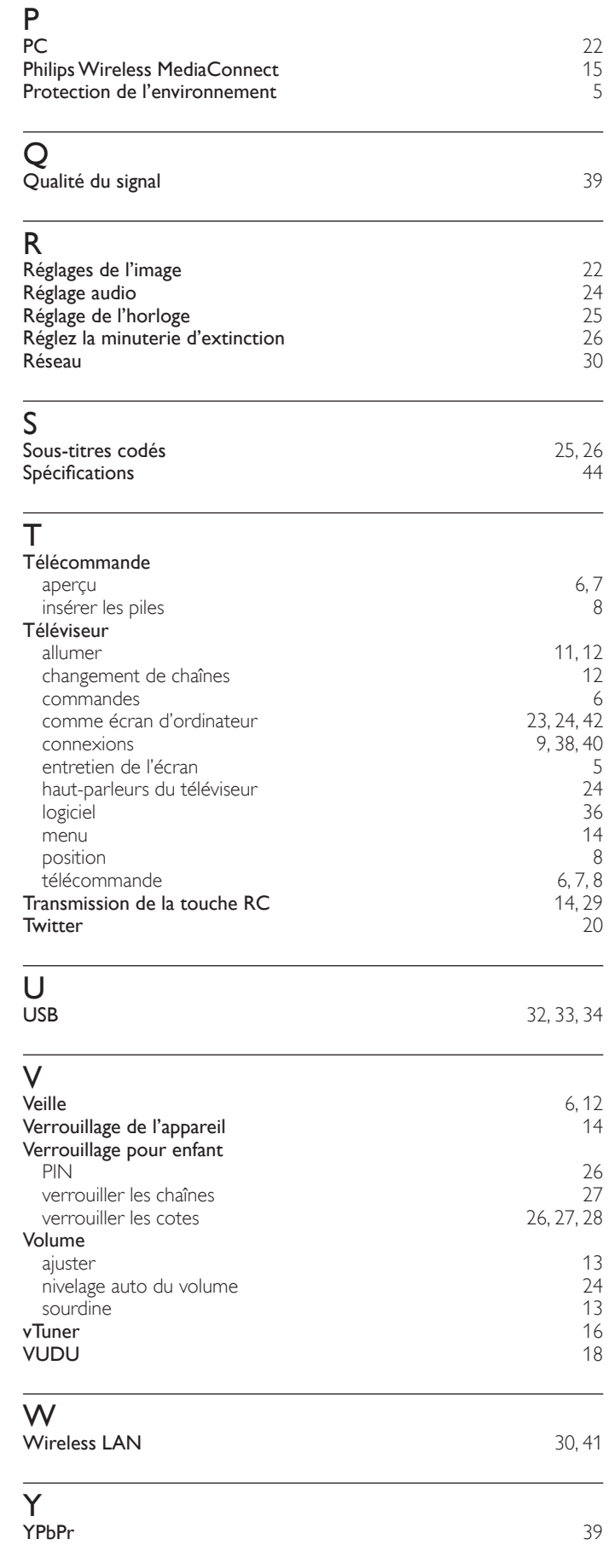

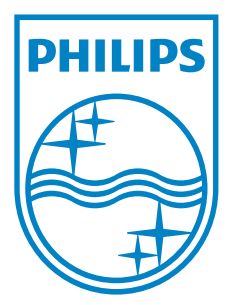

### **P&F USA, Inc. PO Box 430 Daleville, IN 47334-0430**

#### **P&F Mexicana, S.A. de C.V. Av. La Palma No. 6, Col. San Fernando La Herradura, Huixquilucan Edo. de México C.P. 52787**

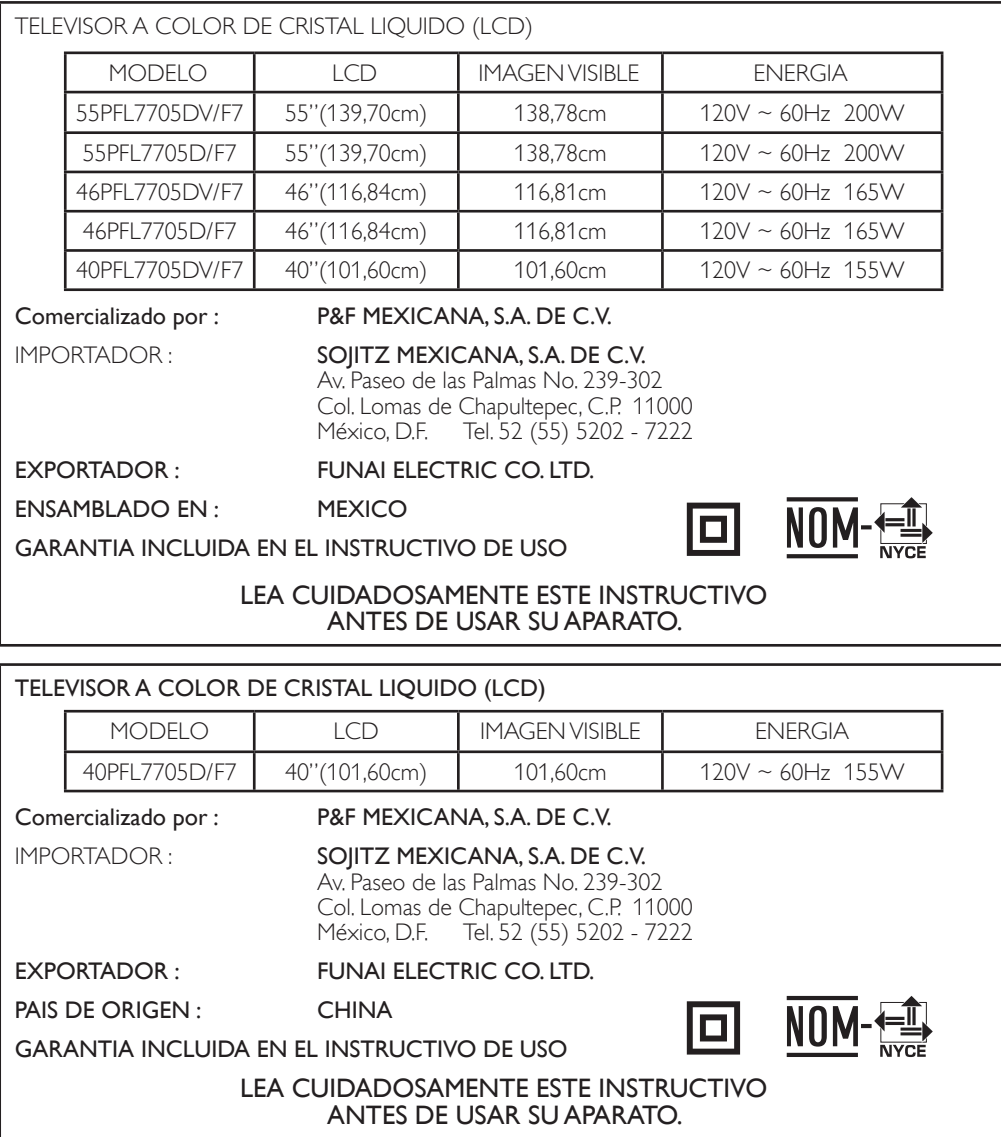